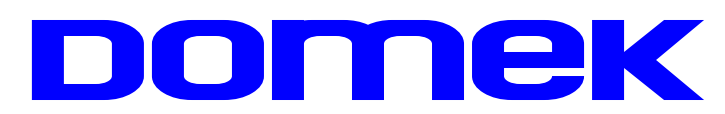

# DOMska Evidencija Korisnika

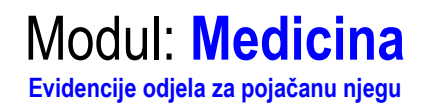

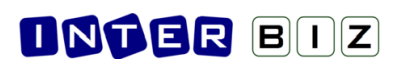

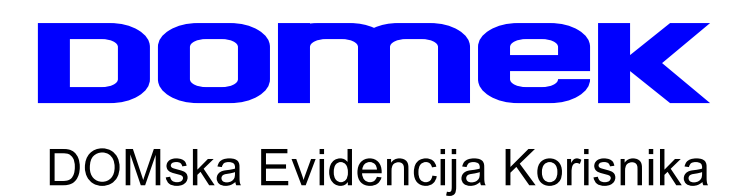

Modul: **Medicina / MedPlus <sup>2015</sup>**

**Evidencije odjela za poja anu njegu + sestrinska dokumentacija**

**2/2**

**Autorstvo, odr~avanje i vlasniatvo prava na kopiranje:**

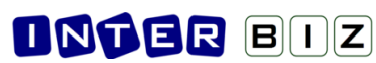

Inter-biz, Informatičke usluge - vlasnik: mr.sc. Matija Mikac, dipl.ing.  $\left\{ +385 \right.$  (0)98 680-847 | $\frac{1}{2}$  info@inter-biz.hr

*Vara~din*, 2006-2015.

## Sadržaj

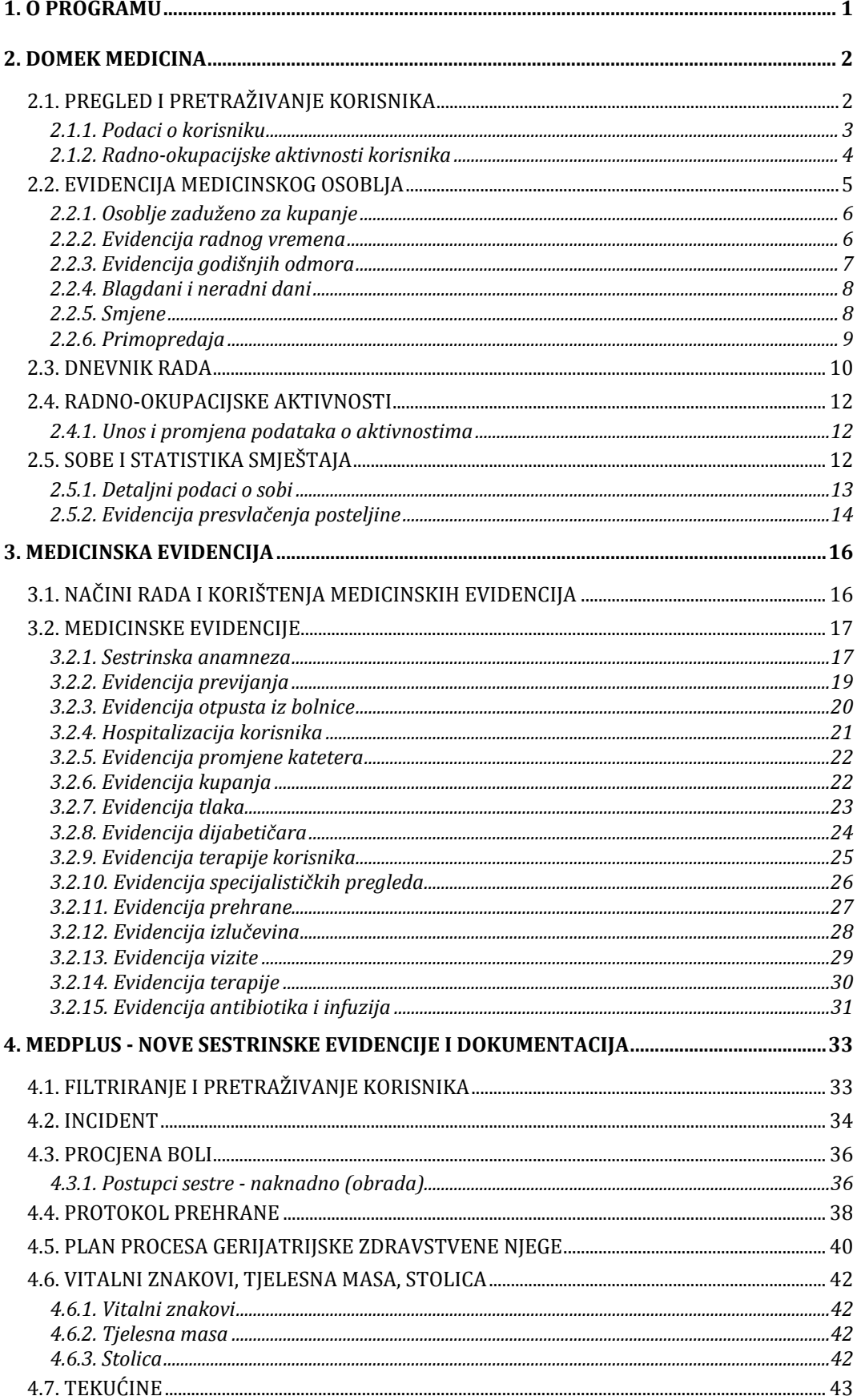

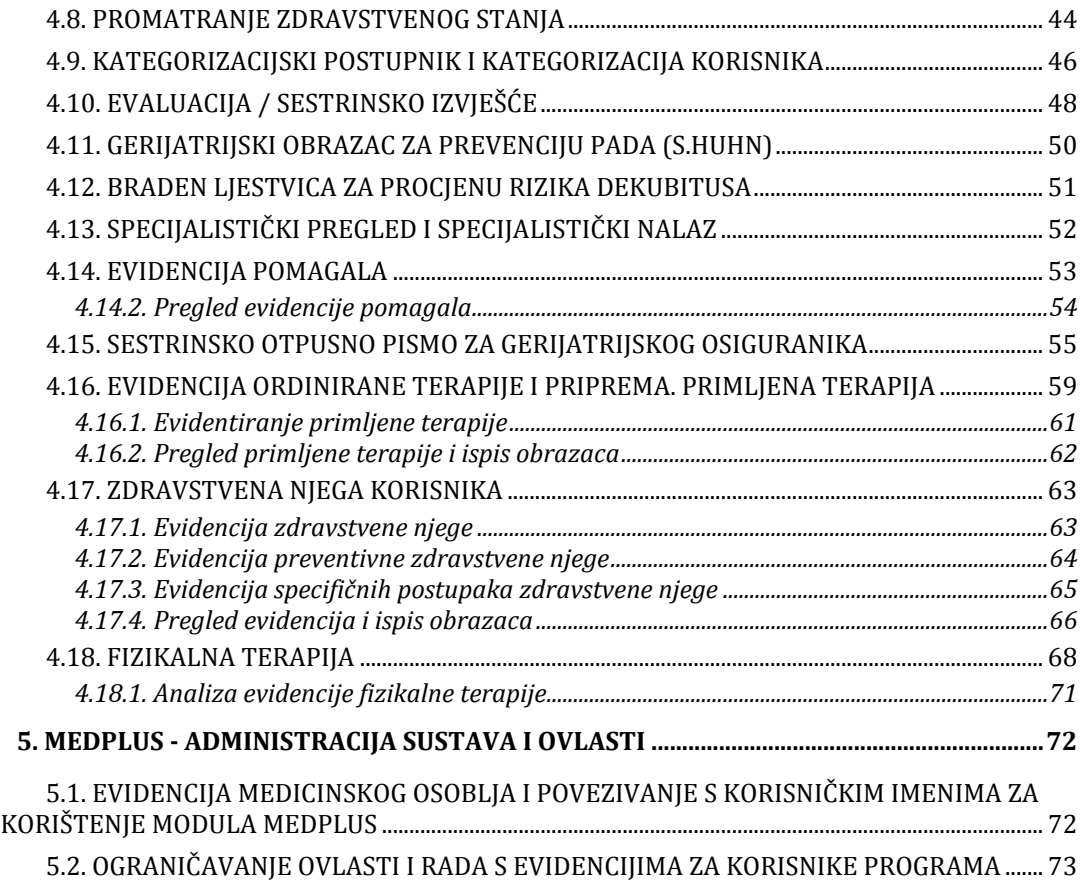

SLIKOVNI PRIKAZI SUČELJA U OVOJ DOKUMENTACIJI MOGU UKLJUČIVATI I STVARNE PODATKE KORISNIKA USTANOVA. PODACI SU ISKLJUČIVO<br>NAMIJENJENI PRIKAZU MOGUĆNOSTI SUSTAVA DOMEK, TE IH SE NE SMIJE KORISTITI U DRUGE SVRHE!

### **1. O programu**

DOMEK Medicina je modul sustava DOMEK, namijenjen vođenju medicinske evidencije u odjelima za poja
anu njegu domova umirovljenika. Program je namijenjen medicinskim sestrama i ostalom osoblju odjela za pojačanu njegu. Sve evidencije koje se vode je moguće brzo pregledavati i ispisivati na pisač, što omogućava i daljnje vođenje standardne papirnate dokumentacije.

Osnovne funkcije koje modul omogućava su:

- izrada medicinske evidencije za korisnike ustanove
	- $\circ$  sestrinska anamneza
	- $\circ$  evidencija previjanja
	- $\circ$  evidencija pri otpustu iz bolnice
	- o evidencija u slučaju hospitalizacije
	- o evidencija promjene katetera
	- $\circ$  evidencija kupanja
	- o evidencija tlaka
	- o evidencijadijabeti
	arai dijeta
	- o evidencija terapija korisnika
	- o evidencija specijalističkih pregleda
	- $\circ$  evidencija prehrane
	- o evidencija izlučevina
	- $\circ$  evidencija terapije, antibiotika i infuzije
- pomoćne evidencije na odjelu
	- o evidencija presvlačenja posteljine
	- o primopredaja, smjene
- evidencija medicinskog osoblja
	- $\circ$  evidencija radnih sati
	- $\circ$  evidencija godišnjih odmora
	- o evidencija zaduženja za kupanje
- evidencija smještaja na odjelu

Dodatno, program omogućava vođenje evidencije aktivnosti korisnika, te vođenje dnevnika rada.

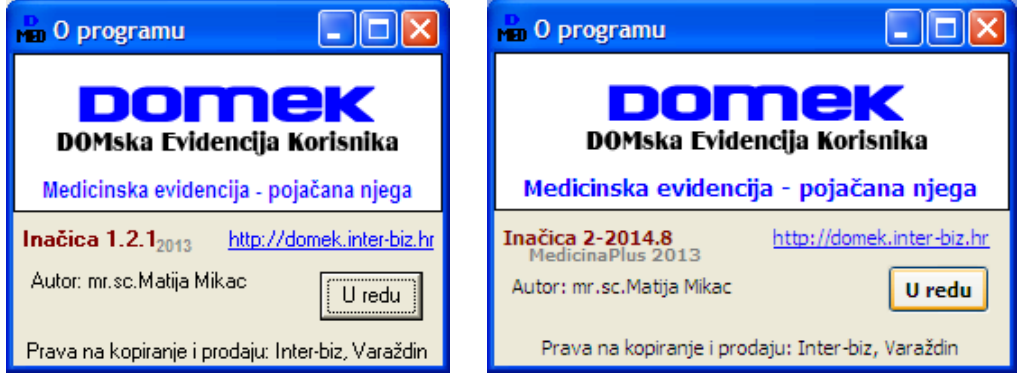

Od kraja 2013. u ponudi je i razvojna verzija modula **MEDPlus**, koji uz sve postojee evidencije modula DOMEK Medicina, dodaje i nove evidencije predložene i dokumentirane u dokumentu »Četiri *stupnja gerijatrijske zdravstvene njege sa sestrinskom dokumentacijom i postupnikom ope / obiteljske medicine u domu za starije osobe*«, izdanom od strane **Zavoda za javno zdravstvo dr. Andrija Štampar**. Novoimplementirane evidencije i obrasci opisani su u poglavlju 4.

### **2. DOMEK Medicina**

Osnovno korisničko sučelje programa je slično sučelju ostalih modula sustava DOMEK.

Pri pokretanju programa djelatnik se mora autorizirati za rad (osnovna prava za rad se u pravilu dodjeljuju iz modula DOMEK Socijala, od strane djelatnika sa administratorskim ovlastima). Autorizacija se svodi na unos korisničkog imena i lozinke - na taj način osiguran je pristup podacima samo za djelatnike sa propisanim ovlastima! Prozor za autorizaciju prikazuje slika 1.

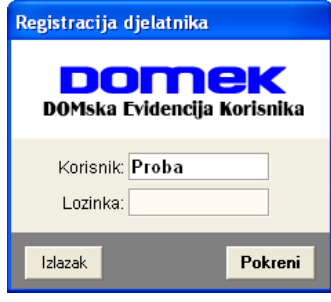

**Slika 1:** Autorizacija djelatnika

Izgled glavnog prozora da je na slici 2.

| <b>Man DOMEK Medicina</b>                       |                                    |                                  |                |
|-------------------------------------------------|------------------------------------|----------------------------------|----------------|
| DOMEK Podaci Medicinska evidencija Dnevnik rada | Smještaj                           |                                  |                |
|                                                 | DOMEKSoc - demonstracijska inačica |                                  |                |
| Korisnici                                       | <b>Aktivnosti</b>                  | <b>Korisnici</b>                 |                |
| Dnevnik rada                                    | Medicinsko osoblje                 | Ukupno:<br>Useljenih:            | 654<br>428     |
|                                                 |                                    | Odsutnih:                        | $\overline{4}$ |
| Anamneza                                        | Previjanje                         | Iseljenih/Umrlih:                | 44/182         |
| Otpust iz bolnice                               | Hospitalizacija                    | Evidencije (kor/uk)<br>Anamneza: | 0/0            |
| Promjena katetera                               | Kupanje                            | Previjanje:                      | 0/0            |
| Evidencija tlaka                                | Dijabetičari                       | Otpust:<br>Hospitalizacija:      | 0/0<br>0/0     |
| Terapije korisnika                              | Spec.pregledi                      | Kateter:<br>Kupanje:             | 0/0<br>0/0     |
| Prehrana                                        | Izlučevine                         | Tlak:                            | 1/1            |
|                                                 |                                    | Dijabetičari:<br>Terapije:       | 3/5<br>0/0     |
| Infuzije, antibiotici                           | Posteljina                         | Spec.pregledi:                   | 0/0            |
| Terapije - smjena                               | <b>Vizita</b>                      | Prehrana:                        | 0/0            |
| Primopredaja                                    | Radni sati                         |                                  |                |
|                                                 | Izlazak iz programa                |                                  |                |
| DOMEK - DOMska Evidencija Korisnika             |                                    | Djelatnik: Admin                 |                |

**Slika 2:** Glavni prozor modula DOMEK Medicina

Središnji dio prozora nudi sadrži gumbe za brzo pokretanje različitih evidencija. Desni dio prozora sadrži osnovnu statistiku o trenutnom stanju korisnika ustanove - dan je ukupan broj registriranih korisnika, broj useljenih, odsutnih te iseljenih i/ili umrlih korisnika. Također je pregledno prikazana osnovno statistika medicinskih evidencija za svaku evidenciju je dan broj evidentiranih korisnika, te broj evidentiranih stavki (moguće je unijeti više evidencijskih stavki za svakog korisnika). Gornji dio prozora sadrži izbornik za pokretanje ostalih funkcija programa.

### <span id="page-6-0"></span>*2.1. PREGLED I PRETRA}IVANJE KORISNIKA*

Najčešći način rada sa programom se svodi na pretraživanje evidentiranih korisnika i izradu novih, odnosno pregled već postojećih evidencijskih stavki. Pretraživanje se pokreće klikom na gumb *Korisnici* u glavnom prozoru ili izborom *Podaci->Korisnici->Popis korisnika* u glavnom izborniku. Sučelje za pretraživanje korisnika prikazuje slika 3.

Osim vođenja medicinskih evidencija, omogućen je i pregled podataka o korisnicima (gumb *Podaci o korisniku*), te unos podataka o aktivnostima korisnika (gumb *Aktivnosti*). Pretra~ivanje i ograničavanje prikaza korisnika je omogućeno u gornjem dijelu prozora.

Ispod popisa se nalazi dio za kontrolu medicinskih evidencija. Na slici 3 je prikazan način rada za unos podataka u evidenciju. U tom slučaju se izborom gumba za željenu evidenciju pokreće unos novih podataka za označenog korisnika.

U slučaju kad je potrebno pregledati već unesene podatka, koristi se način za rada za pregled podataka. Prebacivanje između načina rada je omogućeno tipkom F10 ili jednostavno klikom na gumb *Unos* odnosno*Pregled.*

|                    | po Popis i pretraživanje korisnika ustanove |                 |                |              |       |                               |                   |           |                                       |          |              |
|--------------------|---------------------------------------------|-----------------|----------------|--------------|-------|-------------------------------|-------------------|-----------|---------------------------------------|----------|--------------|
| Pronadi:           |                                             | prema prezimenu | ٠              |              |       | Sortiraj: redoslijed unosa+ v |                   |           | Uvjet: trenutno smješteni korisnici v |          |              |
| Ime                | Prezime                                     | Spol            | <b>JMBG</b>    | Datum rod.   |       | Adresa                        | Mjesto            | Soba      | Iselio                                | MBR      |              |
|                    | <b>PACKAGE</b>                              | ₽               | 345002         | 927          |       |                               |                   | $D-127$   |                                       | 58       |              |
|                    | <b>Andiotic</b>                             | ¥               | non5007        | 319          |       |                               | <b>ZAGREB</b>     | $D - 209$ |                                       | 59       |              |
|                    | <b>ATTENDED</b>                             | ď               | 190080         | 1931         |       |                               | ZAGREB            | $D-223$   |                                       | 60       |              |
|                    |                                             | ď               | II69           | 21           |       |                               | <b>ZAGREB</b>     | $D-104$   |                                       | 61       |              |
|                    |                                             | ₽               | ill14          | 20           |       |                               | <b>ZAGREB</b>     | $D-120$   |                                       | 62       |              |
|                    |                                             | $\sigma$        | 891            | 130          |       |                               | <b>ZAGREB</b>     | $D-104$   |                                       | 65       |              |
|                    |                                             | ¥               | 1142           | ling         |       |                               | <b>ZAGREB</b>     | $D-124$   |                                       | 66       |              |
|                    |                                             | ġ               | LG3            | 24           |       |                               | ZAGREB            | $D-128$   |                                       | 68       |              |
|                    |                                             | ď               | 628            | 33           |       |                               | <b>SESVETE</b>    | $D-220$   |                                       | 69       |              |
|                    | PETAK                                       | ď               | 149            | 15           | MI    |                               | <b>ZAGREB</b>     | moia      |                                       | 70       |              |
| Ivan               | Ivić                                        | ര്              | UT 3. JULI 211 | 12.01.1923   |       |                               |                   | moja      |                                       | 71       |              |
| Matko              | Matkić                                      | ď               | 180697720036   | 30.12.1899   |       |                               |                   | moja      |                                       | 72       |              |
| Tà                 | Mui                                         | ₽               | 2008982091001  | 20.08.1982   | Dr. 7 |                               | Popovača          | $D-123$   |                                       | 73       |              |
| ΔВ                 | TE                                          | റ്              | 1701922101011  | 17.01.1922   |       |                               |                   |           |                                       | 74       |              |
| Monro              | Mikaci                                      | ď               | 1806977320036  | 18.06.1977   |       | Koprivnička 9                 | Varaždin          | D-116     |                                       | 75       |              |
| Marko              | Marković                                    | ര്              | 1806972384     | 18.06.1972   |       |                               |                   |           |                                       | 76       | $\checkmark$ |
| 阖                  | Anamneza                                    |                 | Tlak.          | Dijabetičari |       | Тегаріја                      | Otpust iz bolnice |           | Spec.pregled                          |          |              |
| <b>Unos</b>        | Prehrana                                    |                 | Previjanje     | Kateteri     |       | Kupanie                       | Hospitalizacija   |           |                                       |          |              |
| Podaci o korisniku | Evidenciie                                  | Aktivnosti      |                |              |       | Korisnika: 45                 |                   |           | Ispiši                                | Povratak |              |

**Slika 3:** Pregled i pretraživanje korisnika, unos medicinskih evidencija

Kod aktiviranja načina rada za pregled evidencija (slika 4) aktivni su samo oni gumbi za koje evidencije su već uneseni podaci za korisnika.

| --------<br>LJERKA | 1 L 11 1 V 1 V<br>KLEŠČIĆ-TARNOV | ------------<br>$\circ$<br>3110916335041 | .<br>31.10.1916 | <b>YUNYIYA YU</b><br>BABONIĆEVA 37 | ----<br><b>ZAGREB</b><br>D-117 | $V = V$<br>$\sim$<br>28 |
|--------------------|----------------------------------|------------------------------------------|-----------------|------------------------------------|--------------------------------|-------------------------|
| $\oplus$           | Anamneza                         | Tlak                                     | Diiabetičari    | Terapija                           | Otoust iz bolnice              | Spec.pregled            |
| Pregled            | Prehrana                         | Previjanje                               | Kateteri        | Kupanje                            | Hospitalizacija                |                         |
| Podaci o korisniku | Evidencije                       | Aktivnosti                               |                 | Korisnika: 45                      |                                | Ispiši<br>Povratak      |

Slika 4: Način rada - pregled evidencija

### *2.1.1.PODACI O KORISNIKU*

Prozor koji omogućava pregled osnovnih podataka o korisniku prikazuje slika 5.

| Pregled podataka o korisniku                                                                                                    |                                                                      |                                                                                                    |
|----------------------------------------------------------------------------------------------------|----------------------------------------------------------------------|----------------------------------------------------------------------------------------------------|
| Matija Mikac<br>JMBG: 1806977320036<br>MBR: 1                                                                                             |                                                                      | <b>SRBIILSTVO</b><br><b>SOBA</b><br><b>SPOL</b><br>$N-102$<br>M<br><b>DA</b>                         |
| Redni broj u matičnoj knjizi: 1                                                                                                    | Datum smještaja: 27.12.2003                                          | Vrsta smještaja: Stambeni smještaj                                                                   |
| Jurai<br>Ime oca:<br>Šarlota<br>Ime maike:<br>Dievojačko prezime:<br>Diev, prezime maike: Tyrdinić                                        | Podaci o roditeljima                                                 | Rješenje o smještaju<br>Klasar<br>Broi ugovora:<br>Datum:<br>27.12.2003                              |
| Datum rođenia: 18.06.1977<br>Miesto rođenia: Varaždin<br>Država rođenia: Hrvatska<br>Državljanstvo: hrvatsko                              | Osobni podaci<br>Zvanie: dipl.ing.elektrotehn<br>JMBG: 1806977320036 | Rješenje o skrbništvu<br>Klasa:<br>Llrudžbeni broi:<br>27 12 2003<br>Datum:                          |
| Bračno stanie:<br>Ime i prezime supružnika:                                                                                               |                                                                      | Zdravstveno stanje<br>Mobilitet:<br>Pokretan                                                         |
| Adresa - ulica i broi: Kopriynička 9<br>Varaždin<br>Adresa - miesto:<br>Varaždin<br>Adresa - općina:<br>Varaždinska<br>Adresa - županija: |                                                                      | Kontinentnost:<br>Kontinentan<br>Kronično:<br>Terapija:<br>Ostalo:<br>Oštećenje vida (sljepoća i te: |
| Vladimir<br>Ime:<br><b>Mikac</b><br>Prezime:<br>Koprivnička 9<br><b>Adresa:</b><br>mobitel<br>Kontakt:<br>brat<br>Sredstvo:               | Podaci o skrbniku                                                    | Primjedbe:<br>$\wedge$<br>$\epsilon$                                                                 |
| $\left\langle \right\rangle$                                                                                                    | m                                                                    |                                                                                                    |
| Matična knjiga                                                                                                    | Osobni list   Evidencija odsutnosti   Evidencija aktivnosti          |                                                                                                    |
| Izviešća/evidencije za korisnika:                                                                                                    | <b>Osobni</b> list                                                   | Povratak<br>Prikaz i ispis                                                                           |

**Slika 5:** Podaci o korisniku

U zaglavlju prozora nalaze se osnovni podaci o korisniku - ime, prezime, JMBG, matični broj u evidenciji/matičnoj knjizi, spol, podatak o skrbništvu i soba u kojoj je korisnik smješten u ustanovi.

Središnji dio prozora prikazuje tražene podatke - podaci su grupirani, pa je omogućen prikaz podataka mati
ne knjige (izbor*Mati
na knjiga* u donjem dijelu prozora), podataka iz osobnog lista (Osobni list), kompletne evidencije odsutnosti i evidencije aktivnosti korisnika.

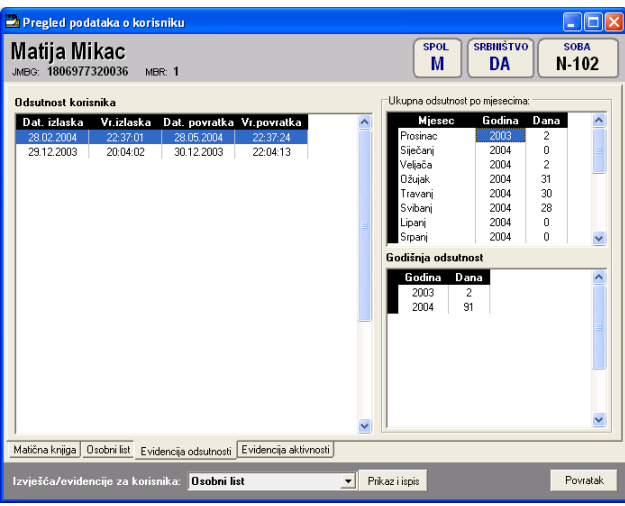

**Slika 6:** Podaci o odsutnosti korisnika

Slika 5 prikazuje podatke vezane uz matičnu knjigu korisnika. Na slici 6 su prikazni podaci o evidenciji odsutnosti korisnika. Evidencija odsutnosti prikazuje detaljan popis svih izlazaka i povrataka u ustanovu, te ukupnu odsutnost po mjesecima i godinama. Ukupna odsutnost se definira za razdoblje od useljenja do datuma pregleda evidencije, odnosno datuma prestanka smjeataja korisnika (ukoliko je korisnik iselio iz ustanove).

#### *2.1.2.RADNO-OKUPACIJSKE AKTIVNOSTI KORISNIKA*

Slike 7 i 8 prikazuju izgled prozora za pregled i obradu aktivnosti pojedinog korisnika ustanove. Na slici 7 unose se osnovni podaci o radno-okupacijskim aktivnostima; čime se je korisnik bavio prije dolaska u ustanovu, ime se bavi u ustanovi, zaklju
ci. Podaci se evidentiraju/snimaju u evidenciju gumbom *Snimi promjene*.

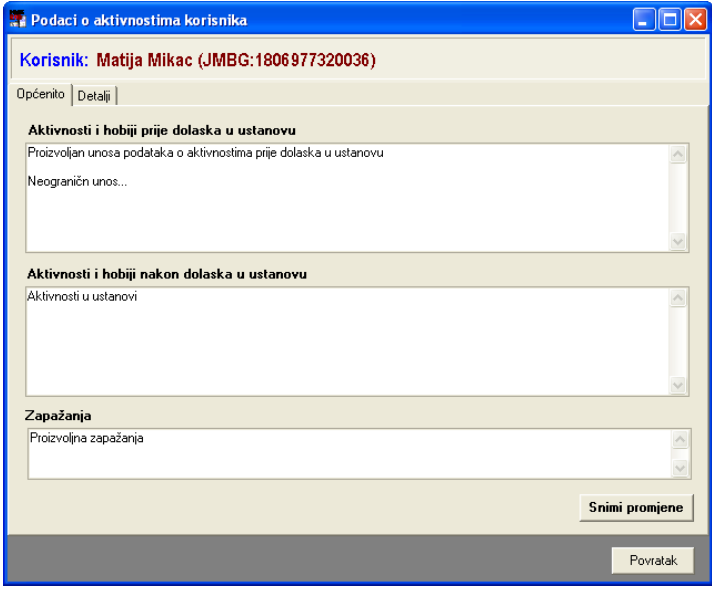

**Slika 7:** Osnovni podaci o radno-okupacijskim aktivnostima

Slika 8 prikazuje detaljnu evidenciju aktivnosti korisnika. Za svakog korisnika je moguće unijeti neograničen broj podataka o aktivnostima - to mogu biti konkretni podaci o aktivnostima, opservacije djelatnika i slično - svaka aktivnost se može detaljno opisati, dodatno označiti kao važnija. Omogućeno je i 'bojanje' svake evidentirane aktivnosti, što djelattnicima može olakšati

snalaženje kad se radi o velikom broju aktivnosti. Popis je moguće ograničavati (od-do datuma, prikazsamova~nihi sl.) i ispisati(gumb *Ispiai*).

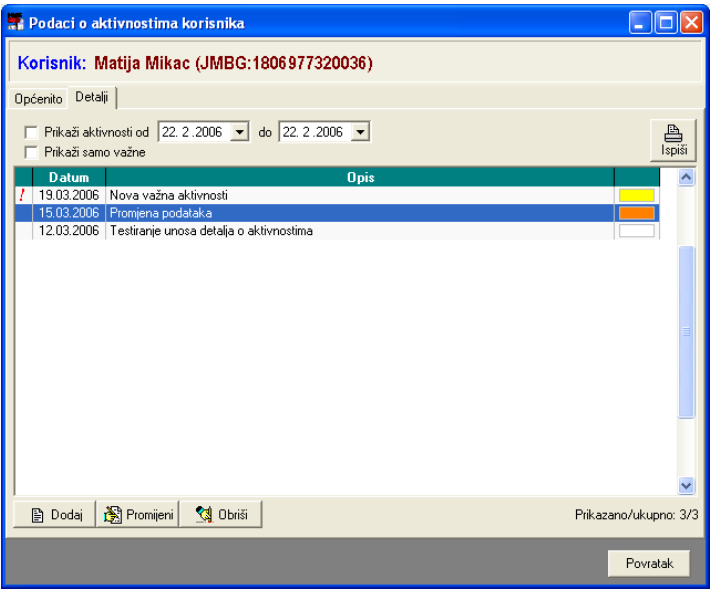

**Slika 8:** Detaljna evidencija aktivnosti korisnika

Gumbom *Dodaj* se dodaje nova stavka u evidenciju. Gumbima Promijeni i Obriši omogućena je promjena i brisanje unesenih podataka.

#### *2.2. EVIDENCIJA MEDICINSKOG OSOBLJA*

Na odjelu za pojačanu njegu/medicinskom odjelu se vodi evidencija o medicinskom osoblju. Ta evidencija se po potrebi veže uz ostale evidencije. Pristup evidenciji medicinskog osoblja je moguć koriatenjem gumba *Medicinsko osoblje* u glavnom prozoru, odnosno skupom izbornika pod *Podaci- >Osoblje* glavnogizbornika. Naevidencijuosobljadirektnosenadovezujusljedeeevidencije:

- evidencija osoblja za kupanje
- evidencija radnih sati
- evidencija godišnjih odmora

Osnovni prozor za pregled osoblja odjela za medicinsku njegu je prikazan na slici 9. Gumbima u donjem dijelu prozora je moguće dodavanje, promjena i brisanje osoblja. Za svakog djelatnike se unose samo osnovni podaci - ime, prezime i 'status' - status definira vrstu djelatnosti koju osoba vrši - med.sestra, njegovateljica, liječnik/ca, socijalni radnik i sl.

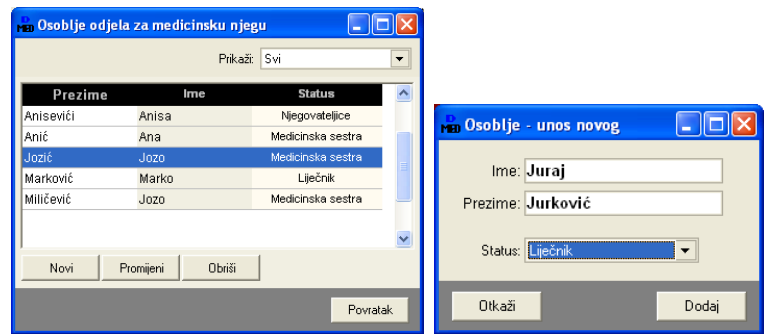

**Slika 9:** Pregled i obrada medicinskog osoblja; dodavanje novog djelatnika

### <span id="page-10-0"></span>*2.2.1.OSOBLJE ZADU}ENO ZA KUPANJE*

Pod Podaci->Osoblje->Osoblje zaduženo za kupanje se pokreće evidencija osoblja zaduženog za kupanje. Ta evidencija je direktno vezana uz medicinsku evidenciju kupanja korisnika – lakše je određivati osoblje zaduženo za kupanje po sobama i slično. Prozor za definiranje zaduženja je prikazan na slici 10.

Definiranje zaduženja po sobama je jednostavno. U lijevom popisu se odabire djelatnik, a u desnom soba za koju je zadužen. Gumbima  $\langle i \rangle$  se soba dodaje/uklanja iz zaduženja označenog dielatnika.

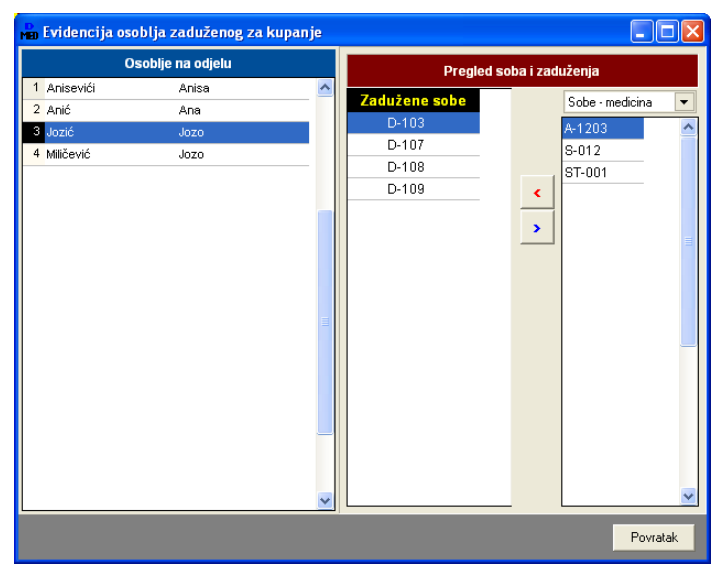

Slika 10: Evidencija osoblja zaduženog za kupanje

### *2.2.2.EVIDENCIJA RADNOG VREMENA*

Kao pomoćna evidencija u program je ugrađena evidencija radnog vremena osoblja - za svakog djelatnika definira se mjesečni fond sati, te broj odrađenih sati. Na osnovu toga vodi se godišnja evidencija. Podaci su uvijek dostupni i omogućavaju laku kontrolu. Evidencija se pokreće izborom *Podaci->Osoblje->Evidencija radnog vremena* iz glavnogizbornik. Su
elje zaunos i pregledevidencije prikazuje prozor sa slike 11.

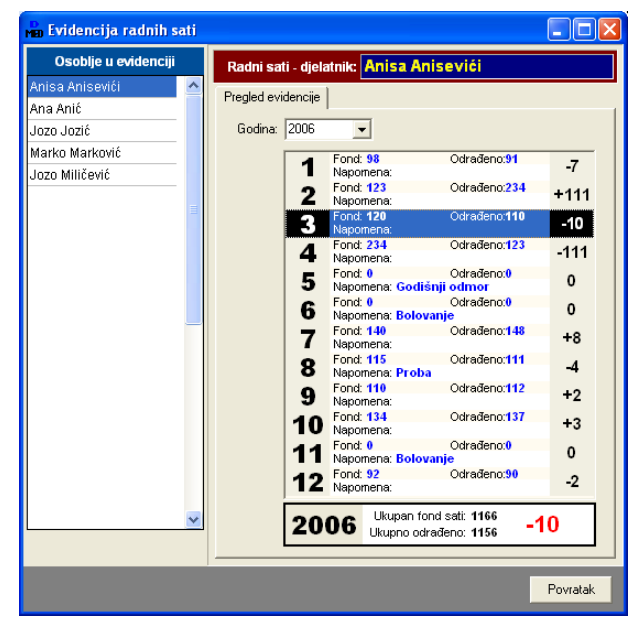

**Slika 11:** Evidencija radnih sati

Unos podataka je jednostavan. U popisu osoblja izabere se željeni djelatnik, te se u desnom dijelu unose podaci o fondu sati i odrađenim satima.

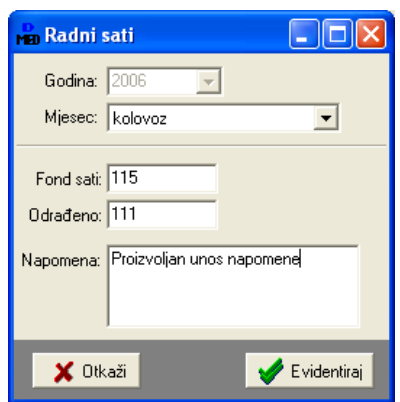

U gornjem dijelu prozora se odabire (ili ručno unosi) godina. Promjena podataka po mjesecima se pokreće dvostrukim klikom miša iznad traženog polja u popisu. Prozor za unos i promjenu podataka prikazuje slika 13. Korištenjem desne tipke miša otvara se padajući izbornik koji omogućava brisanje i promjenu podataka.

Uz svaki unos je moguće upisati i napomenu.

**Slika 12:** Unos i promjena podataka o radnim satima

Program automatski sumira mjesečni fond sati i odrađene sate i daje ukupni prikaz za cijelu godinu.

### *2.2.3.EVIDENCIJA GODI`NJIH ODMORA*

Evidencija godišnijh odmora je još jedna pomoćna evidencija koju je moguće voditi za osoblje odjela. Za svakog djelatnika unosi se broj dana godišnjeg odmora i termini kad uzima godišnji odmor. Program automatski obračunava broj iskorištenih dana na godišnioj razini.

Bitno je napomenuti da program ne obračunava subote kao radne dane (to se, naravno, može drugačije podesiti u postavkama sustava). Kako bi obračun bio precizan, koristi se pomoćna datoteka *blagdani.domek* (dostupna na Internet stranicama programa *http://domek.inter-biz.hr*). Datoteka sadrži datume koji su neradni dani, pa je na osnovu tih podataka moguće točno odrediti broj iskorištenih i slobodnih dana za svakog od djelatnika.

Evidencija se pokreće izborom *Podaci->Osoblje->Godišnji odmori* u glavnom izborniku. Osnovno sučelje prikazuje slika 14.

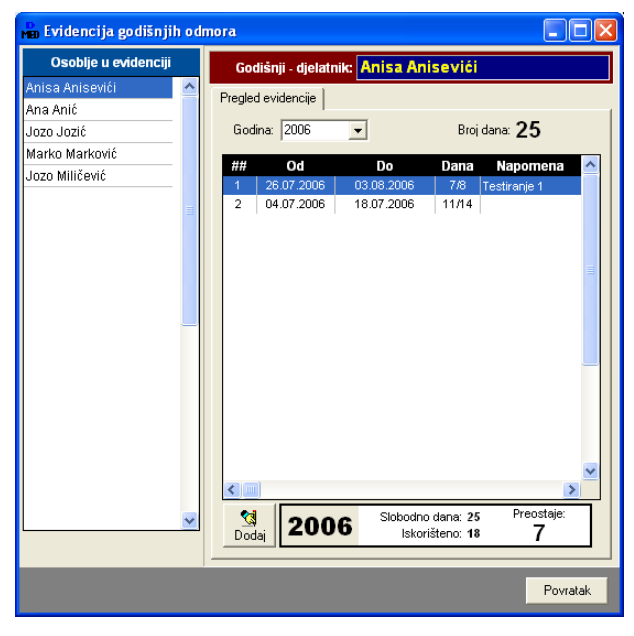

Slika 13: Evidencija godišnjih odmora - osnovno sučelje

Podaci o godišnjim odmorima djelatnika (izborom djelatnika u lijevom dijelu prozora aktivira se evidencija njegovih godišnjih odmora) su vezani uz godine - godina se određuje u gornjem dijelu prozora unosom ili izborom iz ponuđene liste. Broj slobodnih dana za označenu godinu se unosi dvostrukim klikom miaanadstavkom *Broj dana*. Prozorzaunos prikazujeslika15.

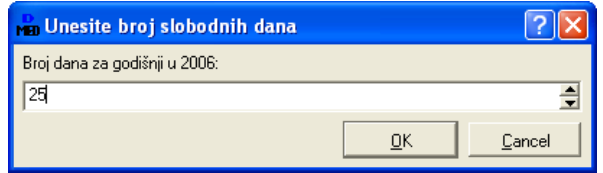

**Slika 14:** Unos broja slobodnih dana u godini

Gumbom *Dodaj* se dodaju novi intervali u kojima dielatnik koristi godišnii odmor (sučelie za unos prikazano je na slici 16). Za svaki interval se unosi početni i završni datum te napomena. Nakon unosa moguća je promjena i brisanje podataka o intervalima korištenjem desne tipke miša iznad željene stavke.

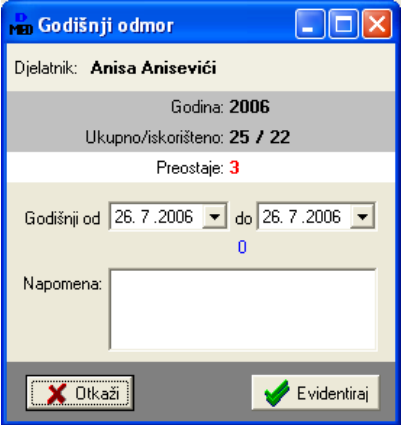

Slika 15: Unos intervala godišnjeg odmora

### *2.2.4.BLAGDANI I NERADNI DANI*

Program automatski određuje broj iskorištenih i slobodnih dana za godišnje odmore. Da bi to funkcioniralo besprijekorno potrebno je voditi računa o službenim neradnim danima i blagdanima. Podaci oblagdanimasespremajuudatoteku*blagdani.domek*.

U program je ugrađeno sučelje za unos neradnih dana i blagdana. Pokreće se izborom stavke Podaci->Osoblje->Neradni dani i blagdani. Sučelje za unos prikazuje slika 17.

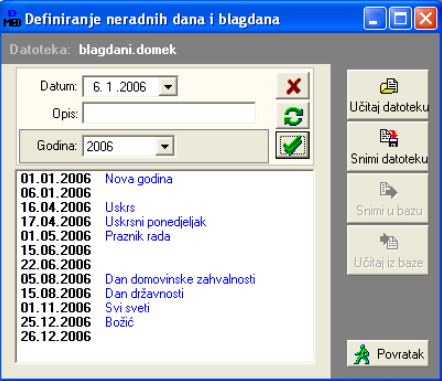

**Slika 16:** Neradni dani i blagdani

Podaci o datumima se mogu dodavati, mijenjati i brisati. Moguć je pregled svih neradnih dana u evidenciji (sve godine), ili pak neradnih dana za samo određenu godinu. Podaci se gumbom *Snimi* datoteku snimaju za daljnje korištenje. Gumbom *Učitaj datoteku* je moguće učitati podatke iz pripremljene datoteke.

#### *2.2.5. SMJENE*

Pomoćna evidencija za definiranje smjena je vezana uz djelatnike i rad u ustanovi. Predefinirane smjene se koriste u evidenciji primopredaje. Inicijalno su u program ugrađene tri smjene:

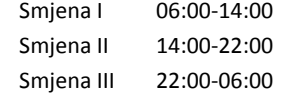

Naravno, ukoliko su radne smjene u ustanovi drugačije definirane, to se lako podešava na razini sustava. Evidencija se pokreće stavkom *Podaci->Ostalo->Smjene* u glavnom izborniku. Prozor za rad s evidencijom prikazuje slika 18.

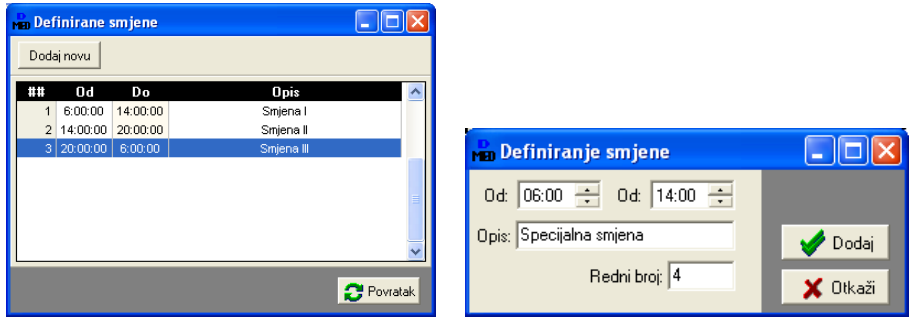

**Slika 17:** Evidencija radnih smjena

Nova smjena se dodaje gumbom *Dodaj novu*. Prozorza unos nove smjene prikazuje slika desno. Korištenjem desne tipke miša iznad popisa omogućeno je brisanje definiranih smjena.

#### *2.2.6.PRIMOPREDAJA*

Modul DOMEK Medicina omogućava vođenje evidencije primopredaje. Pregled evidencije se pokreegumbom *Primopredaja* uglavnom prozoruili izborom stavke *Podaci->Primopredaja->Pregled i obrada* u glavnom izborniku. Osnovni evidencijski prozor (slika 20) daje pregled evidentiranih primopredaja za određeno razdoblje, uz mogućnost filtriranja prikaza po smjenama.

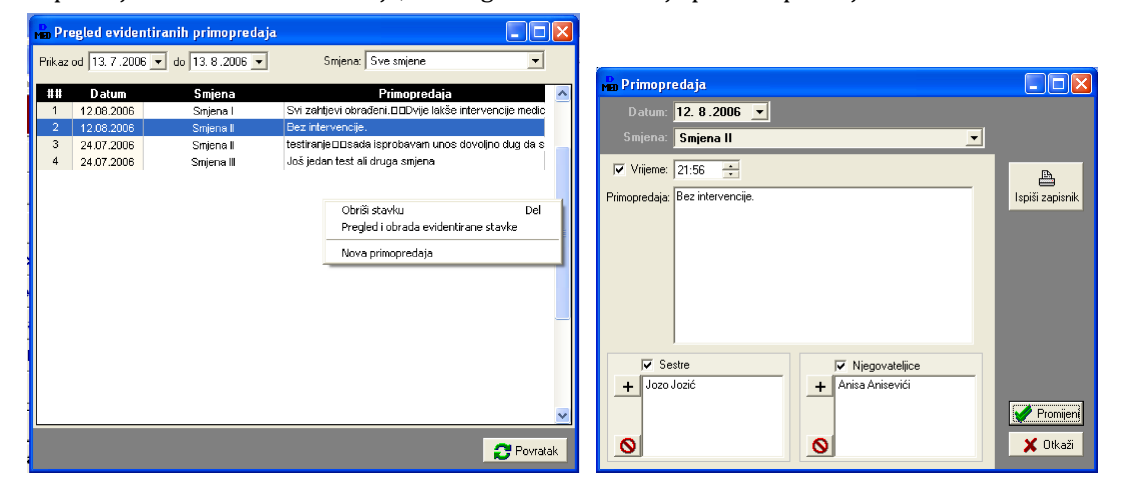

**Slika 18:** Evidencija primopredaje

Uvjeti prikaza se određuju u gornjem dijelu prozora. Klikom na desnu tipku miša aktivira se pomoćni izbornik koji omogućuje brisanje, promjenu i dodavanje novih stavki. Stavku je moguće pregledati i dvostrukim klikom miša iznad nje.

Prozor za unos i promjenu primopredaje prikazan je na slici 21.

Za svaku primopredaju se unosi datum, po želji i vrijeme, smjena o kojoj se radi, detalji izvještaja i podaci o osoblju (medicinske sestre, njegovateljice) koje je obavilo primopredaju. Gumbom *Dodaj* tj. *Promijeni* se primopredaja evidentira, a gumbom *Ispiši zapisnik* je moguće ispisati zapisnik o primopredaji. Ispis se vrši iz standardnog sučelja koje omogućava pregled zapisnika prije ispisa (slika 22).

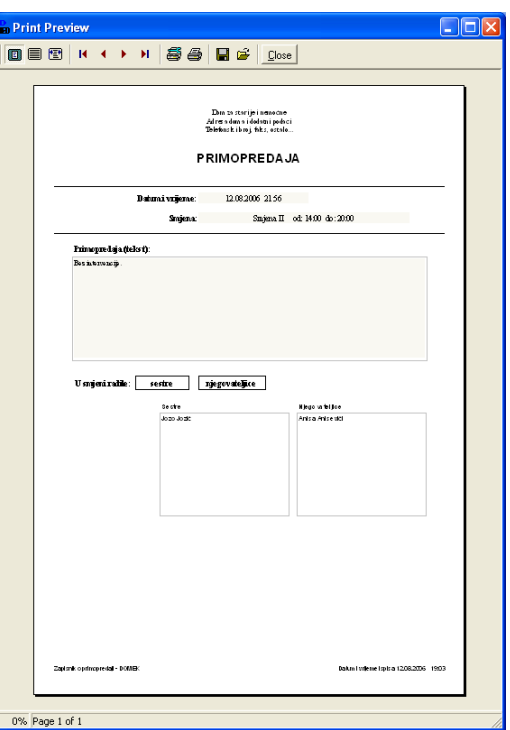

Budući da se uz primopredaju mogu evidentirati sestre i/ili njegovateljice, koristan novitet u pregledu evidencije jest filter koji omogućava pregled primopredaja ovisno o tome za koga je definirana - moguć je pregled samo sestrinskih primopredaja, samo primopredaja njegovateljica, a isto tako i sve ostale kombinacije (primopredaje u kojima su sudjelovale i sestre i njegovateljice..).

Sučelje pregleda se nije značajno mijenjalo - tek je dodano polje za filter i informativni stupac u tablici koji naznačava da li su u primopredaji sudjelovale sestre (S) ili njegovatljice (N) ili jedni i drugi (SN).

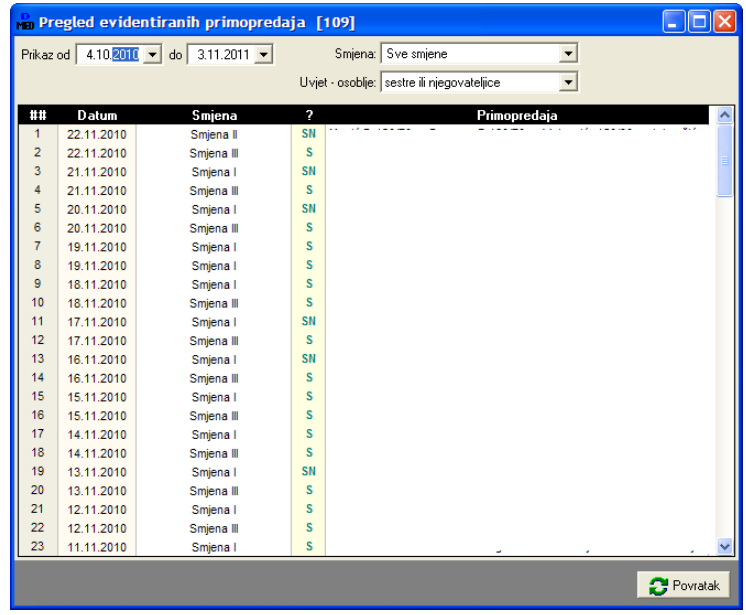

#### *2.3. DNEVNIK RADA*

Gumb *Dnevnik rada* u glavnom prozoru omogućava izradu dnevnika rada. Osnovno sučelje za rad sa dnevnikom prikazuje slika 23.

|                    |           | wa Pregled i obrada dnevnika rada                              |                                              |                      |                         |
|--------------------|-----------|----------------------------------------------------------------|----------------------------------------------|----------------------|-------------------------|
|                    |           | $9.8.2006$ $\rightarrow$<br>Prikaži dnevnik od 26. 7.2006 v do | Korisnik:                                    | $\blacktriangledown$ | $\frac{p}{\log p}$      |
| Prikaži samo važne |           | □ Prikaži sve vidljive svima                                   |                                              |                      |                         |
| Prikaži obojane:   | Zanemari  |                                                                | F Prikaži sve stavke li ostalih dielatnika!) |                      | Detalii                 |
| <b>Datum</b>       | Vrijeme   | <b>Ukratko</b>                                                 | Korisnik                                     | <b>Djelatnik</b>     | $\overline{\mathbf{v}}$ |
| 29.03.2006         | 11:35:23  | Linos direktno                                                 | MATILDA BRALO                                | testiranje           |                         |
| 29.03.2006         | 11:20:19  | Za Ivana Ivića najnovije                                       | Ivan Ivić                                    | testiranje           |                         |
| 29.03.2006         |           | Novo radi testirania                                           | Tihana Mužinić                               | testiranie           |                         |
| 29.03.2006         |           | kdwtkero kurkeoiwreerg 222                                     | Ivan Ivić                                    | testiranje           |                         |
| 29.03.2006         |           | Testing2                                                       | <b>ZLATA ZMAJEVIĆ</b>                        | testiranje           |                         |
| 29.03.2006         |           | Drugi unos za sve                                              | MATILDA BRALO                                | testiranie           |                         |
| 29.03.2006         |           | terw                                                           | Ivan Ivić                                    | testiranje           |                         |
| 26.03.2006         |           | ovo je testiranje                                              | Ivan Ivić                                    | testiranie           |                         |
| 26.03.2006         |           | Novi dielatnik radi testiranja 2                               |                                              | testiranie           |                         |
| 26.03.2006         |           | fasdfa                                                         | Tihana Mužinić                               | testiranje           |                         |
| 26.03.2006         |           | jrgl gegwe                                                     | <b>ZDENKA LAPAINE</b>                        | testiranje           |                         |
|                    |           |                                                                |                                              |                      |                         |
|                    |           |                                                                |                                              |                      |                         |
| <b>■</b> Dodaj     | Promijeni | <b>R</b> Obriši                                                |                                              |                      |                         |
|                    |           |                                                                |                                              | Povratak             |                         |

**Slika 20:** Osnovni pregled dnevnika rada djelatnika

Svaki djelatnik vodi svoj dnevnik rada. Stavke dnevnika mogu biti općenite ili pak vezane uz korisnike usluga ustanove. Za svaku stavku se unosi vrijeme, datum, opis, moguće je naznačiti važnost stavke, pobliže ih označiti bojama, omogućiti da su određene stavke vidljive i ostalim djelatnicima (npr. stavke vezane uz korisnike koje su bitne i ostalim djelatnicima)...

Gumbi za obradu stavki se nalaze u donjem dijelu prozora.

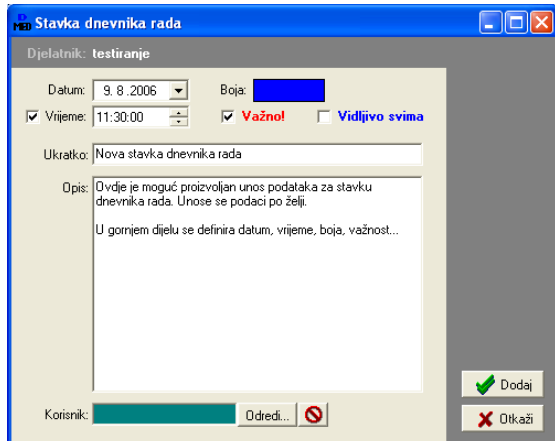

**Slika 21:** Unos nove stavke dnevnika rada

Unos nove stavke (identično sučelje se koristi i za promjenu stavki) je prikazano na slici 24. Izbor korisnika za kojeg se stavka veže se obavlja gumbom *Odredi...* u donjem dijelu prozora. Gumbom *Dodaj* se stavka evidentira i postaje dio dnevnika rada.

Gumbom *Ispis* u prozoru za pregled dnevnika ispisuje se izvještaj o pregledanim stavkama (pregled može biti vremenski ograničen, ograničen na nekog od korisnika i sl.). Prije ispisa moguće je pregledati izvještaj standardnim sučeljem za ispis (slika 25).

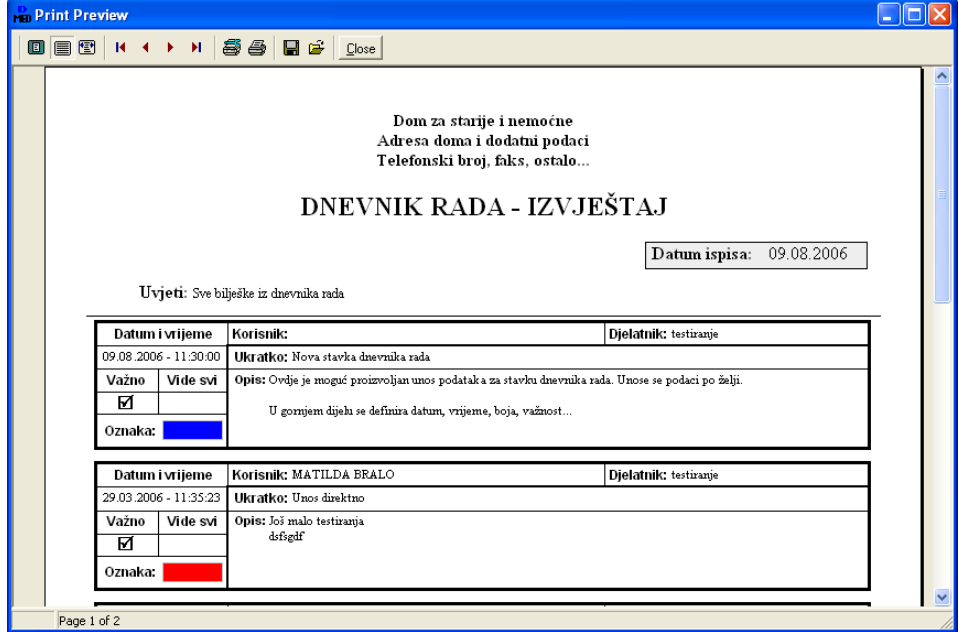

**Slika 22:** Ispis izvještaja/dnevnika rada

#### *2.4. RADNO-OKUPACIJSKE AKTIVNOSTI*

Kao što je u prethodnom poglavlju opisano, već i iz popisa za pretraživanje korisnika je moguće obaviti pregled i evidenciju aktivnosti za željenog korisnika.

U slučajevima kad je potrebno brzo pregledati podatke o aktivnostima svih korisnika najbolje je koristiti gumb *Radno-okupacijske aktivnosti* u glavnom prozoru programa. Tim izborom pokree se pregled korisnika i za njih evidentiranih aktivnosti (slika 26).

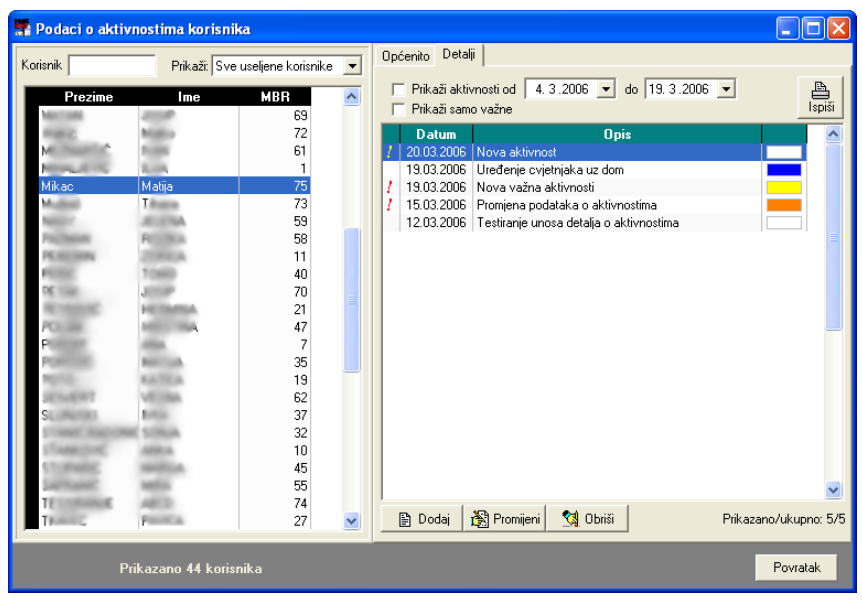

**Slika 23:** Pregled korisnika i evidentiranih aktivnosti

Popis korisnika u lijevo dijelu prozora je moguće pretražiti unosom dijela imena i/ili prezimena korisnika u polje *Korisnik*. Također je omogućeno ograničavanje prikaza korisnika u popisu (useljeni korisnici, iseljeni korisnici, korisnici s evidentiranim aktivnostimaitd.).

Nakon što se u ponuđenom popisu odabere korisnik, u desnom dijelu ekrana dobiju se osnovni podaci (grupa Općenito) i detaljna evidencija aktivnosti (grupa Detalji).

Podaci pod Općenito se mogu proizvoljno dopunjavati - svaka promjena se automatski evidentira! Detalje o aktivnostima mogue je dodavati, mijenjati i brisati (gumbi *Dodaj, Promijeni* i *Obriai*) ispod popisa detaljne evidencije aktivnosti.

#### *2.4.1.UNOS I PROMJENA PODATAKA O AKTIVNOSTIMA*

Prozor za unos i promjenu detalja o aktivnosti prikazuje slika 27.

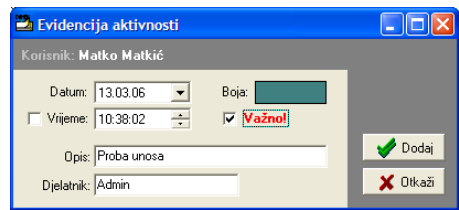

**Slika 24:** Detalji o aktivnosti

Za svaku aktivnost se definira datum, vrijeme (opcija - nije nužno unijeti), važnost, opis i boja. Boja se koristi kako bi se djelatnicima olakšalo snalaženje u radu.

### *2.5. SOBE I STATISTIKA SMJE`TAJA*

Izborom stavke *Smještaj* u glavnom izborniku je moguće pregledati podatke o aktualnom stanju smještaja po sobama, te općenite statističke podatke o smještajnim kapacitetima. Stavkom Podaci o smještajnim kapacitetima prikazuje se statistički pregled popunjenosti soba i smještajnih kapaciteta. Slika 28 prikazuje pregled podataka o kapacitetima.

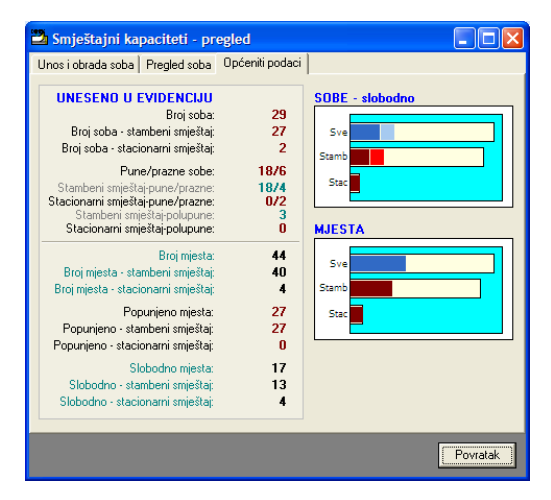

**Slika 25: Statistika smještajnih kapaciteta** 

Izborom stavke pregled korištenih soba moguće je dobiti popis soba u evidenciji, te podatke o statusu soba (popunjenost). Omogućeni su različiti načini pregleda (na slici 29 prikazan je pregled prema korisnicima, a na slici 30 prema sobama - moguće je ograničavanje pregleda na prazne, polupopunjene ili pune sobe, ovisno o vrsti smještaja itd.)

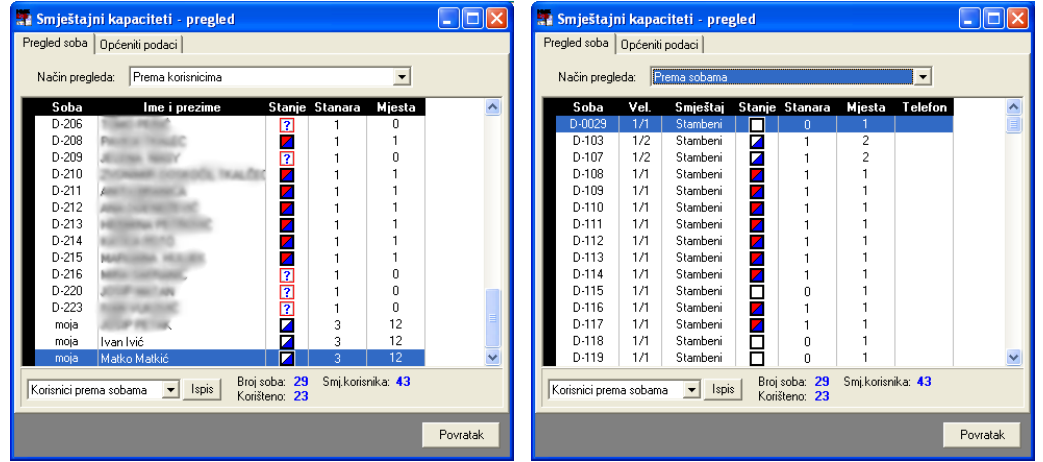

Slika 26: Smještaj prema korisnicima; smještaj prema sobama

Na svakom od popisa je omogućen brzi pregled detalja o označenoj sobi - dovoljno je dvostrukim klikom na označenu sobu zatražiti prikaz podataka.

### *2.5.1.DETALJNI PODACI O SOBI*

Dvostrukim klikom miša na sobu ili nekog od stanara otvara se prozor sa detaljima o sobi (slika 31).

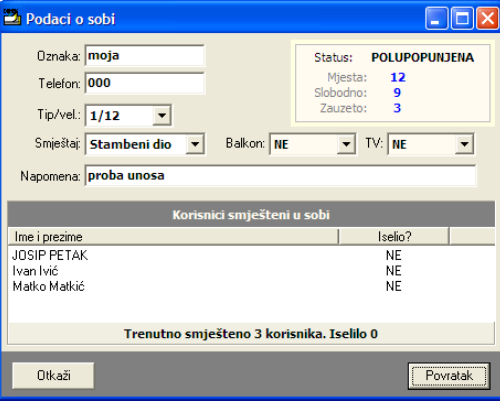

**Slika 27:** Podaci o sobi

Za svaku sobu moguće je saznati oznaku, telefon, tip/veličinu (1/1,1/2...1/15, App), vrstu smještaja (stambeni ili stacionar), da li soba ima balkon i TV, te napomene.

Ukoliko se radi o već useljenoj sobi dobivaju se podaci o statusu (slobodna, puna, polupopunjena), te popis korisnika koji su smješteni (ili su bili smješteni) u sobi, zajedno sa njihovim statusom (iselio).

### *2.5.2.EVIDENCIJA PRESVLAENJA POSTELJINE*

Za svaku sobu u ustanovi, ili samo za sobe u odjelu poja
ane njege je mogue voditi evidenciju presvla
enja posteljine. Evidencija se aktivira gumbom *Posteljina* u glavnom prozoru ili stavkom *Medicinska evidencija->Presvla
enje posteljine* uglavnom izborniku.

Prozor za pregled evidencije je prikazan na slici 32. U lijevom dijelu prozora je dan pregled soba u evidenciji, dok desni dio prozora sadrži podatke o presvlačenju. Moguć je pregled presvlačenje posteljine samo za sobu, ali i prema datumu presvlačenja odnosno sljedećeg predviđenog presvlačenja za cijelu ustanovu, tj. sve sobe (slika 33). Svaku od evidencija je moguće ispisati gumbom *Ispiai*.

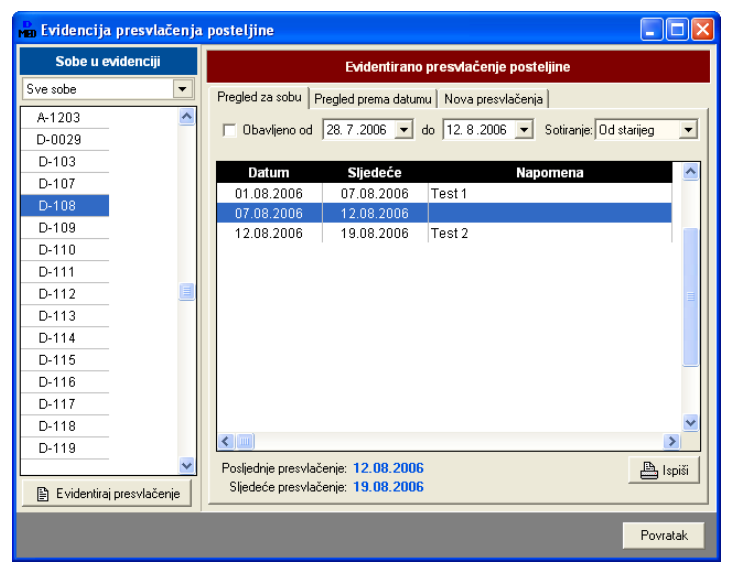

Slika 28: Evidencija presvlačenja posteljine

| <b>Man Evidencija presvlačenja posteljine</b> |                 |                                           |                                      |                   |                 |
|-----------------------------------------------|-----------------|-------------------------------------------|--------------------------------------|-------------------|-----------------|
| Sobe u evidenciji                             |                 |                                           | Evidentirano presvlačenje posteljine |                   |                 |
| Sve sobe<br>▼                                 | Pregled za sobu | Pregled prema datumu                      | Nova presvlačenja                    |                   |                 |
| A-1203<br>$\lambda$                           |                 | 0bavljeno od 28. 7.2006 v do 12. 8.2006 v |                                      | Jučer             | Danas           |
| D-0029                                        |                 |                                           |                                      |                   |                 |
| $D-103$                                       | Soba            | Datum                                     | Sljedeće                             | Napomena          |                 |
| $D-107$                                       | $D-108$         | 12.08.2006                                | 19.08.2006                           | Test 2            |                 |
| $D-108$                                       | $D-108$         | 07.08.2006                                | 12.08.2006                           |                   |                 |
| $D-109$                                       | D-108           | 01.08.2006                                | 07.08.2006                           | Test <sub>1</sub> |                 |
| $D-110$                                       | ST-001          | 13.07.2006                                | 14.07.2006                           | Još iedno         |                 |
| $D-111$                                       | $S-012$         | 06.07.2006                                | 19.07.2006                           | test              |                 |
| $D-112$                                       | ST-001          | 06.07.2006                                | 13.07.2006                           | Prvi test         |                 |
| $D-113$                                       |                 |                                           |                                      |                   |                 |
| $D-114$                                       |                 |                                           |                                      |                   |                 |
| $D-115$                                       |                 |                                           |                                      |                   |                 |
| $D-116$                                       |                 |                                           |                                      |                   |                 |
| $D-117$                                       |                 |                                           |                                      |                   |                 |
| $D-118$                                       |                 |                                           |                                      |                   |                 |
| $D-119$                                       |                 |                                           |                                      |                   |                 |
|                                               |                 |                                           |                                      |                   | <b>A</b> Ispiši |
| Evidentiraj presvlačenje<br>昏                 |                 |                                           |                                      |                   |                 |
|                                               |                 |                                           |                                      |                   | Povratak        |

Slika 29: Pregled presvlačenia postelijne za sve sobe

Novo presvlačenje se unosi u evidenciju klikom na gumb *Evidentiraj presvlačenje*.

Stavke se iz evidencije brišu korištenjem padajućeg izbornika u pregledu evidencije po sobama. Sučelje za unos nove evidencijske stavke prikazuje slika 34.

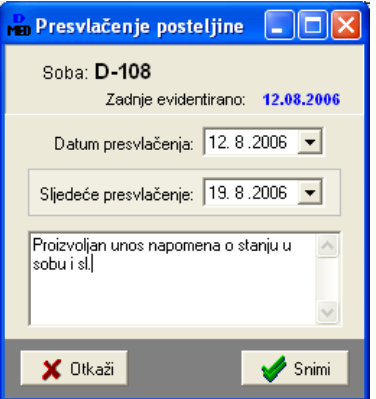

Slika 30: Unos nove stavke o presvlačenju posteljine

Novost u prozoru za evidenciju presvlačenja posteljine (2012) jest gumb *Presvlačenje više soba*.

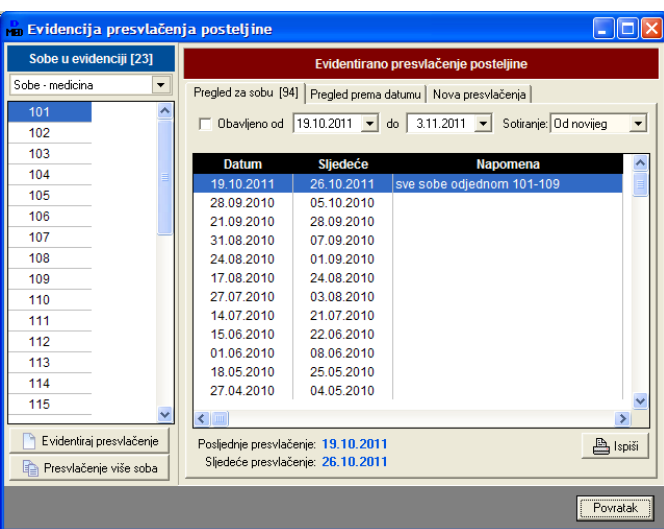

Njime se pokreće funkcija koja omogućava brže evidentiranje presvlačenja više soba odjednom. Sučelje je prikazano na sljedećoj slici.

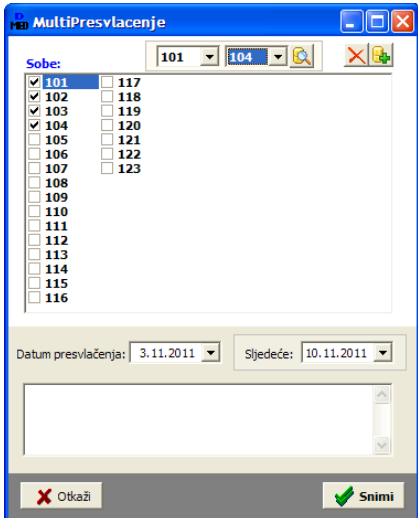

U središnjem dijelu prozora dan je popis soba u kojem je moguće dvoklikom miša ili klikom na polje za kvačicu uključiti jednu ili više soba u kojima je provedena promjena posteljine.

Još brže označavanje je moguće korištenjem pomoćnih polja na vrhu prozora - jednostavno se odabere početna i završna soba i klikne na gumb za označavanje i sve željene sobe su automatski ozna
en.

Gumbom *Snimi* podaci se dodaju u evidenciju.

### **3. Medicinska evidencija**

Program DOMEK Medicina omogućava vođenje raznih medicinskih evidencija za svakog od korisnika ustanove. Za svaku evidenciju postoje dva načina rada - unos i pregled. Unos podataka u evidenciju je isključivo moguć prilikom pretraživanja korisnika (odjeljak [2.1](#page-6-0)). Pregled evidencija može biti korisnički orijentiran (omogućuje brzi pregled evidencije za točno određenog korisnika) ili pak na razini ustanove/odjela (omogućuje brzi pregled kompletne evidencije za sve korisnike).

Ovim poglavljem daju se osnovne upute za korištenje medicinskih evidencija. Za svaku od evidencija prikazano je sučelje za unos, korisnički pregled i pregled na razini ustanove. Sve evidencije je moguće ispisati na pisač – neki od ispisa su prikazani u nastavku.

### *3.1. NAINI RADA I KORI`TENJA MEDICINSKIH EVIDENCIJA*

**Unos podataka** – unos je moguće isključivo za korisnika. Da bi se unijelo podatke potrebno je aktivirati pretraživanje korisnika, kao što to objašnjava odjeljak [2.1](#page-6-0) ovog dokumenta. Za unos je potrebno aktivirati tu mogućnost gumbom *Unos* u donjem dijelu prozora (slika 35).

| Podaci o korisniku | Evidencije  | Aktivnosti   |                      |                      | Korisnika: 45                 |                   | Ispiši.       | Povratak |  |
|--------------------|-------------|--------------|----------------------|----------------------|-------------------------------|-------------------|---------------|----------|--|
| Umm                |             | ,,,,,,,,,,,, |                      | Kaleber <sup>1</sup> | ,,,,,,,,,,,,,,,,,,,,,,,,,,,,, | MONTHONZOCAS      |               |          |  |
|                    |             |              |                      |                      |                               | Otough iz bolnece |               |          |  |
|                    | Marković    |              | 1806972384           | 18.06.1972           |                               |                   |               | 76       |  |
|                    | Mikac       | ්            | 1806977320036        | 18.06.1977           | Koprivnička 9                 | Varaždin          | D-116         | 75       |  |
|                    |             |              | 01011                | 17.01.1922           |                               |                   |               | 74       |  |
|                    |             | o            | 191001               | 20.08.1982 Dit. ?    |                               | Popovača          | $D-123$       | 73       |  |
| fatko              | Matkić      |              | 180697720036         | 30.12.1899           |                               |                   | moja          | 72       |  |
| V GIT I            | <b>IAIC</b> | o            | <b>LOUISC30ULC11</b> | 14.01.1343           |                               |                   | <b>TIKUIG</b> | $\cdots$ |  |

**Slika 31:** Aktiviranje unosa podataka u medicinske evidencije

**Pregled podataka za korisnika** - korisnički orijentiran pregled podataka se aktivira na sličan način kao i unos - u prozoru za pregled i pretraživanje korisnika jednostavno se aktivira gumb *Pregled* u donjem dijelu prozora (slika 36). Gumbi za pozivanje pregled pojedine evidencije mogu biti aktivni i neaktivni, ovisno o tome da li za označenog korisnika postoje podaci u određenoj evidenciji.

| -------<br>JERK∆   | <b>LINUTIO</b><br><b>KLEŠČIĆ-TARNO</b> | ,,,,,,,,,,,,,,<br>о<br>3110916335041 | .<br>31.10.1916 BABONIĆFVA 37 | ישט הצופה שי  | ---<br>ZAGRER       | レムマ<br>D-117 | <br>28<br>---------------- |
|--------------------|----------------------------------------|--------------------------------------|-------------------------------|---------------|---------------------|--------------|----------------------------|
| . .                | 1828                                   |                                      |                               |               |                     |              |                            |
|                    |                                        |                                      | eter                          | ianie         | ******************* |              | <br>.<br>                  |
| Podaci o korisniku | Evidencije                             | Aktivnosti                           |                               | Korisnika: 45 |                     | Ispiši       | Povratak                   |

Slika 32: Korisnički orijentiran pregled medicinske evidencije

**Pregled podataka za sve korisnike** - budući da često postoji potreba za kompletnim pregledom evidencija svih korisnika ustanove, omogućen je i takav pregled. Pregledi se aktiviraju gumbima u glavnom prozoru programa ili iz glavnog izbornika. Kod pregleda za sve korisnike omogućeno je vremensko ograničavanje pregleda evidencije (od-do datumi), kao i filtriranje po korisnicima (dakle, u svakom je trenutku moguće obaviti i pregled evidencija samo za određenog korisnika).

#### *3.2. MEDICINSKE EVIDENCIJE*

U nastavku je dan pregled svih medicinskih evidencija koje je moguće voditi za korisnike. Za svaku evidenciju je u par riječi opisano što ona sadrži, te je dan prikaz sučelja za unos i pregled evidencije. Za neke od evidencija dan je i prikaz obrazaca za ispis na pisač.

#### *3.2.1. SESTRINSKA ANAMNEZA*

Sestrinska anamneza je osnovna evidencija koja se uzima za korisnike na odjelu medicinske njege.

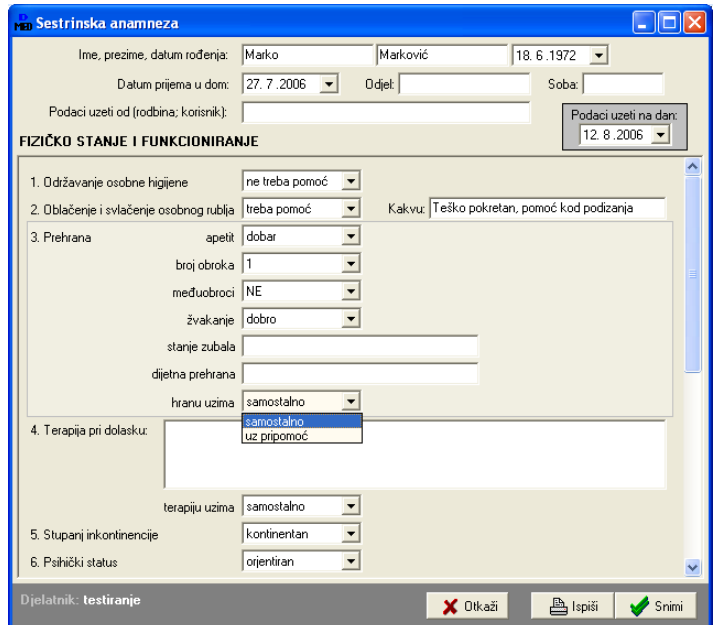

**Slika 33: Unos podataka - sestrinska anamneza** 

U pravilu se anamneza unosi kod dolaska na odiel. Budući da se u domovima najčešće radi o starijim korisnicima kojih se stanje rijetko mijenja, sestrinska anamneza se u pravilu unosi manji broj puta (ponekad samo jednom). Zbog toga se pri pregledu podataka provjeravaju već unesni podaci i o tome upozorava djelatnika. Podatke je moguće promijeniti ili unijeti novu anamnezu (stara, naravno, ostaje u evidenciji) – slika 38. Pri izboru *Promijeni* moguće je aktivirati funkciju snimanja nove anamneze prema starim podacima - na taj način se može ubrzati unos u slučajevima kad se anamneza ne razlikuje mnogo od prethodno evidentirane.

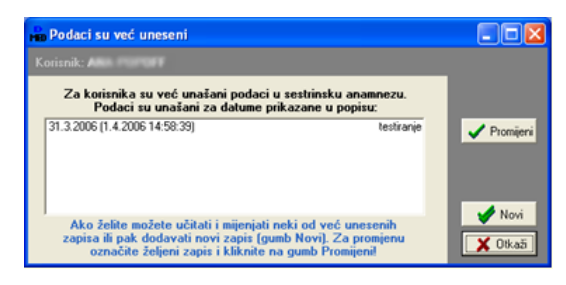

Slika 34: Provjera anamneze - promjena ili novi zapis?

| en Pregled sestrinskih anamneza uvedenih u evidenciju. |                          |                       |                         | - 10            |  |
|--------------------------------------------------------|--------------------------|-----------------------|-------------------------|-----------------|--|
| Prikaz od 7.4.2006 v do 12.8.2006 v                    |                          |                       |                         |                 |  |
| Uzeo/la: Svi djelatnici                                | E                        | Odjet Svi odjeli      | ᅱ                       |                 |  |
| Korisnik: Svi korisnici                                | $\overline{\phantom{a}}$ | Sotiranje: Od novijeg | $\blacksquare$          |                 |  |
| Ime i prezime<br>■目                                    | Datum                    | <b>Odjel</b>          | Soba                    | Podatke uzela/o |  |
| Marko Marković<br>2                                    | 12.8.2006<br>30.7.2006   | A1<br>Stambeni        | <b>B-120</b><br>$D-215$ |                 |  |
| 3<br>ZORE in HIRTSHIPS                                 | 30.7.2006                | Pojačana njega        | $D-122$                 | Jozo            |  |
|                                                        |                          |                       |                         |                 |  |
|                                                        |                          |                       |                         |                 |  |
|                                                        |                          |                       |                         |                 |  |
|                                                        |                          |                       |                         |                 |  |
|                                                        |                          |                       |                         |                 |  |
|                                                        |                          |                       |                         |                 |  |
|                                                        |                          |                       |                         |                 |  |
|                                                        |                          |                       |                         |                 |  |
|                                                        |                          |                       |                         |                 |  |
|                                                        |                          |                       |                         |                 |  |
|                                                        |                          |                       |                         |                 |  |
|                                                        |                          |                       |                         | Powatak         |  |
|                                                        |                          |                       |                         |                 |  |

Slika 35: Anamneza - pregled evidentiranih anamneza

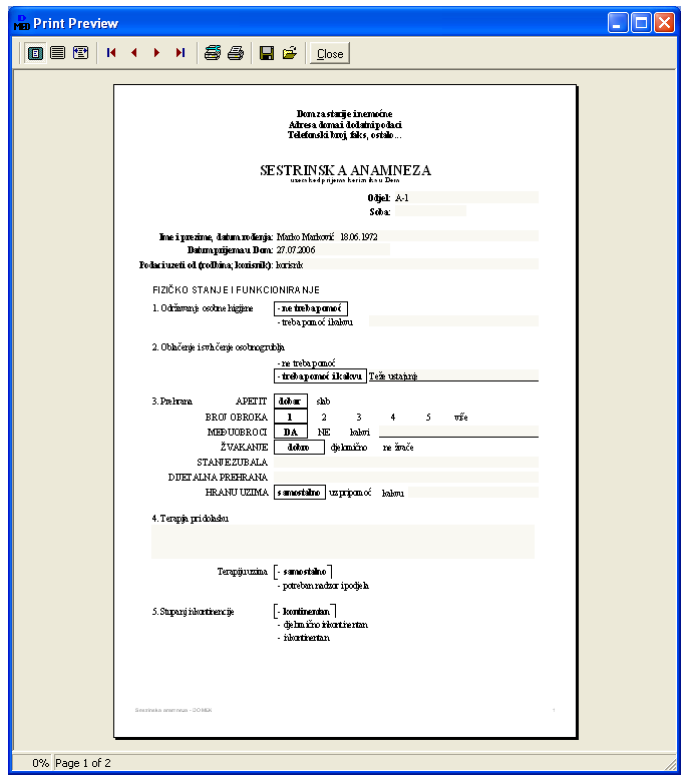

Slika 36: Sestrinska anamneza - ispis izvješća na pisač

#### *3.2.2.EVIDENCIJA PREVIJANJA*

Evidencija previjanja omogućava unos detalja o previjanjima, pri ispisu izvještaja ispisuje se i skica tijela na koju je naknadno (ručno) moguće unositi dodatne naznake. Osim izvještaja o pojedinom previjanju moguć je ispis izvještaja o svim obavljenim previjanjima za određeno razdoblje.

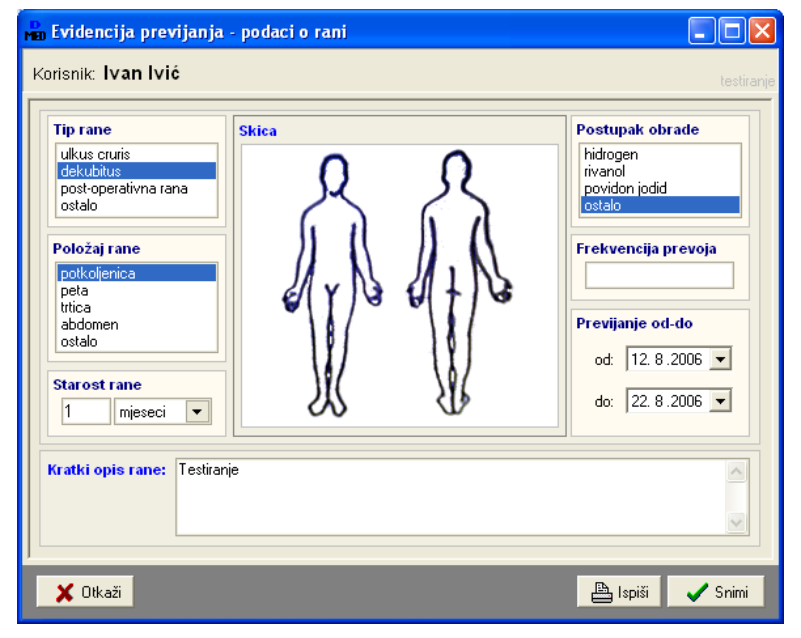

Slika 37: Evidencija previjanja - unos podataka

| en Pregled evidencije previjanja     |                      |                       |                      | اه ک            |  |
|--------------------------------------|----------------------|-----------------------|----------------------|-----------------|--|
| Prikaz od 12.8.2006 v do 27.8.2006 v |                      |                       |                      |                 |  |
| Tip rane: svi tipovi rana            | <b>z</b>             | Obrada: svi postupci  | 츠                    |                 |  |
| Korisnik: Svi korisnici              | $\blacktriangledown$ | Sotiranje: Od novijeg | $\blacksquare$       |                 |  |
| Ime i prezime<br>Ħ                   | Previjanje od        | Previjanje do         | Tip rane             | Postupak obrade |  |
| Ivan Mó                              | 12.8.2006            | 22.8.2006             | ullus cruris         | povidon jodid   |  |
| $\overline{a}$<br>2100               | 8.8.2006             | 18.8.2006             | post-operativna rana | ٠               |  |
| $\overline{3}$<br>7.0001             | 29.7.2006            | 16.8.2006             | dekubitus            | hidrogen        |  |
|                                      |                      |                       |                      |                 |  |
|                                      |                      |                       |                      |                 |  |
| Bispili                              |                      |                       |                      | Powatak         |  |

**Slika 38;** Evidencija previjanja pregled podataka o svim korisnicima

### *3.2.3.EVIDENCIJA OTPUSTA IZ BOLNICE*

Evidencija postupaka zdravstvene njege po otpustu korisnika iz bolnice je jedan od obveznih evidencija – na temelju dobivenih podataka od liječnika moguće je prilagoditi skrb o korisniku i tako ponuditi kvalitetnu uslugu.

Prilikom povratka korisnika u ustanovu bilježe se podaci o hospitalizaciji, statusu korisnika (pokretnost, kupanje, dekubitus i slično), a moguć je unos i detalja o terapiji, primjedbe liječnika i sestara itd.

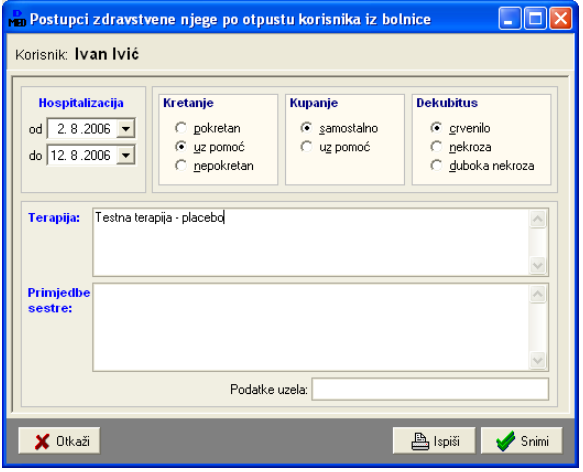

Slika 39: Evidencija otpusta iz bolnice - unos

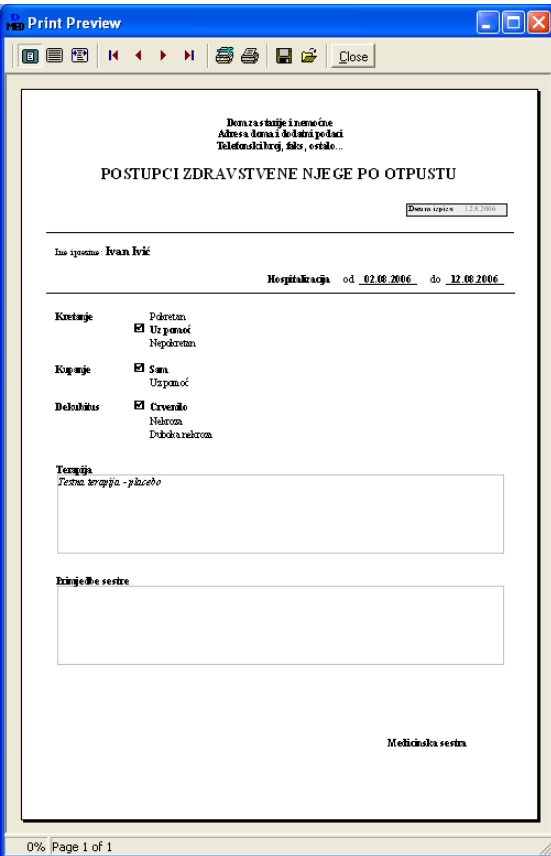

Slika 40: Evidencija otpusta iz bolnice - ispis

| po Pregled evidentiranih stavki pri otpustu korisnika iz bolnice<br>Prikaz od 13.7.2006 v do 12.8.2006 v | E<br>Sortiraj: Od novijeg<br>$\overline{\phantom{a}}$<br>Korisnik: Svi korisnici |                                                                         |                                                                      |                                                                                  |  |
|----------------------------------------------------------------------------------------------------|----------------------------------------------------------------------------------|-------------------------------------------------------------------------|----------------------------------------------------------------------|----------------------------------------------------------------------------------|--|
| Ime i prezime<br>Ivan Ivić<br>21<br>2<br>3<br>5                                                          | Bolnica od<br>282006<br>27.7.2006<br>21.7.2006<br>14.7.2006<br>4.7.2006          | Bolnica do<br>1282006<br>6.8.2006<br>31 7 2006<br>6.8.2006<br>24.7.2006 | Pokretan<br>uz pomoć<br>uz pomoć<br>uz pomoć<br>pokretan<br>pokretan | <b>Dekubitus</b><br>crvenilo<br>cryenlo<br>nekroza<br>crvenilo<br>duboka nekroza |  |
| <b>B</b> Ispiti                                                                                          |                                                                                  |                                                                         |                                                                      | Powatak                                                                          |  |

Slika 41: Evidencija otpusta iz bolnice - pregled svih stavki

### *3.2.4.HOSPITALIZACIJA KORISNIKA*

Evidencija se koristi kad postoji potreba za hospitalizacijom korisnika. Liječniku u bolnici se može proslijediti izvještaj koji uključuje detalje o stanju pacijenta.

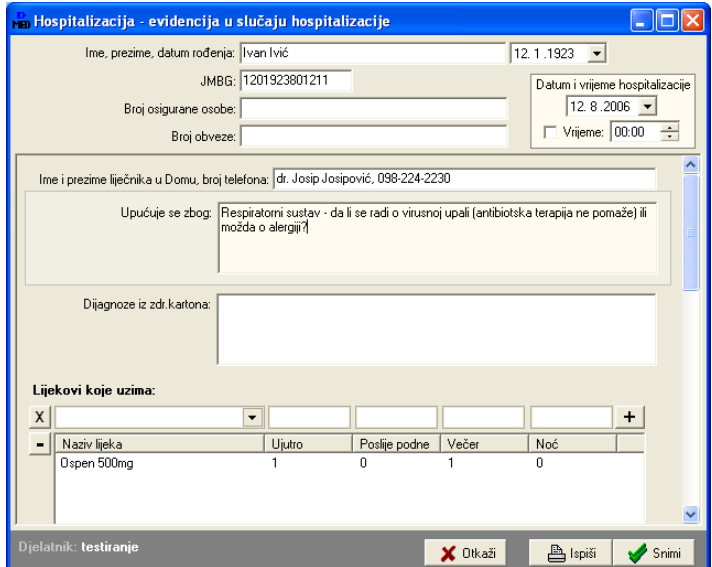

Slika 42: Hospitalizacija - unos podataka

|    | po Pregled evidencije u slučaju hospitalizacije korisnika<br>Prikaz od 28. 7.2006 v do 12. 8.2006 v |           |                                                                  |  |
|----|----------------------------------------------------------------------------------------------------|-----------|------------------------------------------------------------------|--|
| ## | Korisnik: Svi korisnici<br>Ime i prezime                                                            | Datum     | Sotiranje: Od novijeg<br>$\blacktriangledown$<br>Upućuje se zbog |  |
|    | Ivan Ivić                                                                                           | 12.8.2006 | Respiratorni sustav - da li se radi o virusnoj upali (antibi     |  |
| 2  |                                                                                                    | 29.7.2006 | ewrf                                                             |  |
| 3  |                                                                                                    | 29.7.2006 | Problemi sa kičmom.DDMoli se hospitalizacija zbog neadekvatn     |  |
| 4  |                                                                                                    | 29.7.2006 | Provjera                                                         |  |
| 5  |                                                                                                    | 29.7.2006 | 98098                                                            |  |
| 6  |                                                                                                    | 29.7.2006 | $\cdots$                                                         |  |
|    |                                                                                                    |           |                                                                  |  |
|    | <b>凸</b> Ispiši                                                                                     |           | Povratak                                                         |  |

**Slika 43:** Hospitalizacija pregled evidentiranih stavki

### *3.2.5.EVIDENCIJA PROMJENE KATETERA*

Jednostavna evidencija omogućava pohranu podataka o promjeni katetera. Na taj način se osigurava lakše praćenje potreba za novom promjenom katetera. Moguć je pregled prema datumima uvođenja, ali i prema datumima sljedeće promjene.

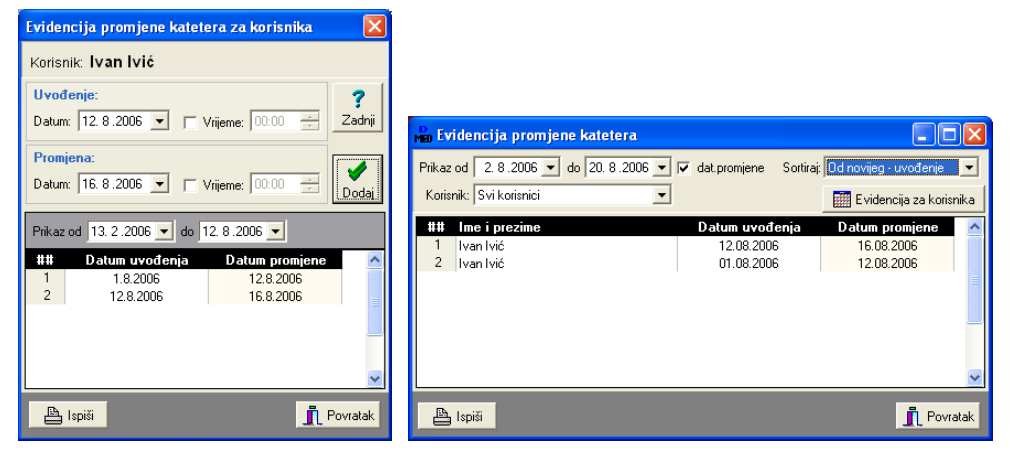

**Slika 44:** Unos i pregled podataka za korisnika, pregled svih promjena katetera

### *3.2.6.EVIDENCIJA KUPANJA*

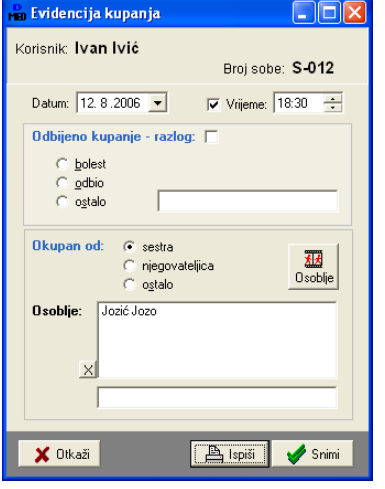

Evidencija kupanja je vezana na evidenciju osoblja zaduženog za kupanje (odjeljak [2.2.1](#page-10-0)). Prema tim podacima program automatski nudi popis osoblja koje je moglo/trebalo obaviti kupanje u sobi korisnika. Naravno, moguć je i ručni unos podataka o osoblju koje je obavilo kupanje.

Ukoliko korisnik odbije kupanje navodi se razlog zašto se to dogodilo.

Slika 45: Evidencija kupanja - unos podataka

|                   | <b>Net Pregled evidencije kupanja</b><br>Prikaz od 13.5.2006 v do 12.8.2006 v |                         |            |         | Sortiraj: Od novijeg<br>$\blacktriangledown$ |
|-------------------|-------------------------------------------------------------------------------|-------------------------|------------|---------|----------------------------------------------|
| Osoblje: Zanemari |                                                                               | Korisnik: Svi korisnici |            |         |                                              |
| ##                | Ine i prezime                                                                 | Datum                   | Odbio?     | Soba    | <b>Osoblie</b>                               |
|                   | Ivan Ivić                                                                     | 12.8.2006               |            | $S-012$ | N/A                                          |
| $\overline{2}$    |                                                                               | 31.7.2006               |            | $D-113$ | Miličević Jozo + ručno do                    |
| 3                 |                                                                               | 31.7.2006               | + [ostalo] | $D-210$ | Testiranie                                   |
| 4                 |                                                                               | 31.7.2006               | + [bolest] | D-113   | N/A                                          |
| 5                 |                                                                               | 5.7.2006                |            | D-113   | kkkk                                         |
| 6                 |                                                                               | 4.7.2006                | + [odbio]  | $D-210$ | N/A                                          |
| $\overline{z}$    |                                                                               | 4.7.2006                |            | $D-210$ | Testiranje - nema nikog z                    |
|                   |                                                                               |                         |            |         |                                              |
|                   | Ispiši                                                                        |                         |            |         | <b>Povratak</b>                              |

Slika 46: Evidencija kupanja - pregled svih evidentiranih stavki

### *3.2.7.EVIDENCIJA TLAKA*

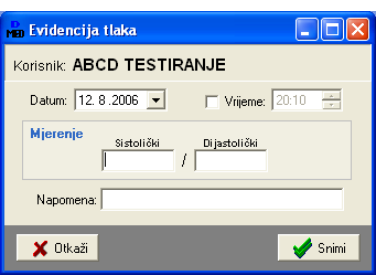

Pri svakom mjerenju tlaka unosi se datum, vrijeme mjerenja (nije nužno), te podaci o izmjerenom tlaku. Za svako mjerenje je moguće unijeti i kratku napomenu.

Slika 47: Evidencija mjerenja tlaka - unos

| <b>Man Mjerenje tlaka - evidencija</b> |                                        |            |              |                            |          |  |  |
|----------------------------------------|----------------------------------------|------------|--------------|----------------------------|----------|--|--|
|                                        | Prikaz od 31. 7.2006 v do 12. 8.2006 v |            |              | Sortiraj: Od novijeg       |          |  |  |
|                                        | Korisnik: Svi korisnici                |            |              | EE Evidencija za korisnika |          |  |  |
| ##                                     | Ime i prezime                          | Sistolički | Dijastolički | Datum                      |          |  |  |
|                                        | ABCD TESTIRANJE                        | 180        | 100          | 12.8.2006                  |          |  |  |
| $\overline{c}$                         | <b>ABCD TESTIRANJE</b>                 | 190        | 110          | 11.8.2006                  |          |  |  |
| 3                                      | <b>ABCD TESTIRANJE</b>                 | 220        | 120          | 10.8.2006                  |          |  |  |
| 4                                      | MARIJANA HULJEK                        | 180        | 90           | 6.8.2006                   |          |  |  |
|                                        |                                        |            |              |                            |          |  |  |
|                                        |                                        |            |              |                            |          |  |  |
|                                        |                                        |            |              |                            |          |  |  |
|                                        |                                        |            |              |                            |          |  |  |
|                                        | Ispiši                                 |            |              |                            | Povratak |  |  |

Slika 48: Evidencija promjene tlaka - sva mjerenja

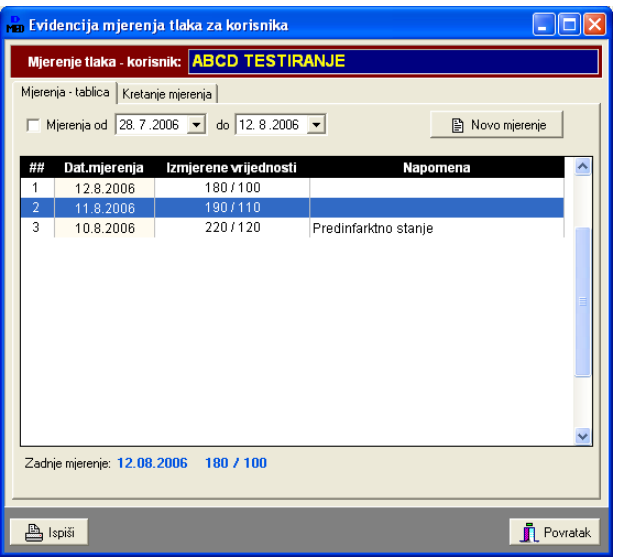

**Slika 49:** Evidencija promjene tlaka evidencija za korisnika

Grafički prikaz kretanja izmjerenih vrijednosti tlaka je reimplementiran i sad izgleda kao što je prikazano na slici - pregled je moguće dobiti isključivo prilikom pregleda podataka o pojedino korisniku (gumb *Evidencija za korisnika* u skupnom pregledu evidencije, odnosnodirektni pregled iz popisa korisnika).

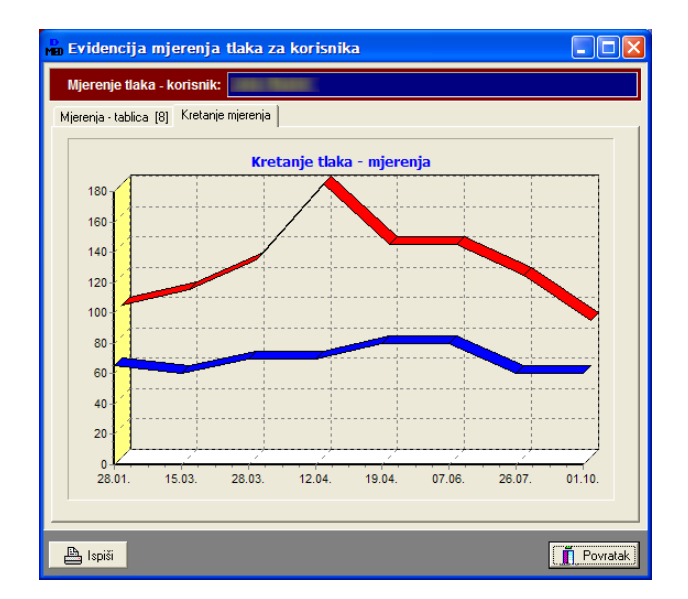

Grafički prikaz je moguće snimiti kao slikovni zapis ili kopirati u međuspremnik korištenjem desne tipke miša iznad samog grafikona.

### *3.2.8.EVIDENCIJA DIJABETIARA*

Kao i kod sestrinske anamneze, i kod evidencije dijabeti
ara se pretpostavlja da je za istog korisnika potreban manji broj unosa. Zbog toga se pri unosu obavještava djelatnika o već unesenim stavkama vezanim za korisnika. Kod promjene je moguće dodatni novu evidencijsku stavku baziranu na postojećoj ili samo promijeniti postojeću (u tom slučaju nema mogućnosti evidencije promjene podaci se promijene, ali se stari status ne pamti!).

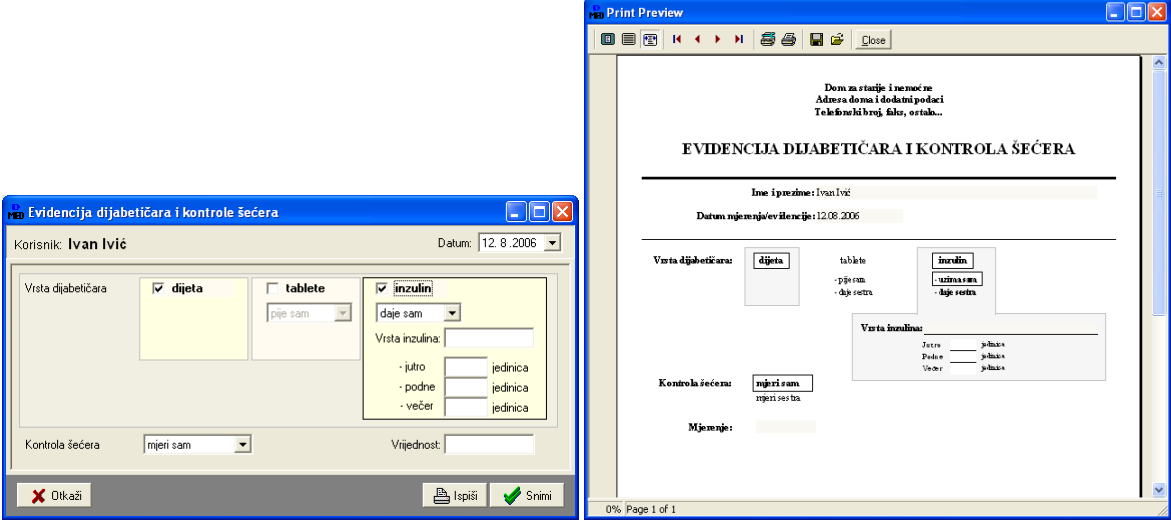

Slika 50: Evidencija dijabetičara - unos podataka i ispis obrasca

### *3.2.9.EVIDENCIJA TERAPIJE KORISNIKA*

U slučaju bolesti korisniku se propisuje određena terapija. Evidencija terapije osim brzog pregleda evidentiranih terapija omogućava i laku evidenciju korištenih lijekova itd. Kod unosa nove evidencijske stavke osim opisa se unosi proizvoljan broj lijekova koje korisnik mora koristiti. Također je moguć unos opisa akutnih stanja (neograničen broj unosa).

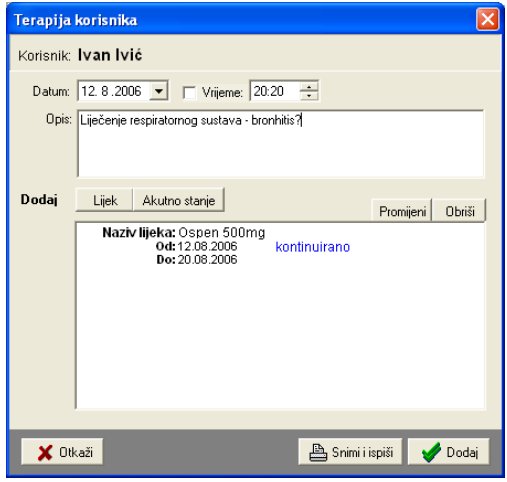

Slika 51: Terapija - unos podataka o terapiji

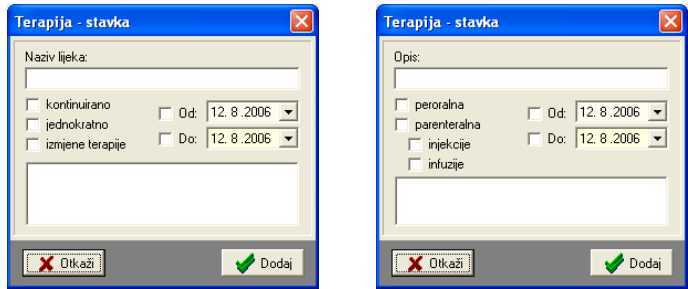

Slika 52: Unos stavki - korišteni lijekovi, aktuna stanja

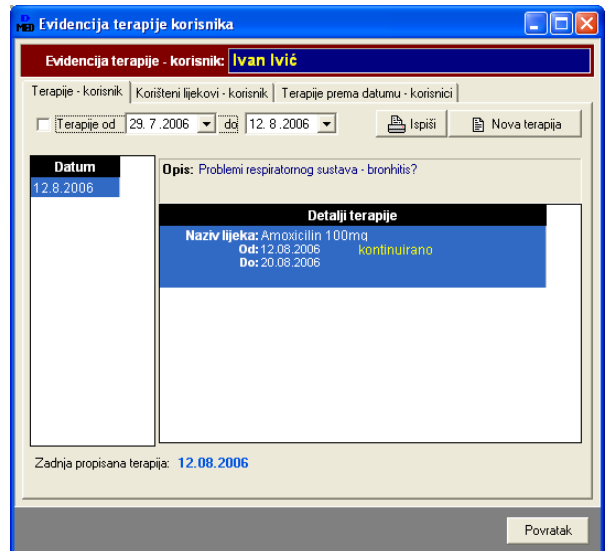

Slika 53: Evidencija terapija - pregled za korisnika

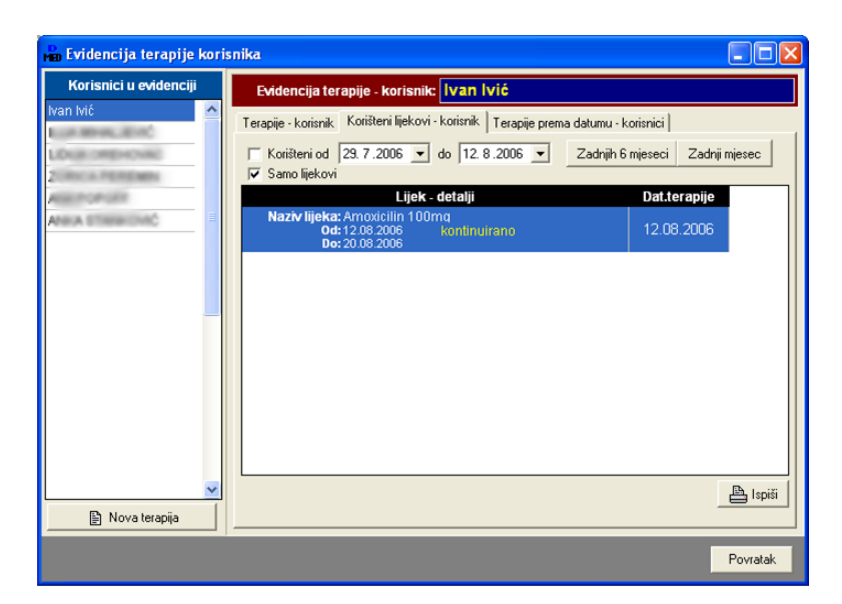

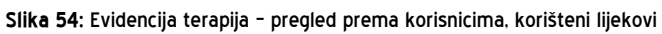

### *3.2.10.EVIDENCIJA SPECIJALISTIKIH PREGLEDA*

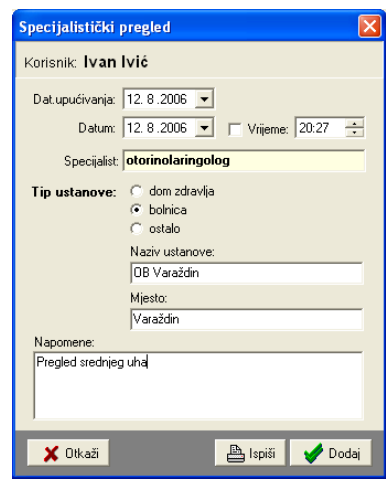

Slika 55: Specijalistički pregled - unos

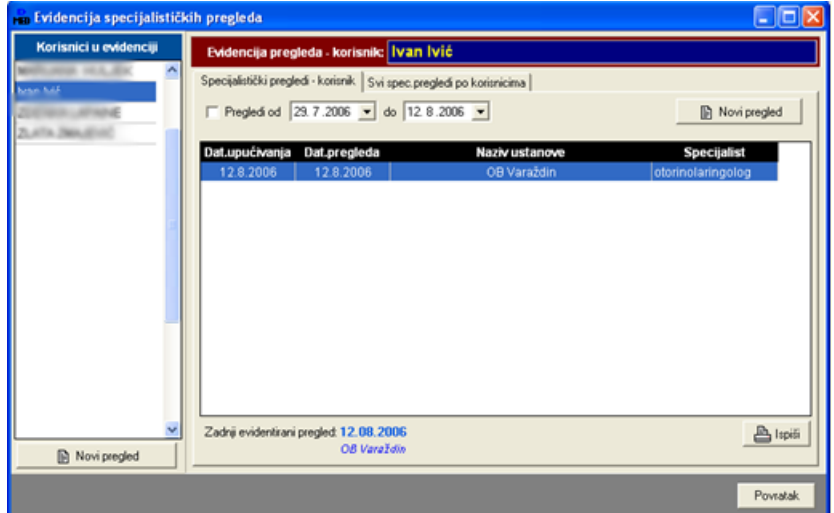

Slika 56: Specijalistički pregledi - pregled evidencije prema korisnicima

### *3.2.11.EVIDENCIJA PREHRANE*

Kod evidencije prehrane omogućeno je ubrzano spremanje novih stavki na temelju prethodno unesenih. Npr. za korisnika Ivana Ivića unosi se nova stavka u evidenciju. Kako u evidenciji već postoje stavke za istog korisnika, moguće je učitati snimljenu evidenciju i na temelju nje napraviti novu gumb*Dodaj kao novi unos*.

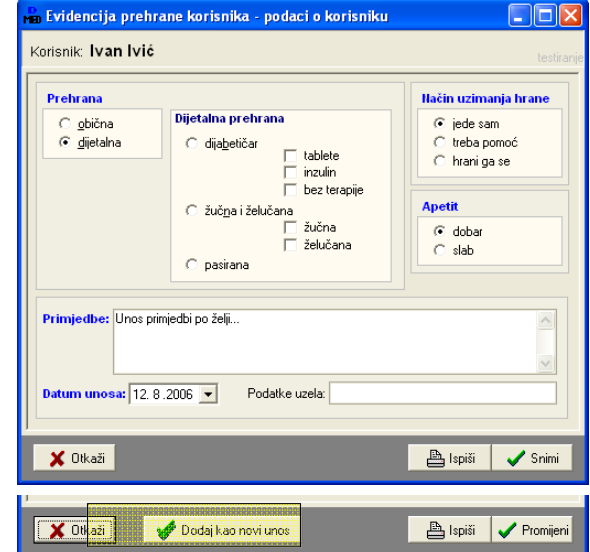

Slika 57: Evidencija prehrane - unos podataka, novi unos kod promjene

|                | <b>Man Pregled evidencije prehrane</b><br>Prikaz od 13. 7.2006 v do 12. 8.2006 v |            |                               |                     |                          |  |
|----------------|----------------------------------------------------------------------------------|------------|-------------------------------|---------------------|--------------------------|--|
|                | Prehrana:   sve u evidenciji                                                     |            | Uzimanje: sve u evidenciji v  | Apetit: prikaži sve | $\overline{\phantom{a}}$ |  |
|                |                                                                                  |            | Sotiranje:                    |                     |                          |  |
| ##             | Ime i prezime                                                                    | Datum      | Vista prehrane                | Uzimanje            | Apetit                   |  |
|                | Ivan Ivić                                                                        | 12.08.2006 | dijetalna prehrana - želućana | treba pomoć         | dobar                    |  |
| $\overline{a}$ | Ivan Ivić                                                                        | 06.08.2006 | dijetalna prehrana - žučna    | treba pomoć         | slab                     |  |
|                |                                                                                  |            |                               |                     |                          |  |
|                |                                                                                  |            |                               |                     |                          |  |
|                |                                                                                  |            |                               |                     |                          |  |
|                |                                                                                  |            |                               |                     |                          |  |
|                | $\mathbb{B}$ Ispiši                                                              |            |                               |                     | <b>Povratak</b>          |  |

**Slika 58:** Evidencija prehrane pregled evidencije za korisnika

### *3.2.12.EVIDENCIJA IZLUEVINA*

Vodi se za korisnike - iz glavnog prozora se pokreće preglednik evidencije - filtriranje je moguće po datumu, korisnicima i po tipu izlučevine. Omogućeno je proizvoljno definiranje neograničenog broja izlučevina prilikom unosa u evidenciju - program inteligentno isčitava evidentirane tipove i omogućava filtriranje.

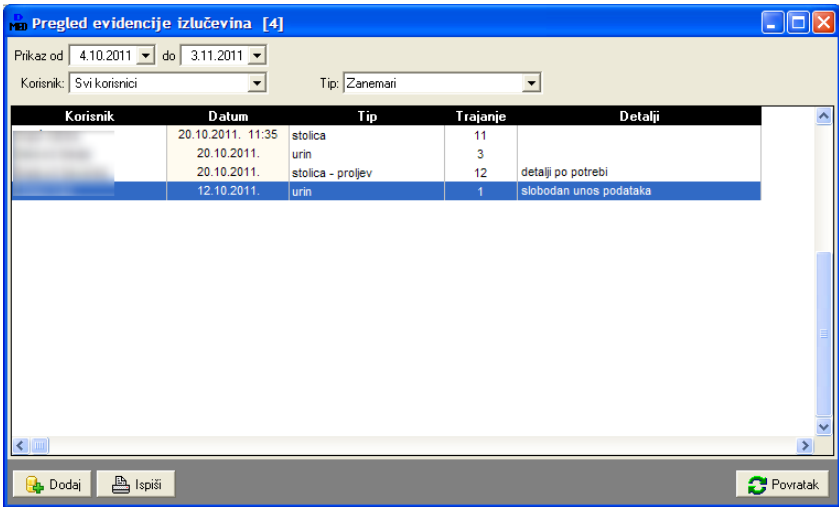

U donjem dijelu prozora nalaze se gumbi za dodavanje novog unosa i ispis popisa na pisa
. Dvoklikom miša na željeni zapis otvara se prozor za detaljniji pregled i promjenu podataka. Osnovne funkcije dostupne su i desnom tipkom miša iznad tablice preko padajućeg izbornika.

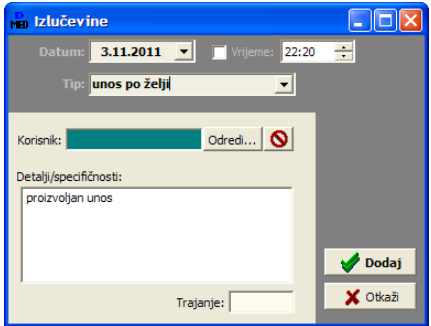

Ukoliko se želi definirati i točno vrijeme evidentiranja događaja, u prozoru za unos uključi se kvačica Vrijeme. U protivnom, evidentira se samo datum.

#### *3.2.13.EVIDENCIJA VIZITE*

Vizite je moguće vezati uz korisnike, ali to nije obavezno. Moguće ih je povezati i sa odjelima i liječnicima. Ovisno o unosu, program će automatski generirati filtere za brzi dohvat i pregled podataka. Padajućim listama u gornjem dijelu prozora moguće je ograničiti/filtrirati prikaz.

U donjem dijelu prozora nalaze se gumbi za dodavanje novog unosa i ispis popisa na pisa
. Dvoklikom miša na željeni zapis otvara se prozor za detaljniji pregled i promjenu podataka. Osnovne funkcije dostupne su i desnom tipkom miša iznad tablice preko padajućeg izbornika.

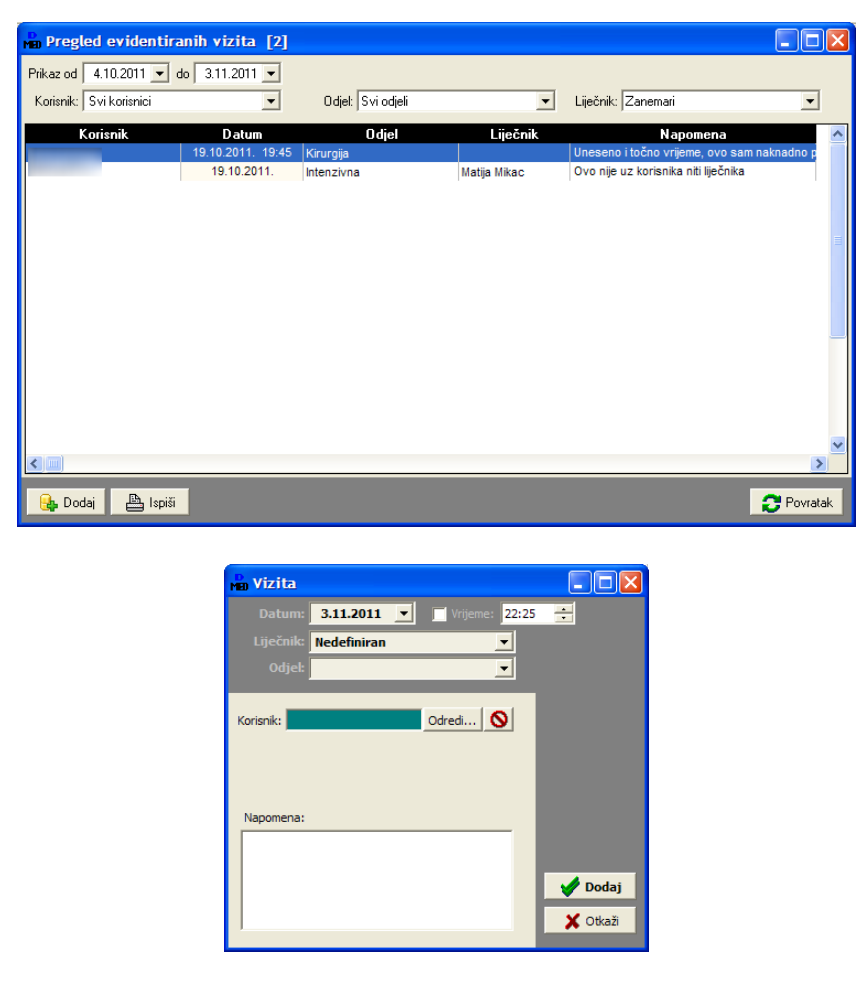

Ukoliko se želi definirati i točno vrijeme evidentiranja događaja, u prozoru za unos uključi se kvačica Vrijeme. U protivnom, evidentira se samo datum.

#### *3.2.14.EVIDENCIJA TERAPIJE*

Ova evidencija služi kao pomoćna evidencija po odjelima i smjenama. Nije vezana uz korisnika (evidencija terapije uz korisnika već je implementirana u prvim inačicama modula DOMEK Medicina).

Kao i kod drugih evidencijskih pregleda, i ovdje je omogućeno filtriranje podataka u gornjem dijelu prozora.

U donjem dijelu prozora nalaze se gumbi za dodavanje novog unosa i ispis popisa na pisa
. Dvoklikom miša na željeni zapis otvara se prozor za detaljniji pregled i promjenu podataka. Osnovne funkcije dostupne su i desnom tipkom miša iznad tablice preko padajućeg izbornika.

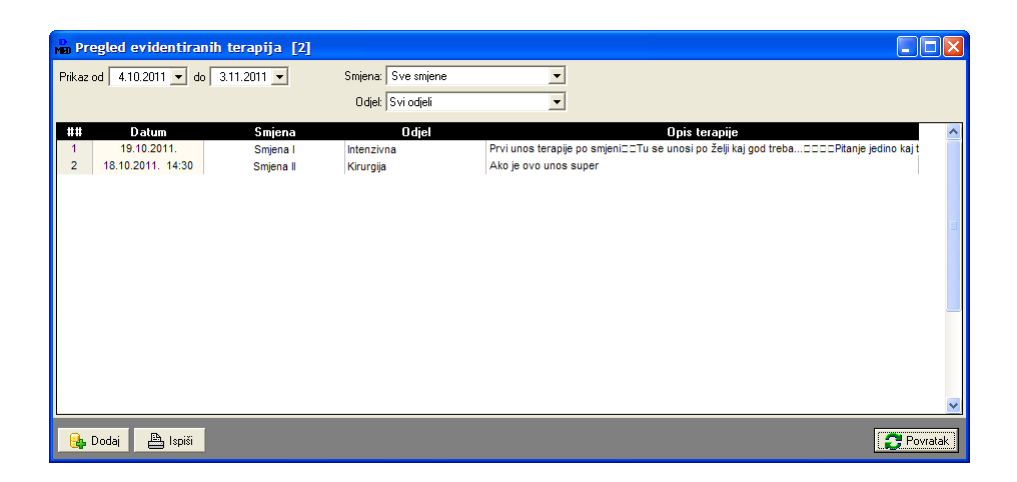

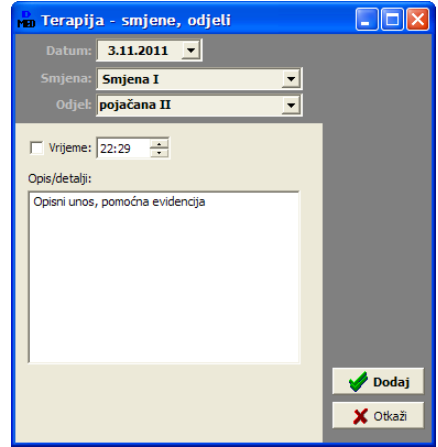

### *3.2.15.EVIDENCIJA ANTIBIOTIKA I INFUZIJA*

Obje pomoćne evidencije implementirane su kao alternativa vođenju knjige antibiotika i infuzije. Pregled se pokreće gumbom *Infuzije, antibiotici* u glavnom prozoru - prozor koji prikazuje evidencije podijeljen je u dvije grupe, uz zajednički osnovni datumski filter i filter prema korisnicima.

Dio za pregled evidencije antibiotika prikazuje slika. Pregled uključuje i dodatni filter prema tipu antibiotika.

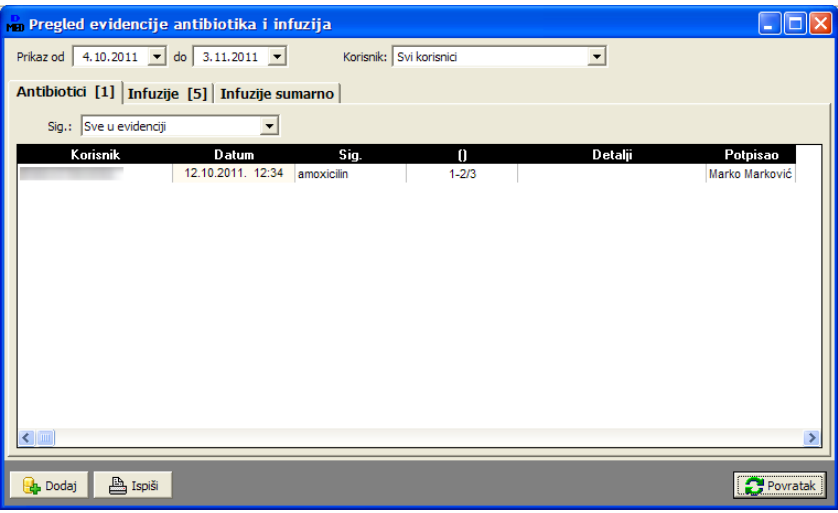

Sličan je i pregled evidentiranih infuzija - u gornjem dijelu je vidljiv i filter za tip infuzije, kao i informacija o ukupnom broju potrošenih infuzija.

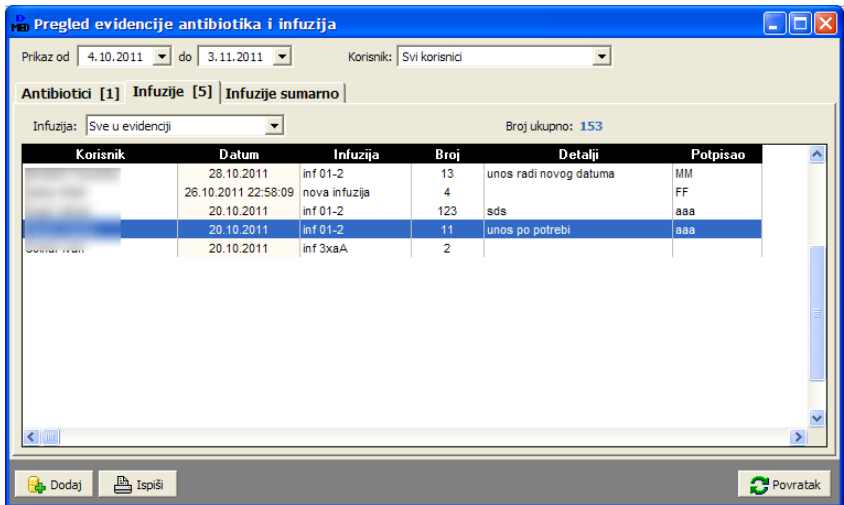

Treća grupa pregleda je korisna u analizi potrošnje infuzije - za željeno razdoblje dobiva se sumarni pregled potrošenih infuzija prema tipovima, kao i podaci o prvom i posljednjem evidenitiranom događaju.
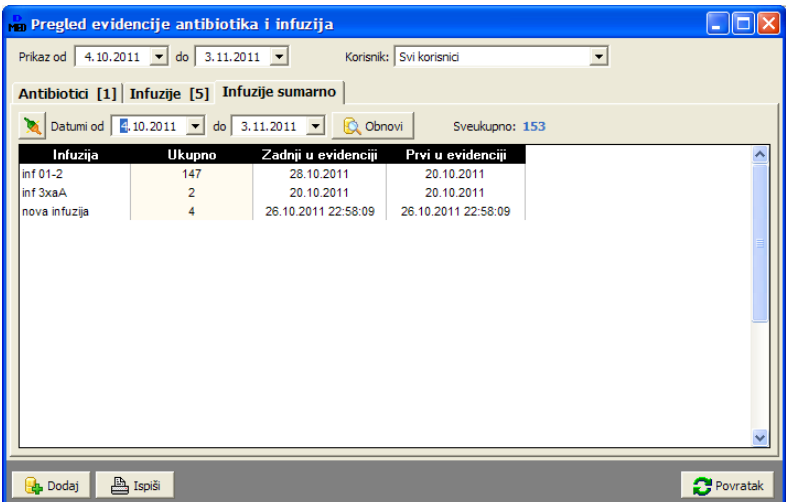

U donjem dijelu prozora nalaze se gumbi za dodavanje novog unosa i ispis popisa na pisa
. Dvoklikom miša na željeni zapis otvara se prozor za detaljniji pregled i promjenu podataka. Osnovne funkcije dostupne su i desnom tipkom miša iznad tablice preko padajućeg izbornika.

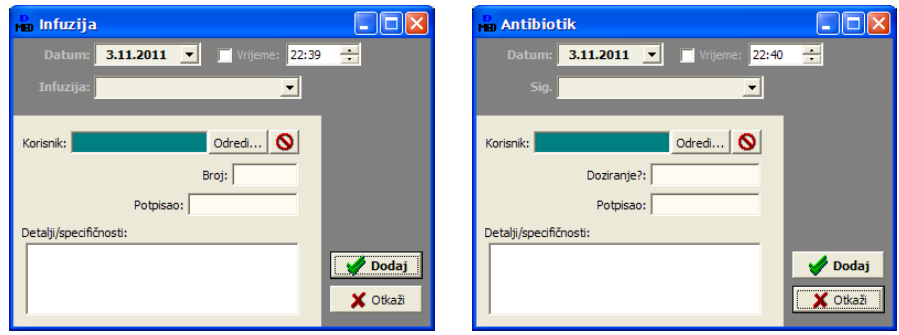

# **4. MEDPlus - nove sestrinske evidencije i dokumentacija**

Od kraja 2013. u ponudi je nova verzija modula za vođenje evidencije na odjelu pojačane njege -DOMEK MEDPlus. Osim dosad opisanih evidencija, u MEDPlus su integrirane i dodatne evidencije predložene i definirane literaturom koju koriste medicinske sestre u odjelima za pojačanu njegu ustanova i domova za starije i nemone osobe - »*etiri stupnja gerijatrijske zdravstvene njege sa sestrinskom dokumentacijom i postupnikom ope / obiteljske medicine u domu za starije osobe*«, izdanom odstrane**Zavoda za javno zdravstvo dr. Andrija `tampar**.

## *4.1. FILTRIRANJE I PRETRA}IVANJE KORISNIKA*

Način rada s evidencijama je indentičan onom opisanom u osnovnoj dokumentaciji - zasad je ključno uglavnom prozorukliknuti na*Korisnici* (F2 tipkazabrzi pristup), tetadaudonjem dijeluprozora manipulirati mogućnostima unosa.

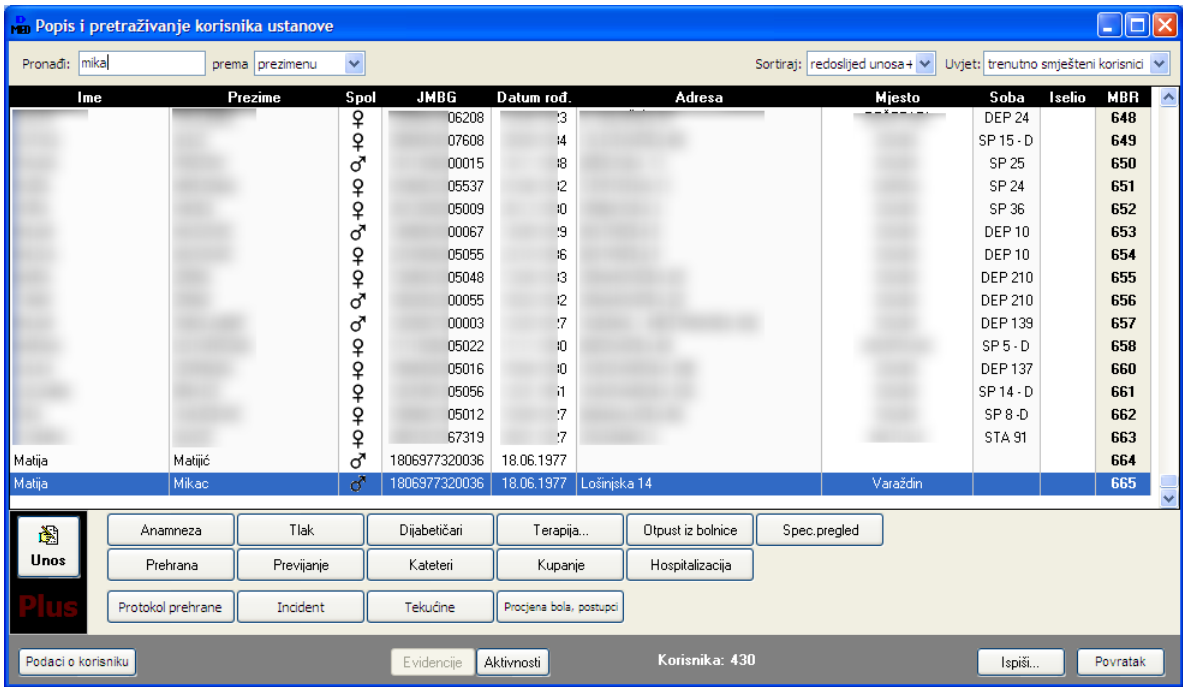

Sučelje prikazuje slika, sa naznačenim novim evidencijama.

Također, dodana je **mogućnost filtriranja popisa korisnika** - u gornjem dijelu (označeno) - ukoliko se klikne na oznaku *Pronađi* ona se mijenja u *Filter* - u tom slučaju, unos podatka u polje + pritisak na ENTER filtrirat će popis i u njemu će ostati samo korisnici kojima se imenu, prezimenu ili adresi (matični broj...) nalazi traženi podatak.

Ponovno, slika prikazuje način rada "Unos" (gumb lijevo). Ukoliko se želi pregledavati stavke u evidenciji, potrebno je kliknuti na taj gumb kako bi se promijenio na *Pregled* - to je na
in rada "Pregled".

Na primier, donja slika pokazuje kako se ponašaju gumbi za korisnika uz kojeg u evidenciji postoji izvješće (ili izvješća) o incidentu i evidencija procjene boli:

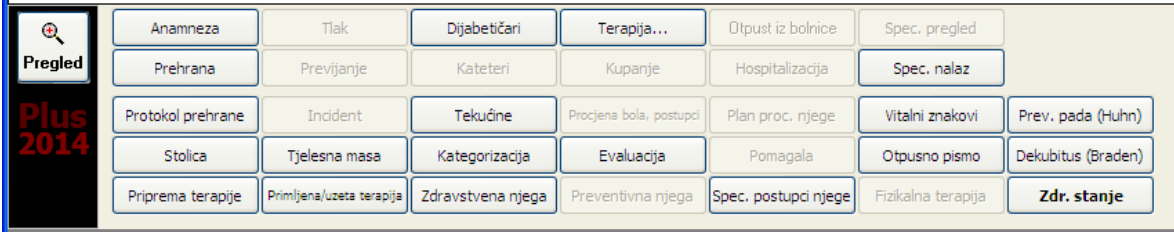

## *4.1.1.GLAVNI PROZOR - PRETRA}IVANJE*

Osim pretraživanja evidencije korisnika u okviru popisa korisnika, omogućeno je i brzo pretraživanje (CTRL+F) u glavnom prozoru - uz lijevi rub ekrana pojavljuje se polje za pretraživanje, te se nakon unosa traženog podatka (dio imena ili prezimena, dio OIB-a...) pretražuje evidencija i nudi popis korisnika koji zadovoljavaju zadani kriterij. Dvoklikom miša na korisnika moguće je otvorit korisnički prozor s podacima...

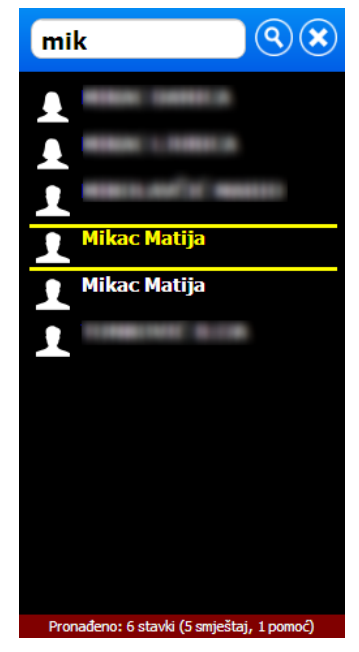

#### *4.2. INCIDENT*

Unos podataka pokreće se klikom na gumb *Incident*. Sučelje je jednostavno i podijeljeno u nekoliko grupa (slika). U prvom dijelu se unose osnovni podaci (zaglavlje - ime i prezime, matični broj te podaci o sobi i odjelu automatski se popunjavaju iz postojeće matične evidencije - soba i odjel se unose u sestrinskoj anamnezi). Drugi dio omogućava unos izvješća medicinske sestre, bolesnika/korisnika i druge osobe. U trećoj grupi se unose odredbe, a u četvrtoj ostali podaci i podaci za zaglavlje.

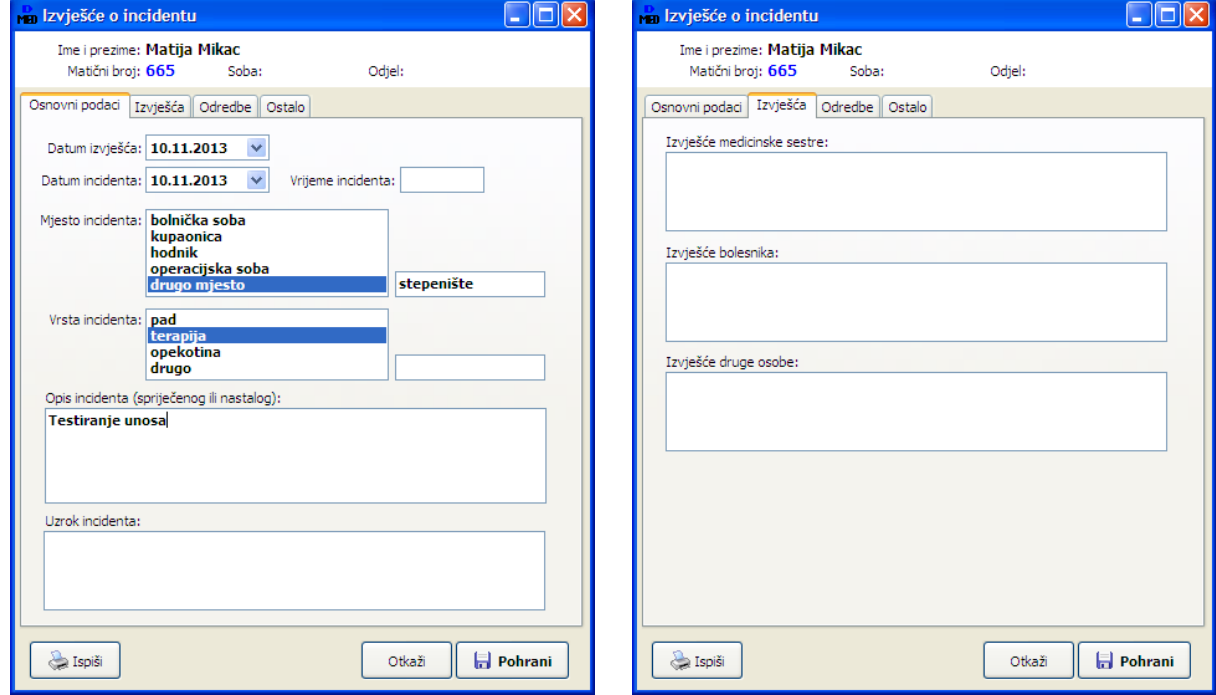

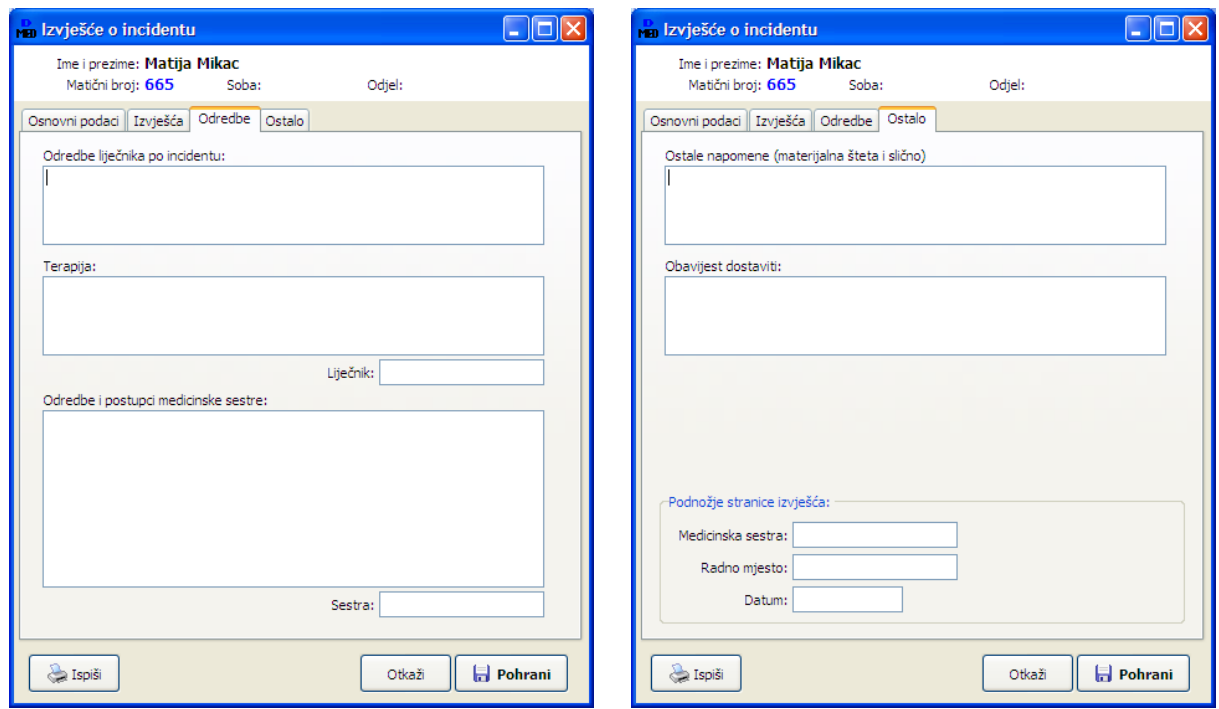

Nakon unosa, podaci se u evidenciju snimaju gumbom *Pohrani*. Odmah po pohrani moguć je ispis obrascanapisa
. Istotako, ispis jeuvijekmogui naknadno- koriatenjem gumba*Ispiai*.

Primjer ispisa dan je na slici:

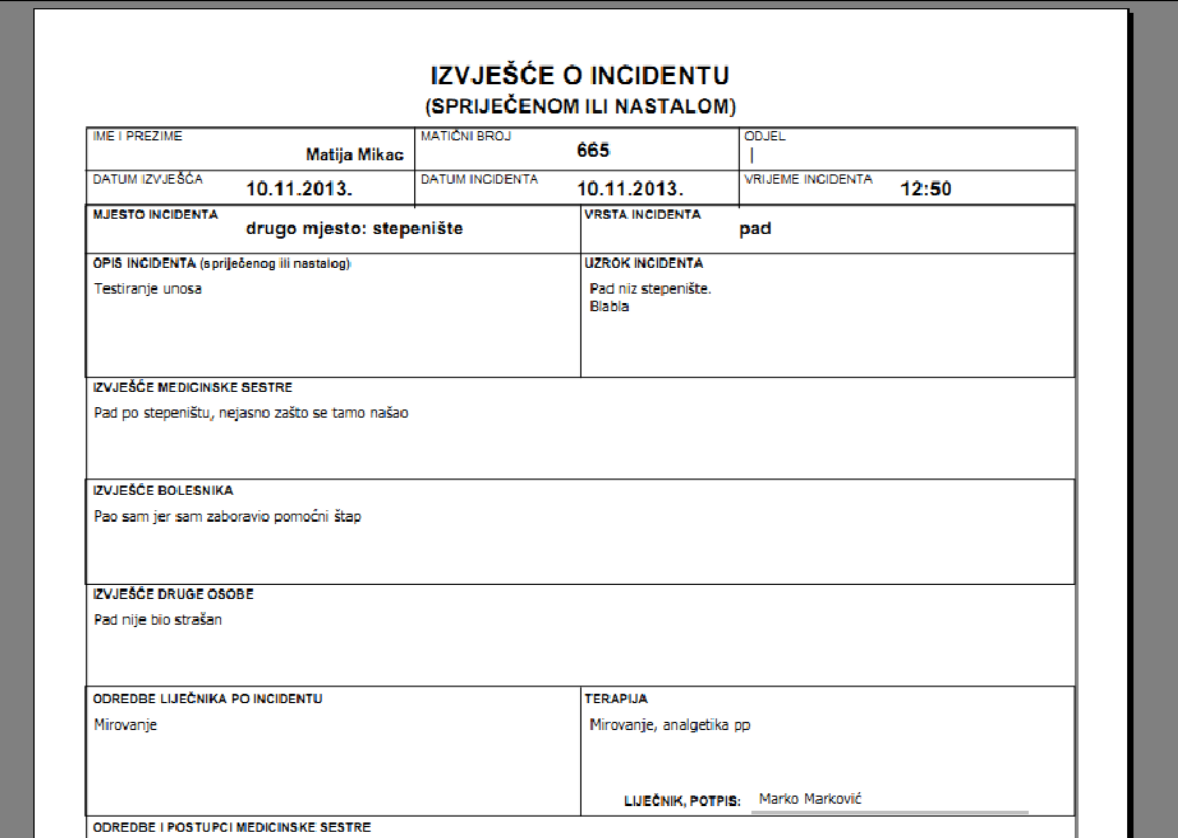

Pregled stavki vezanih uz incidente je identi
an ostalim evidencijama - gumb *Unos* u prozoru s popisom korisnika promijeni se u *Pregled* a potom ponovno bira gumb *Incident* (ukoliko uz nekog korisnika postoje evidentirane stavke, gumb će biti aktivan).

#### *4.3. PROCJENA BOLI*

Unos podataka pokreće se klikom na gumb *Procjena boli, postupci*. Sučelje je jednostavno i podijeljeno u dvije grupe (slika). U prvu se unose svi podaci o evidentiranoj boli, a u drugu početni postupci sestre.

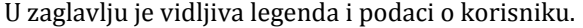

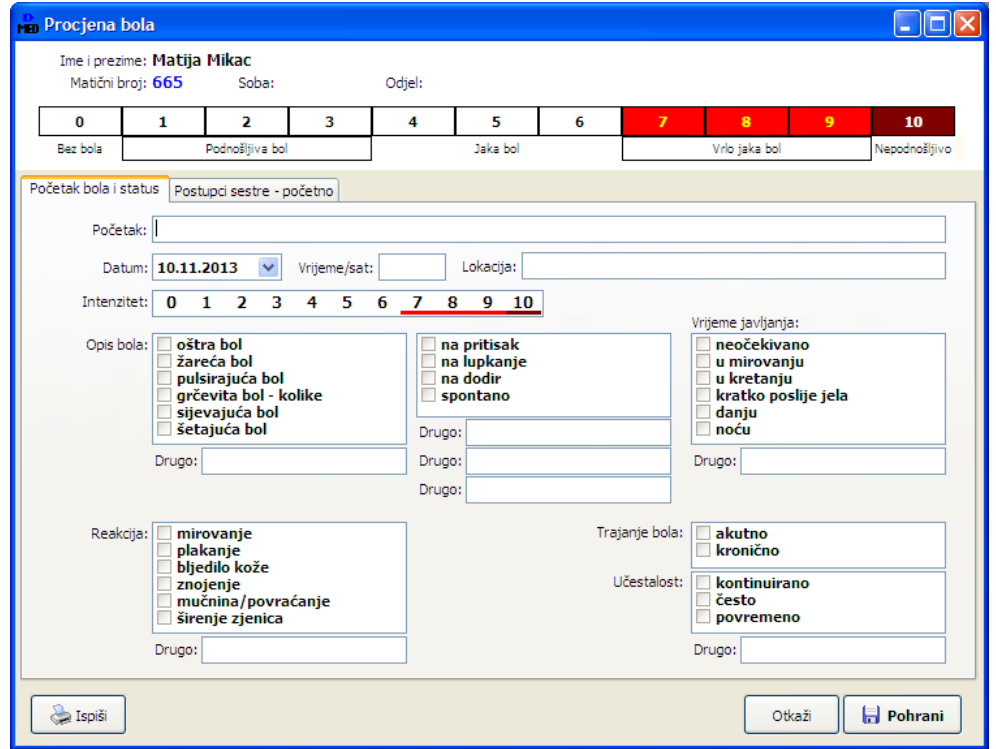

Po završetku unosa, izvještaj je moguće automatski ispisati na pisač (ispis je moguć i naknadno, pri pregledu evidentirane stavke).

## *4.3.1.POSTUPCI SESTRE - NAKNADNO (OBRADA)*

Obzirom da se uz procjenu boli veže više stavki postupka medicinske sestre, omogućen je unos neograničenog broja takvih stavki u evidenciju. Unos je moguć odmah po pohrani osnovne stavke u evidenciju (gumb Pohrani) ili naknadno, kod pregleda stavke.

Po normalnom unosu stavke, program postavlja pitanje da li se želi unijeti i dodatne stavke postupka:

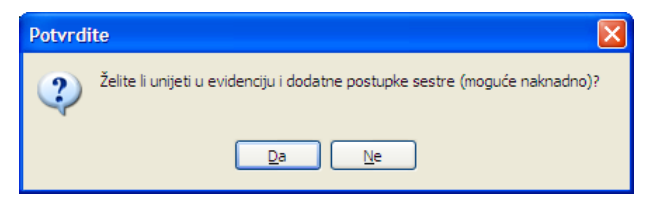

Sučelje za unos dodatnih postupaka je nešto drugačije - u zaglavlju se navode i podaci o početnom stanju, kao i podatak o zadnjem evidentiranom postupku. Ostali podaci se unose po potrebi. Uz svaku procjenu boli je omogućen unos neograničenog broja stavki.

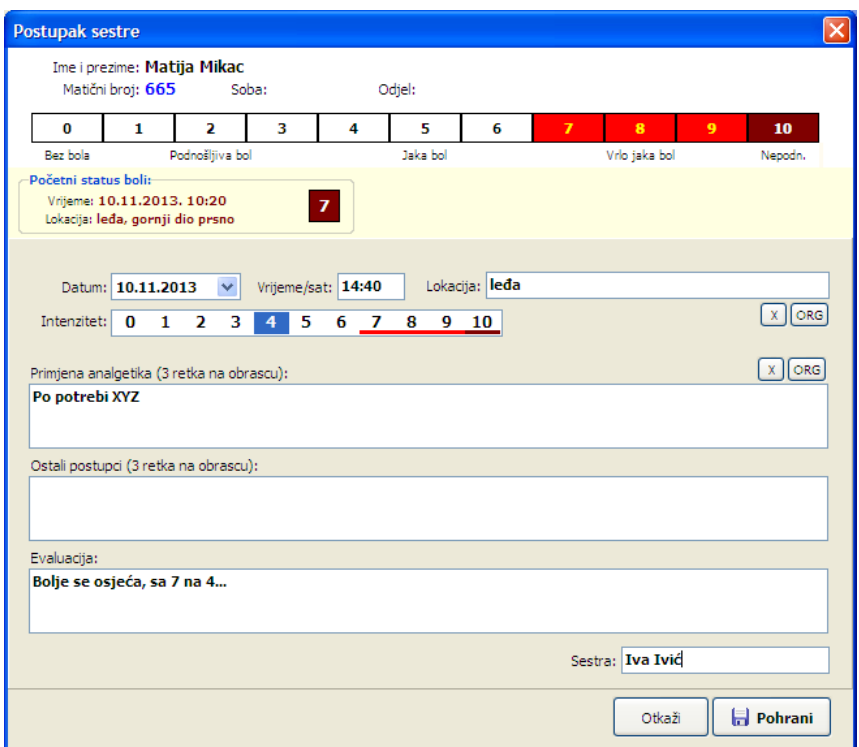

Ispisani obrazac (na slici u primjeru, PDF) izgleda kako je propisano - u zaglavlju su osnovni podaci i legenda, a potom slijedi inicijalni status i slijed postupaka sestre (može ih biti neograničeno):

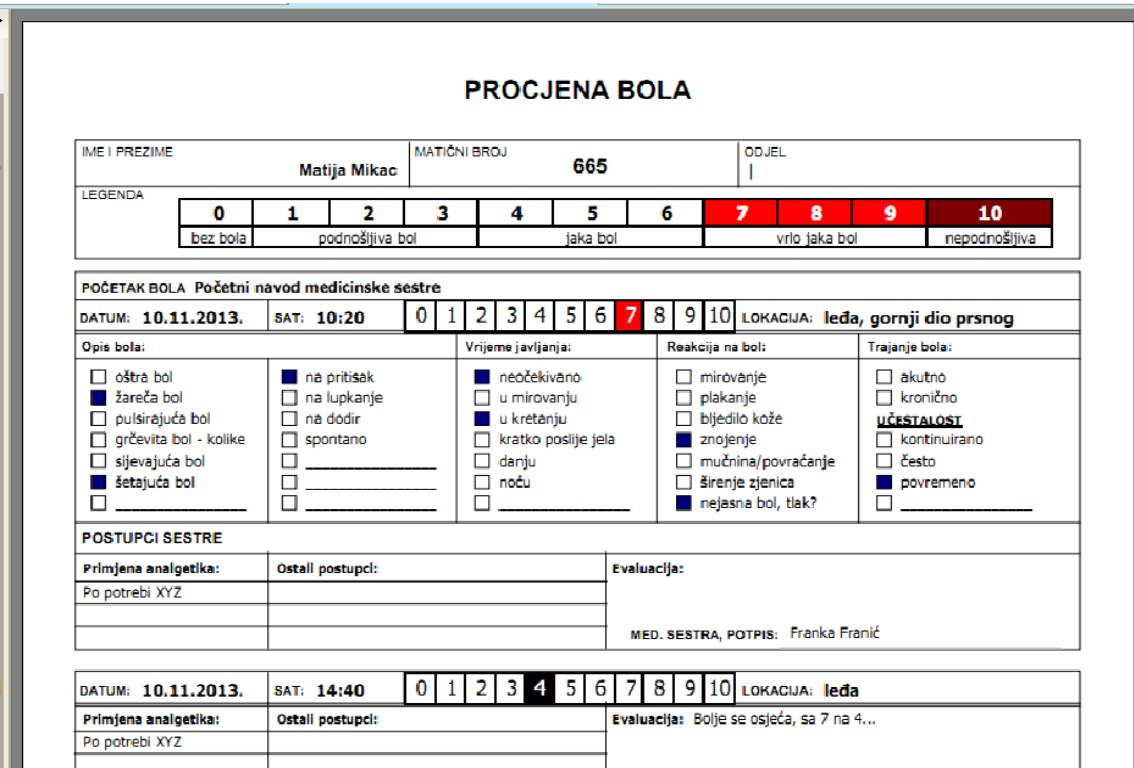

Nakon unosa dodatnih postupaka, u prozoru se pojavljuje (kao i kod pregleda) i treća grupa (slika u nastavku) - ona prikazuje popis svih postupaka vezanih uz evidentiranu bol. Gumbima + i - moguće je dodavanje i brisanje postupaka (naravno, to utje
e i na izgled obrasca, pa je po unosu novih stavki preporuka ispisati obrazac, ako je potrebno).

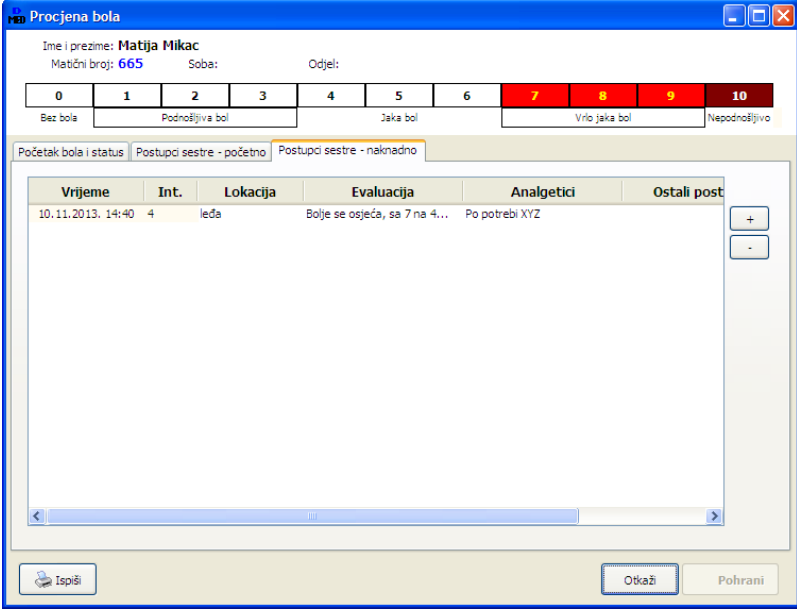

### *4.4. PROTOKOL PREHRANE*

Sustav u osnovnoj verziji (DOMEKMedicina) omogućava unos osnovnih obilježja prehrane korisnika (gumb *Prehrana*). Također, u postojećoj sestrinskoj anamnezi unose se neki podaci o prehrani (način uzimanja hrane - u novoj verziji malo prošireno mogućnostima prema novim obrascima (nije riješena cijena anamneza, tek jedna-dvije stavke).

Novost je mogućnost praćenja prehrane korisnika i izrada obrasca protokola prehrane. Standardno, omogućen je unos neograničenog broja stavki i isto tako pregledavanje perioda bez ikakvih ograničenja (radi jednostavnosti rada, omogućeno je i automatsko dvotjedno praćenje (pon-ned) kako je predloženo u dokumentacijia Centra za gerontologiju ZJZ "Dr. Andrija Štampar", ali i mjesečno praćenje.

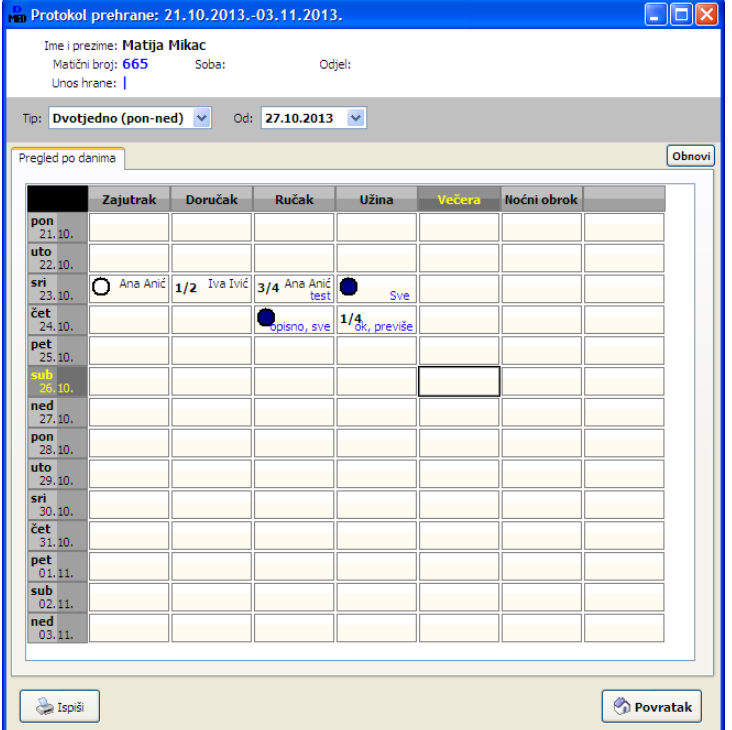

Sučelje za unos i pregled je identično - tablično se prikazuje željeno razdoblje (pokretanje gumbom *Protokol prehrane* u popisu korisnika) - simbolima (○ i ●) i oznakama (1/4, 1/2, 3/4) se opisuje koliko je hrane konzumirano, a osim toga u poljima je vidljivo ime sestre koja je evidentirala ili obavila hranjenje, kao i kratki opis (korištenje po volji). Dvoklikom miša na određeno polje omogućen je unos ili promjena podataka.

Sučelje za unos podataka o obroku prikazuje sliedeća slika - osim zaglavlja, u lijevom dijelu prozora daje se popis ostalih evidentiranih obroka zadanzakoji sepodaci unose(informativno). **Unos vremena obroka je inicijalno isklju
en uklju
ivanje dvoklikom miaa na oznaku** *Vrijeme***!** Datum i obrok su, naravno, fiksni (prema poziciji utablici).

Za tabli
ni pregled prikazan u prozoru (kontrola razdoblja u gornjem dijelu prozora - moguće je definirati proizvoljno razdoblje između dva datuma, dvotjedno razdoblje (od ponedjeljka prvog tjedna do nedjelje drugog tjedna) ili mjese
no razdoblje za pregled.

Ispis izvještaja/obrasca na pisač je moguć klikom

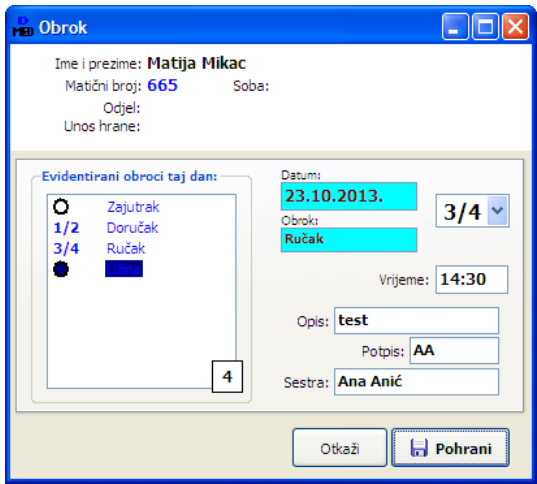

na gumb Ispiši. Ispis je nešto drugačiji od predloženih obrazaca, ali omogućava veći broj dana na istom A4 papiru (uspravno). Osim oznake količine hrane, na ispisu se ispisuju i dodatni podaci/polja (opis, sestra). Naravno, unos i ispis tih informacija nije obavezan.

Podaci o unosu hrane se dohvaćaju iz dva izvora - anamneze korisnika i podataka o prehrani (obje evidencije su vezane uz datume unosa pa je moguć veći broj informacija - u tom slučaju u prozoru se vide i detalji - žuti gumbić ? prikazuje detalje).

Također, omogućena je brza manipulacija s datumima evidencije - dvoklik miša i padajući izbornik iznad teksta Od (prije početnog datuma) omogućavaju da se jednim klikom dohvate svi datumi u evidenciji ili početak godišnje evidencije ili neki drugi pretpostavljeni "posebni" datum (prva evidencija u mjesecu).

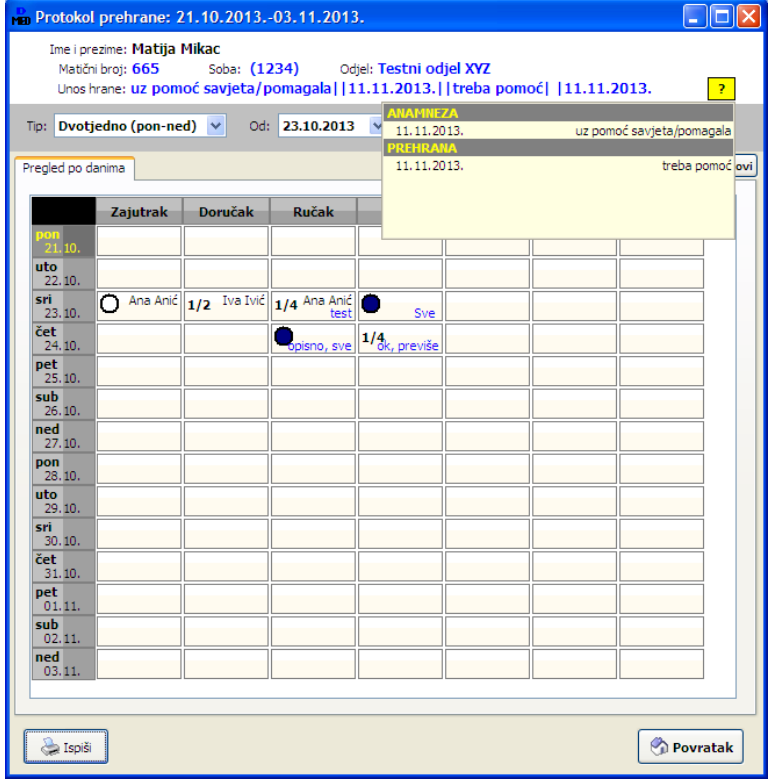

Izgled obrasca za ispis prikazuje slika - ukoliko se ispisuje dulje razdoblje, pa je potreban ispis na više stranica, svaka stranica sadrži zaglavlje s podacima o korisniku i naslovni redak tablice koji označava obroke po stupcima. U podnožju stranice je uvijek vidljiva legenda.

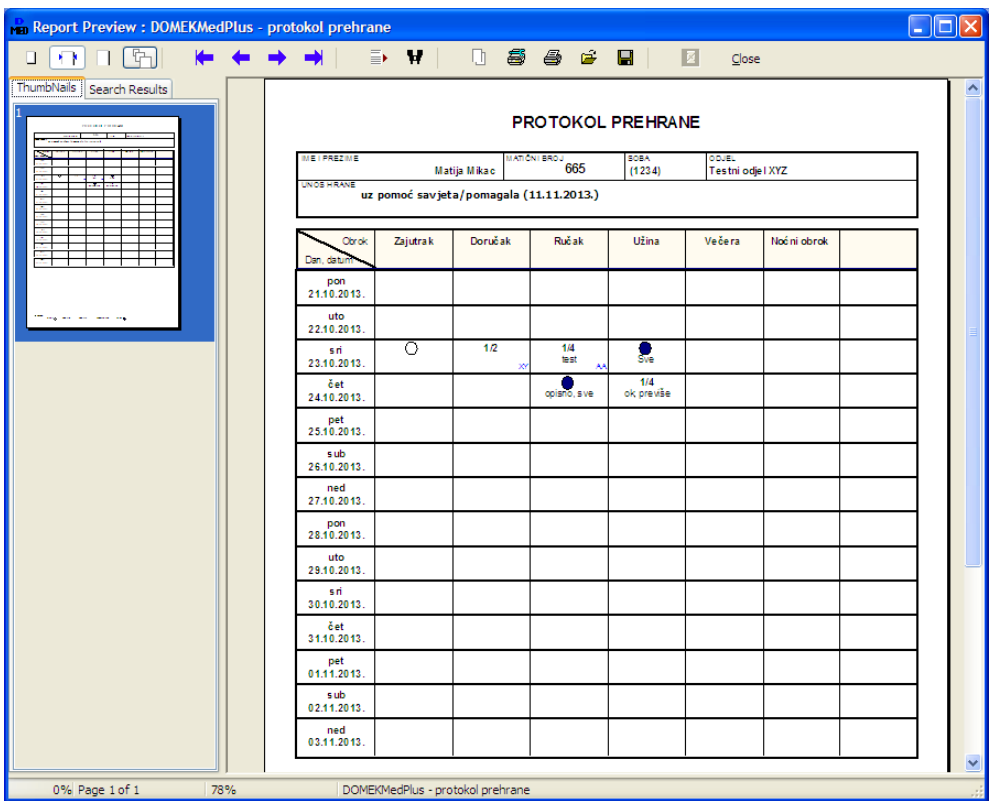

## *4.5. PLAN PROCESA GERIJATRIJSKE ZDRAVSTVENE NJEGE*

Unos stavke plana procesa prikazuje slika moguć je unos jedne o tri tipa stavki (odvojeno ili kombinirano) - dijagnoza i ciljevi procesa, kontrola i intervencije, evaluacija.

Za svaku od grupa podataka moguć je unos propisanih podataka (sukladno dokumentaciji), određivanje osoblja/sestre koja je obavila posao, te dodatni unos napomena.

Pregled i filtriranje podataka za korisnika je omogućeno tablično - sortiranje je prema datumu stavki - sukladno izgledu obrasca dokumentacije koji predlaže referentni dokument.

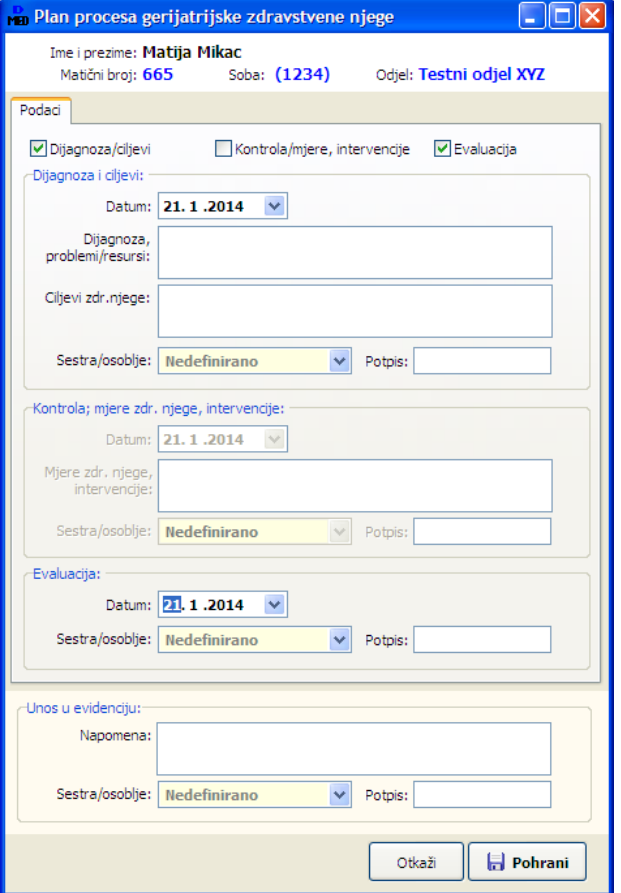

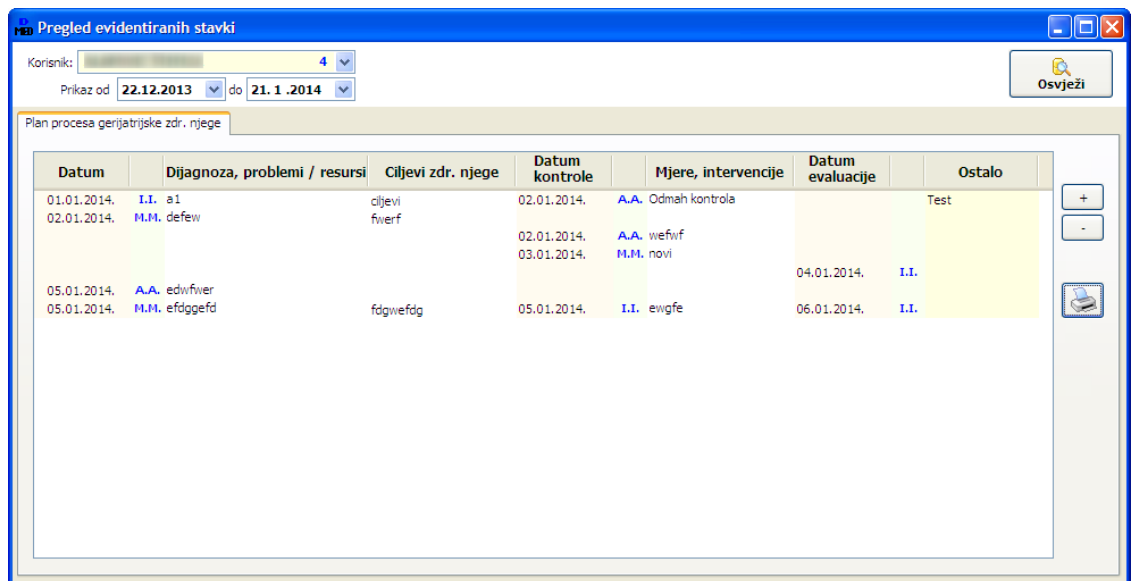

U skladu s tabličnim pregledom moguće je ispisati adekvatni obrazac (gumbić s oznakom printera, desno od tabličnog pregleda). Također, gumbima + i - moguće je dodati ili obrisati pojedinu stavku. Prikaz obrasca prije ispisa prikazuje slika:

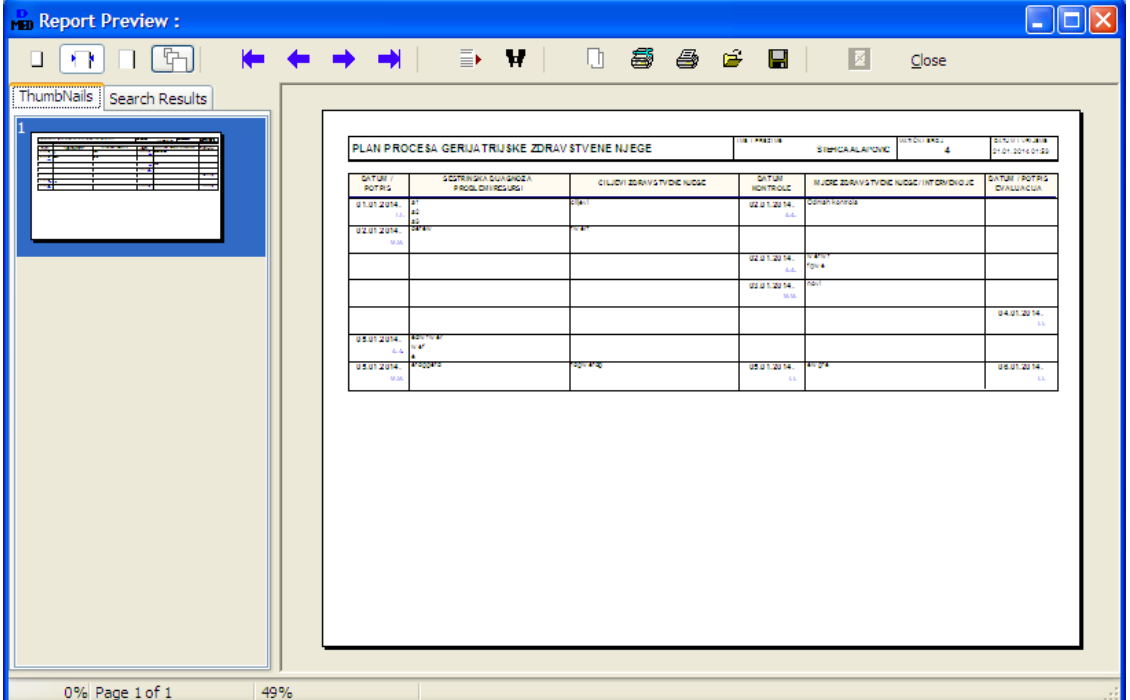

#### *4.6. VITALNI ZNAKOVI, TJELESNA MASA, STOLICA*

Za svakog korisnika omogućen je unos ključnih vitalnih znakova, kao i kasniji kombinirani pregled.

## *4.6.1.VITALNI ZNAKOVI*

Unos podataka o vitalnim znakovima korisnika omogućava unos pulsa, tlaka, temperature, informacije o disanju i bolovima. Uz unos se definira datum i vrijeme (opcija) mjerenja. Također je moguće unijeti proizvoljnu napomenu. Unose se i podaci o osoblju koje je provelo mjerenje.

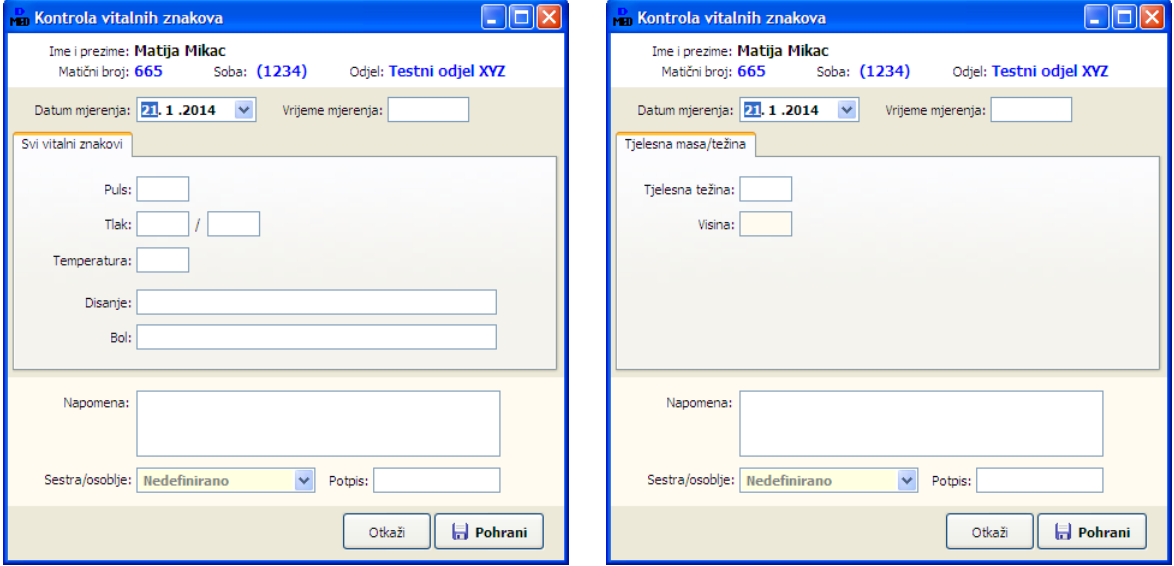

#### *4.6.2.TJELESNA MASA*

Slično, moguć je unos podataka o tjelesnoj masi i visini (slika desno).

## *4.6.3. STOLICA*

Za korisnika je moguće unijeti podatke o stolici - sukladno predloženim obrascima, unosi se količina (mala, velika, diarea), te po potrebi opis i napomena.

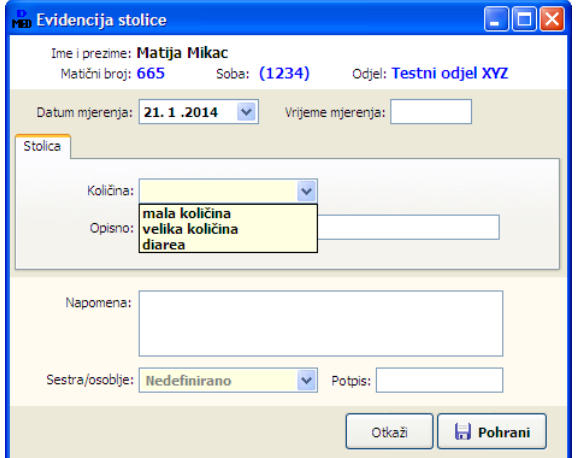

### **4.7. TEKUĆINE**

Evidencije unosa i izlučivanja tekućina omogućava unos podataka o dnevnom unosu tekućina ili pak izlučivanju urina i drenaži (u ml). Prilikom unosa, definira se datum, vrijeme (opcija) i unose željeni podaci.

Korisna je funkcija da program u istom prozoru ispisuje i sumarno prikazuje već unesene podatka za konkretni dan ili za razdoblje unutar 24 sata od unosa - osim sumarnog, moguć je i pregled po stavkama.

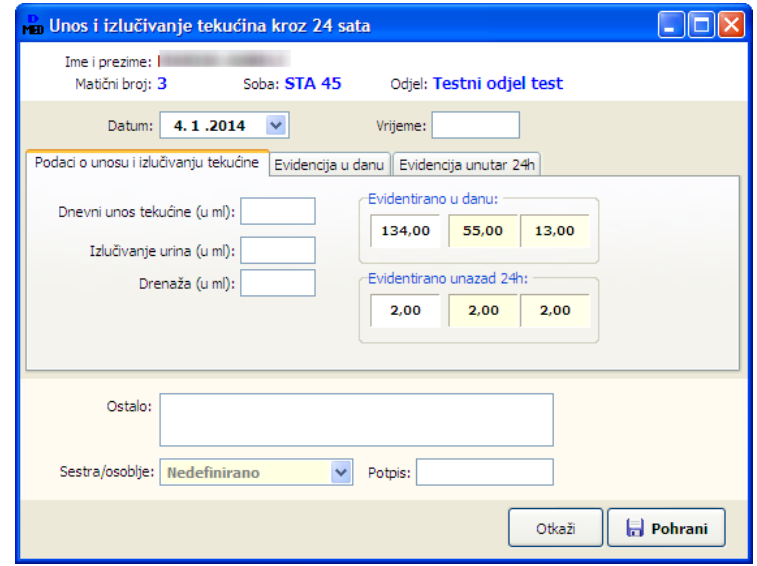

Kao i kod ostalih evidencija, unesene podatke je moguće naknadno pregledavati i filtrirati, pri čemu je za evidenciju tekućina specifično da postoje dodatni pregledi sa sumarnim prikazom po danima...

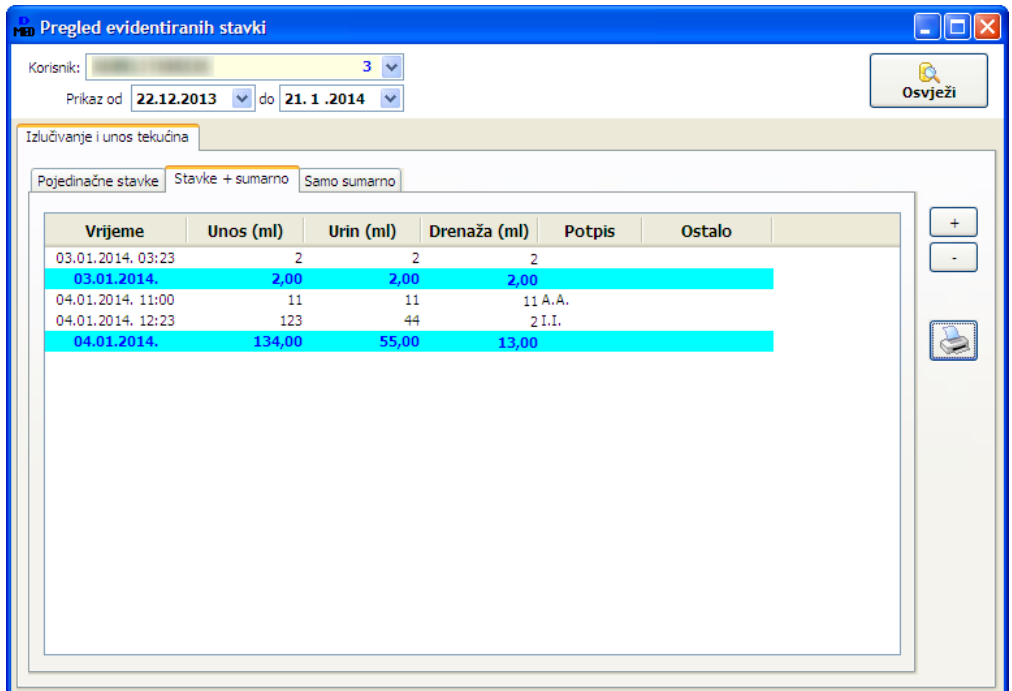

Podatke o izlučivanju i unosu tekućine za željeni period je u sličnom formatu moguće i ispisati na pisač - ispis je moguć pojedinačno ili grupirano i sumirano po danima:

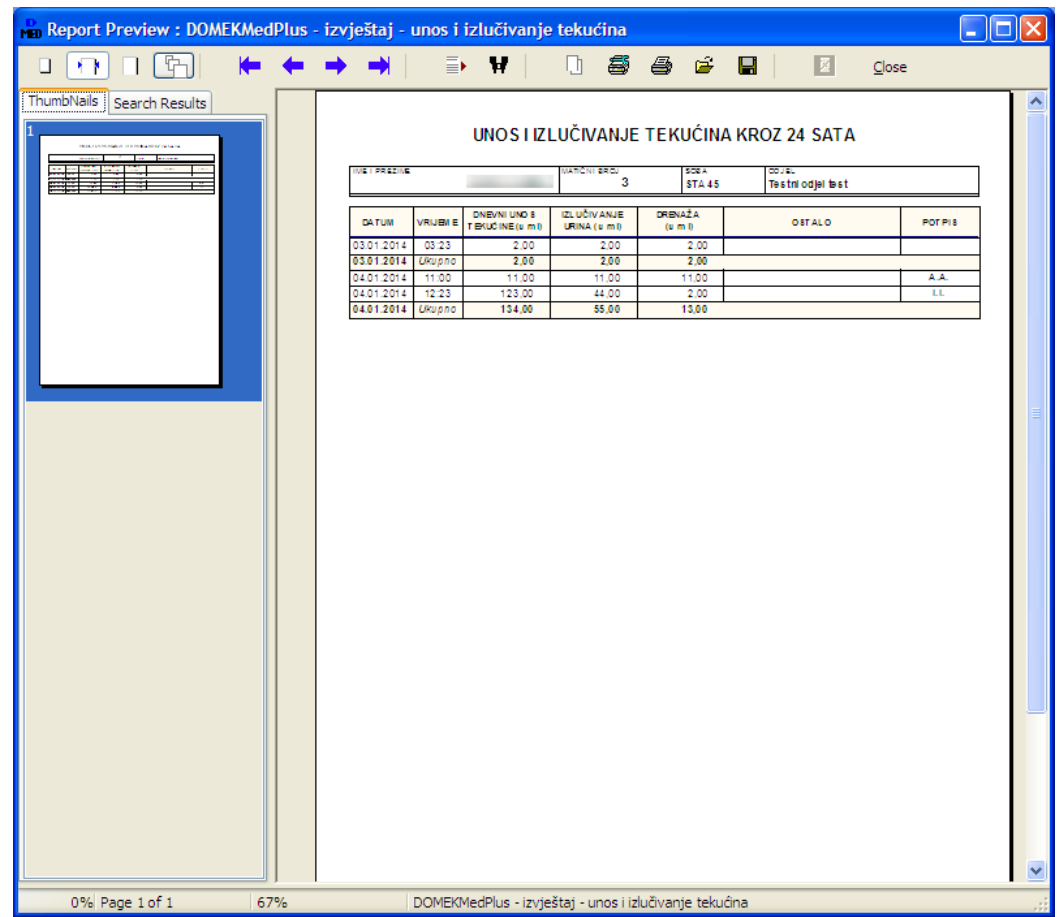

### *4.8. PROMATRANJE ZDRAVSTVENOG STANJA*

Za korisnike kojima je u evidenciju unesen bar jedan od podataka vezan uz vitalne znakove, stolicu, tjelesnu masu ili unos i izlučivanje tekućine, pri pregledu podataka aktivira se i gumbić Zdravstveno stanje. Tom funkcijom je moguće aktivirati integrirani pregled stanja korisnika, te generirati i ispisati obrazac mjesečne evidencije i praćenja zdravstvenog stanja.

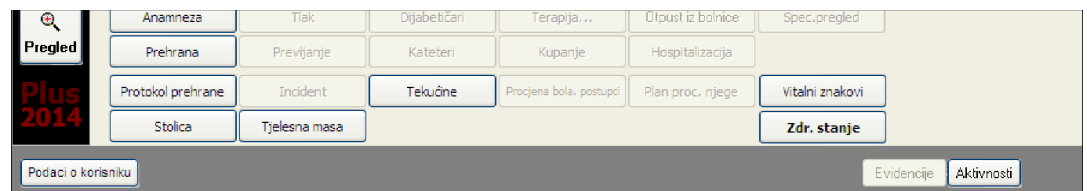

Sučelje pregleda je prikazano na slici - za odabrani mjesec moguće je dobiti integrirani pregled, ili pak je moguće pregledati pojedinačne evidencije po potrebi.

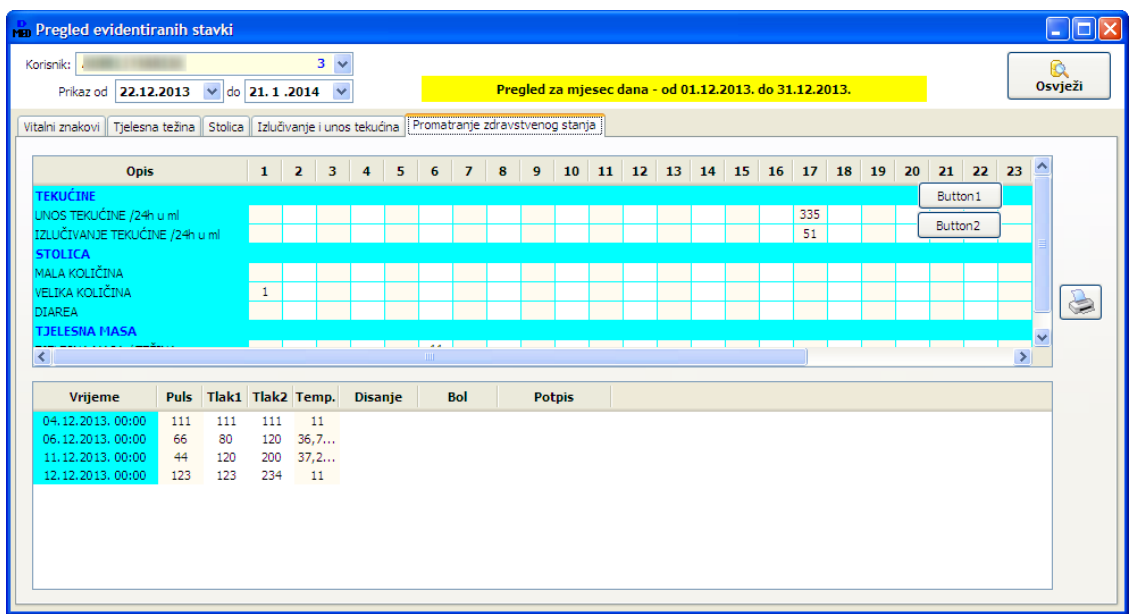

Na slici je prikazan primjer/izgled obrasca s izvještajem (Promatranje zdravstvenog stanja). Izgled je usklađen s preporukama iz stručne literature.

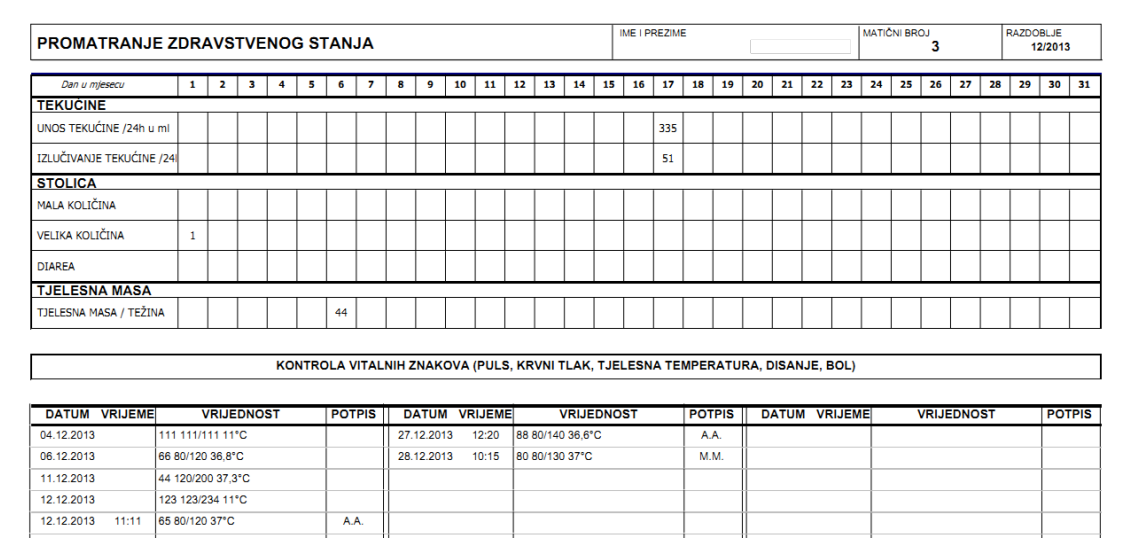

#### *4.9. KATEGORIZACIJSKI POSTUPNIK I KATEGORIZACIJA KORISNIKA*

Za korisnike je moguće odrediti kategoriju, sukladno smjernicama, te evidentirati i ispisati obrazac kategorizacijskog postupnika. Unos (dozvoljen je neograni
en broj kategorizacija po korisniku) započinje gumbom **Kategorizacija** ispod popisa korisnika.

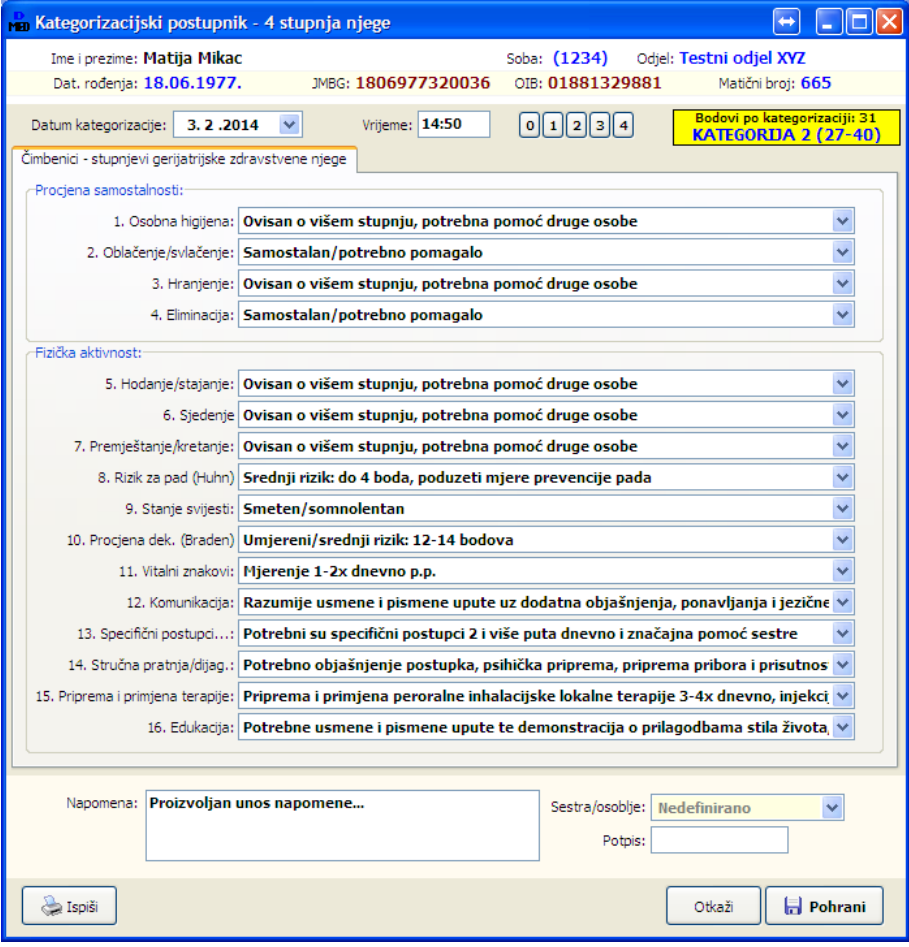

Sučelje za unos parametara kategorizacije prikazuje slika.

U gornjem dijelu prozora su vidljivi podaci o korisniku, omogućeno je definiranje datuma i vremena obavljanja kategorizacije, te je naznačeno (žuto) u koju kategoriju je korisnik svrstan, kao i broj bodova.

Bodovanje se vrši sukladno preporukama, temeljem 16 stavki koje se jednostavno biraju ili unose. Da bi se dielatnicima olakšao posao, bar za specifične slučajeve unosa u kojima je odmah jasno koja je kategorija dodijeljena, omogućeno je automatsko popunjavanje svih stavki standardnim vrijednostima (gumbići 0, 1, 2, 3 i 4 na vrhu prozora). Napomena - radi se isključivo o pomoći prilikom unosa, obavezno provjeriti vrijednosti i korigirati ako je potrebno.

Gumbom *Pohrani* kategorizacijase evidentira, uz upito potrebi ispisaobrasca. Obrazac je uvijek moguće ispisati klikom na gumb *Ispiši*.

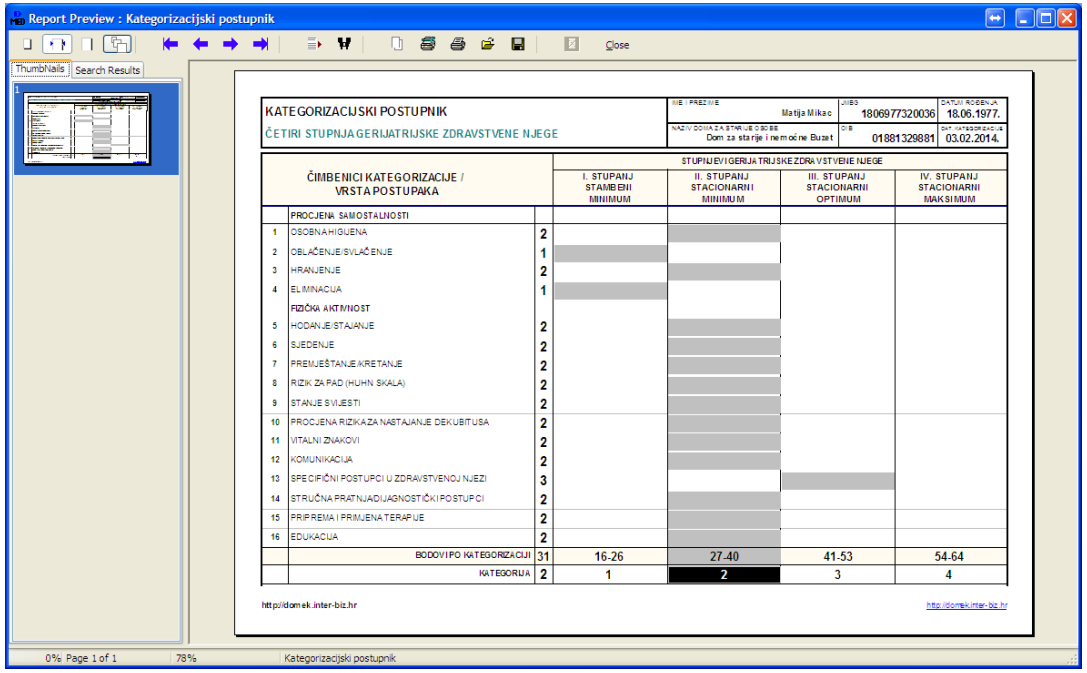

Primjer ispisa dan je na prethodnom slikovnom prikazu.

#### *4.10.EVALUACIJA / SESTRINSKO IZVJE`E*

Gumbom **Evaluacija** ispod popisa korisnika omogućen je unos nove evaluacije za željenog korisnika.

Napomena: unos nove evaluacije otvara novi obrazac za evaluaciju, što, sukladno preporukama, znači da se unosi opis prethodnog stanja i omogućava po potrebi unos stavki koje unose sestre po smjenama itd. Dakle, stavka evaluacije se odnosi na neko po
etno stanje te ju se kasnije dopunjava podacima koje unose sestre kroz vrijeme. Kad se traži nova evaulacija, potrebno je generirati novu stavku!

Na primjer, recimo da označenom korisniku unosimo novu evaulaciju - sučelje za unos je jednostavno, kako prikazuje sljedeća slika:

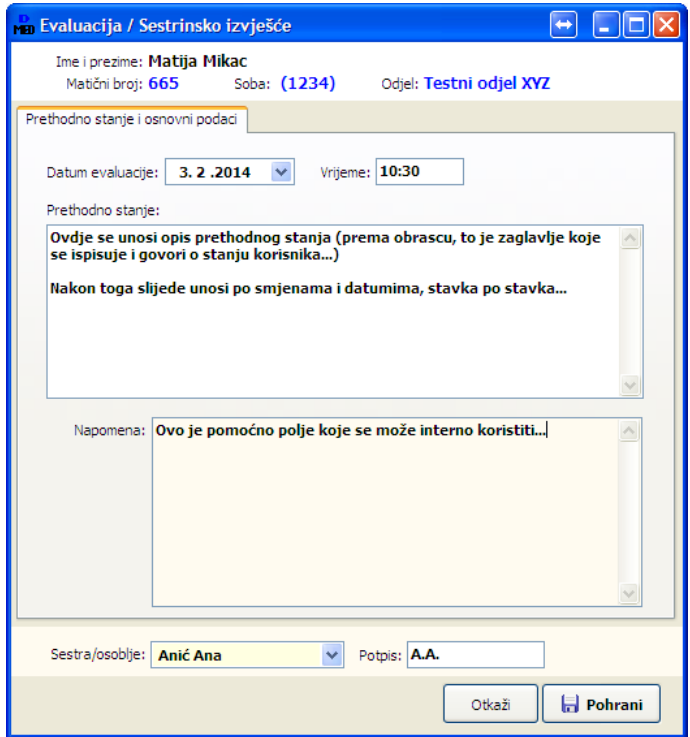

Gumbom *Pohrani* stvara se nova evaluacija i ubacuje u sustav. Nakon toga, program nudi unos stavki vezanih uz evaluaciju - kod izrade nove postavlja pitanje o potrebi unosa stavki odmah (u svakom trenutku je moguće uz željenu evaluaciju dodavati nove stavke!).

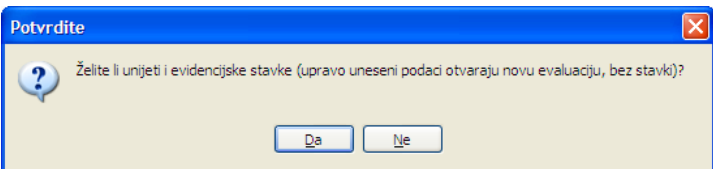

Ukoliko se odlučimo za unos nove stavke, pojavljuje se prozor za rad sa stavkama evaluacije, kao na slici u nastavku - unosi se opis, datum i vrijeme, bira smjena (program automatizmom "preporuča" o kojoj se smjeni radi, ovisno o vremenu unosa, no te podatke treba kontrolirati i ispravno naznačiti!).

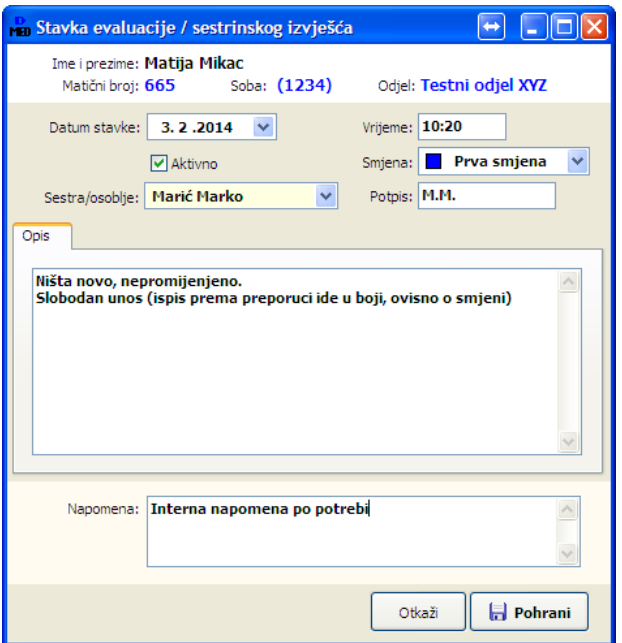

Nakon tog unosa, u osnovnom pregledu stavke evaluacije pojavljuje se dodatni dio prozora u kojem se nalazi popis unesenih stavki, kao i mogućnost ispisa obrasca (gumb Ispiši). Ispis se vrši sukladnopreporukama, uboji premasmjenama, uzdodatnunaznakusmjeneusamoj tablici.

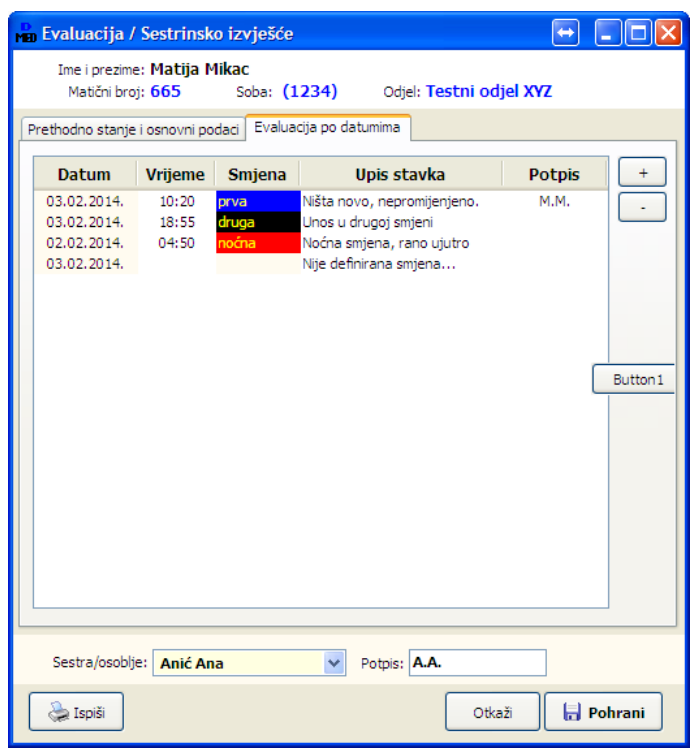

Izgled obrasca pri ispisu dan je na sljedećoj slici:

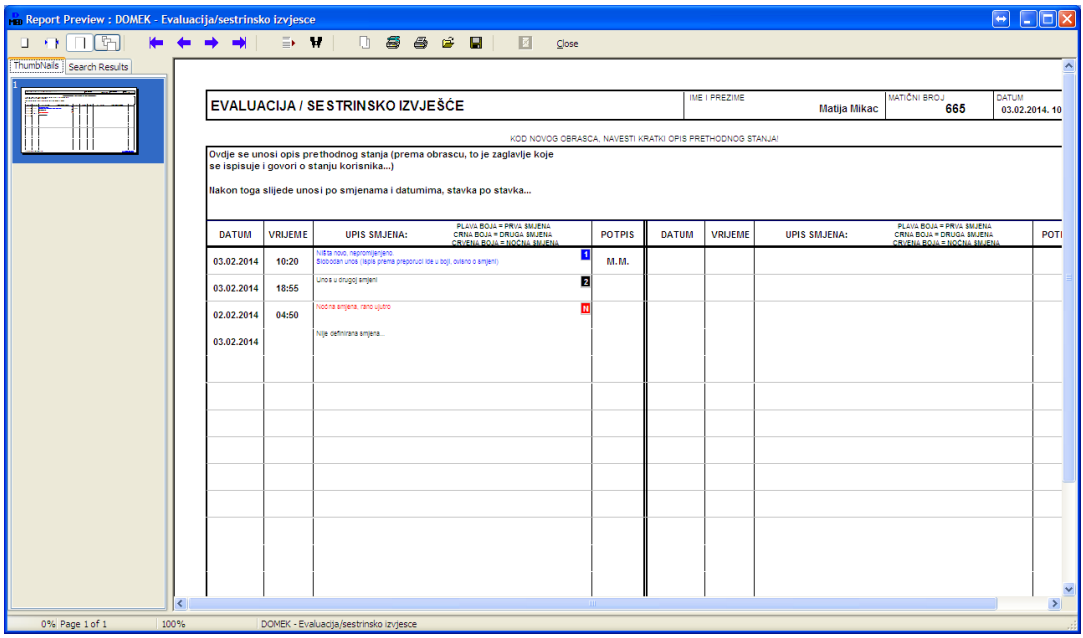

### *4.11.GERIJATRIJSKI OBRAZAC ZA PREVENCIJU PADA (S.HUHN)*

Slično kao i za kategorizaciju korisnika, MedPlus omogućuje automatiziranu izvedbu procjene stupnja rizika od pada i ispunjavanje standardnog obrasca za prevenciju pada prema Huhnu. Sučelje za unos se pokree klikom na gumb *Prevencija pada (Huhn)* u popisu korisnika. Slika u nastavku prikazuje sučelje za definiranje obilježja korisnika i automatsko određivanje stupnja rizika (ovisno o definiranim obilježjima u gornjem desnom dijelu prozora određuje se ukupni broj bodova i stupanj rizika prema Huhn-u). Osim datuma procjene moguć je unos i vremena procjene (format HH:MM)...

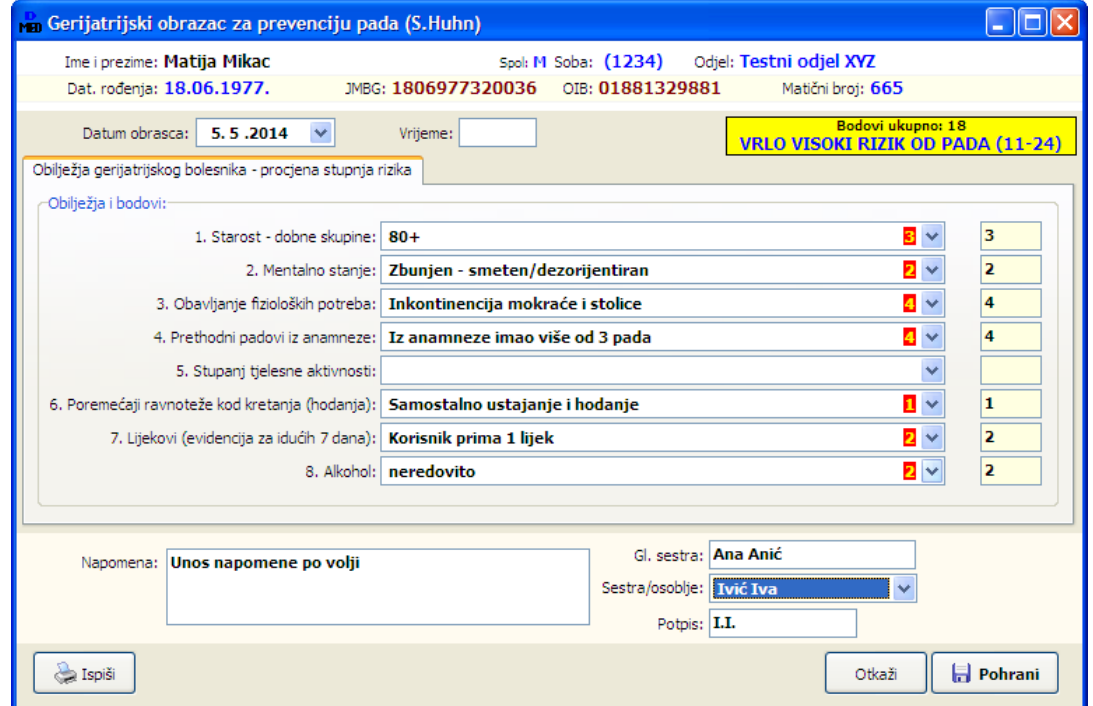

Gumbom *Pohrani* podaci se pohranjuju u bazu podataka uz korisnika, pri čemu je omogućeno i ispisivanje obrasca na pisač. Kasnije, kod pregleda podataka, ispis obrasca je moguć gumbom *Ispiši*.

**BITNO**: Program automatski definira dobnu skupinu (prvo obilježje u postupku bodovanja) prema datumu rođenja korisnika!

Primier ispisanog (PDF) obrasca je dan u nastavku.

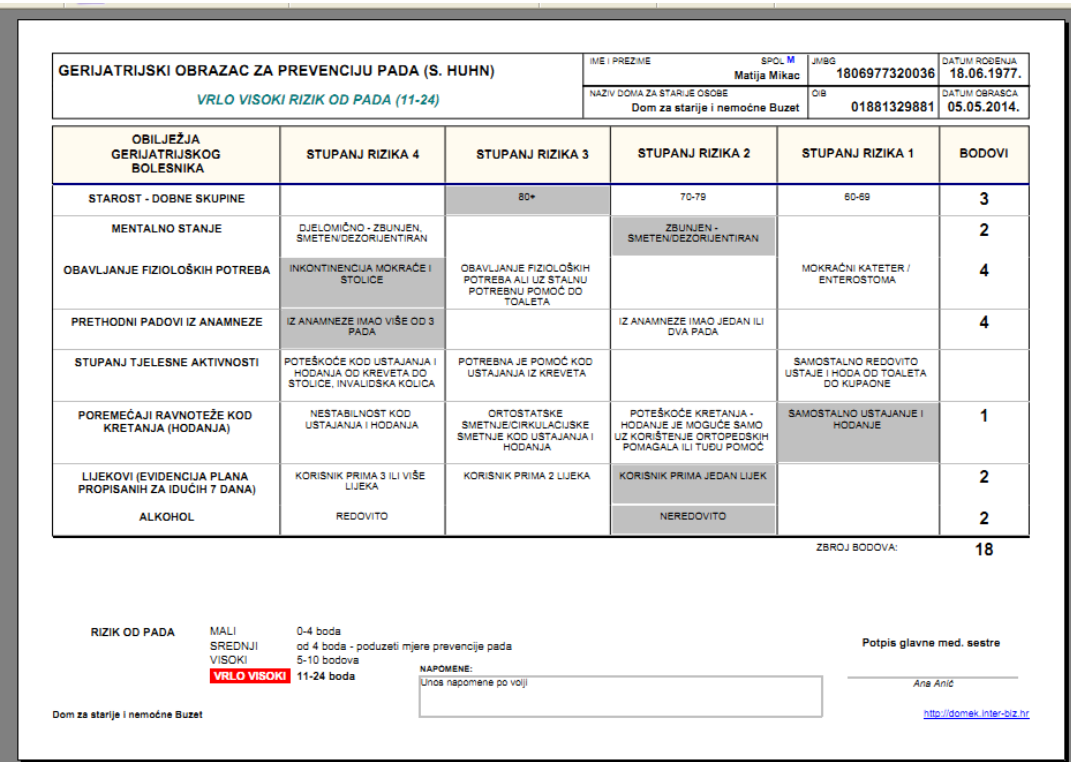

### *4.12.PROCJENA RIZIKA PADA - MORSEOVA LJESTVICA*

Osim obrasca za određivanje rizika od pada prema Huhnu, u sustav je integriran i "alternativni" postupak, tj. određivanje rizika od pada prema Morseu. Sučelje za definiranje obilježja je vrlo slično, no obrazac kojim se dokumentira rizika pada prema Morseu je drugačiji, kao što se vidi u nastavku.

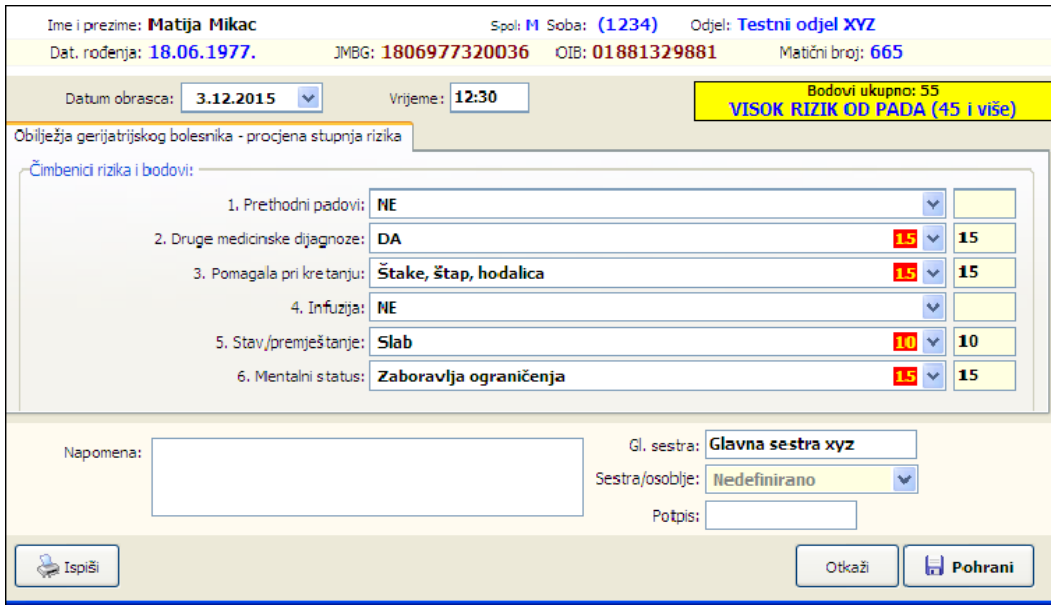

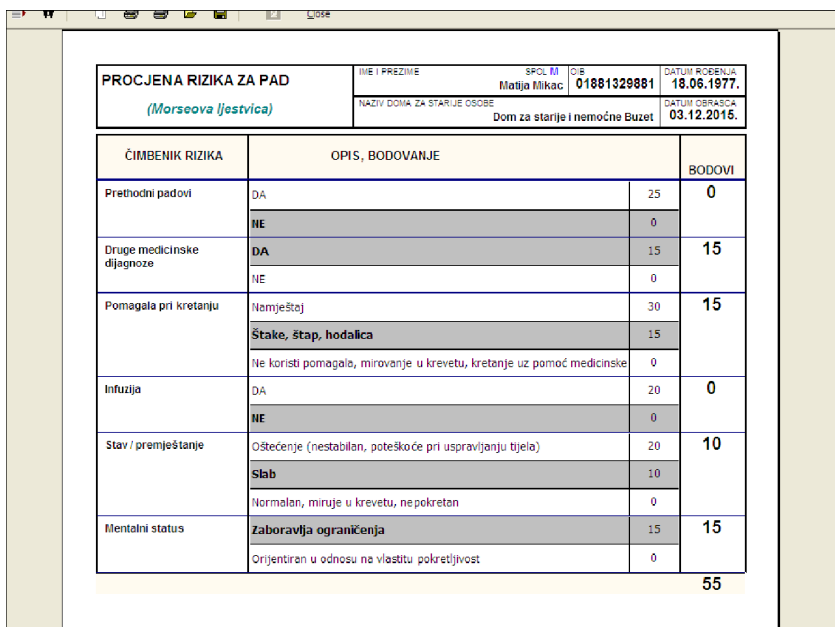

#### *4.13.BRADEN LJESTVICA ZA PROCJENU RIZIKA DEKUBITUSA*

Slično kao i za kategorizaciju korisnika, MedPlus omogućuje automatiziranu izvedbu procjene stupnja rizika od dekubitusa i ispunjavanje standardnog obrasca za procjenu rizika prema Bradenovoj ljestvici. Sučelje za unos se pokreće klikom na gumb *Braden ljestvica* u popisu korisnika. Slika u nastavku prikazuje sučelje za definiranje obilježja korisnika i automatsko određivanje stupnja rizika...

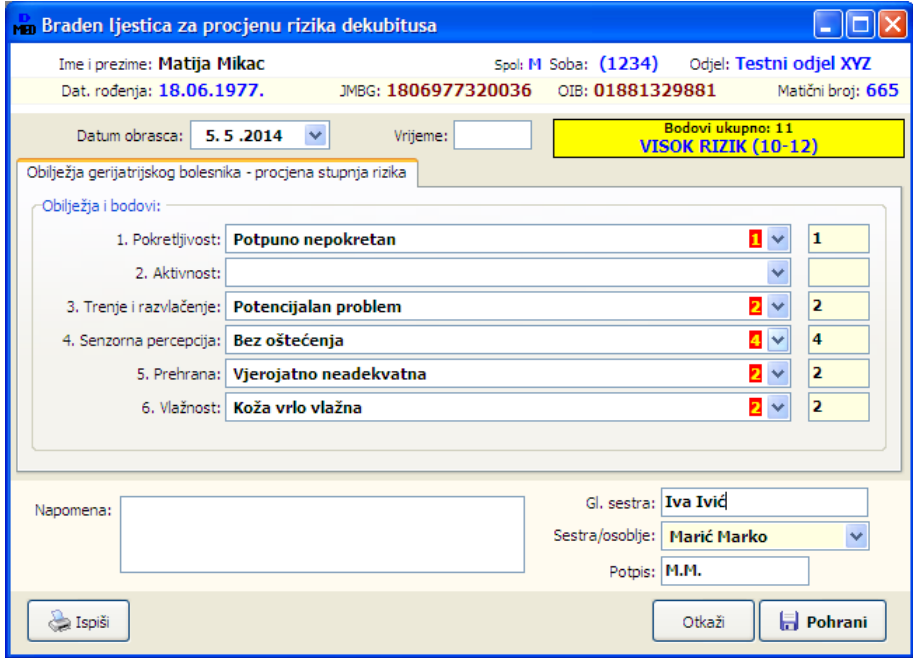

Gumbom Pohrani podaci se pohranjuju u bazu podataka uz korisnika, pri čemu je omogućeno i ispisivanje obrasca na pisač. Kasnije, kod pregleda podataka, ispis obrasca je moguć gumbom *Ispiši*.

Primjer ispisanog (PDF) obrasca je dan u nastavku.

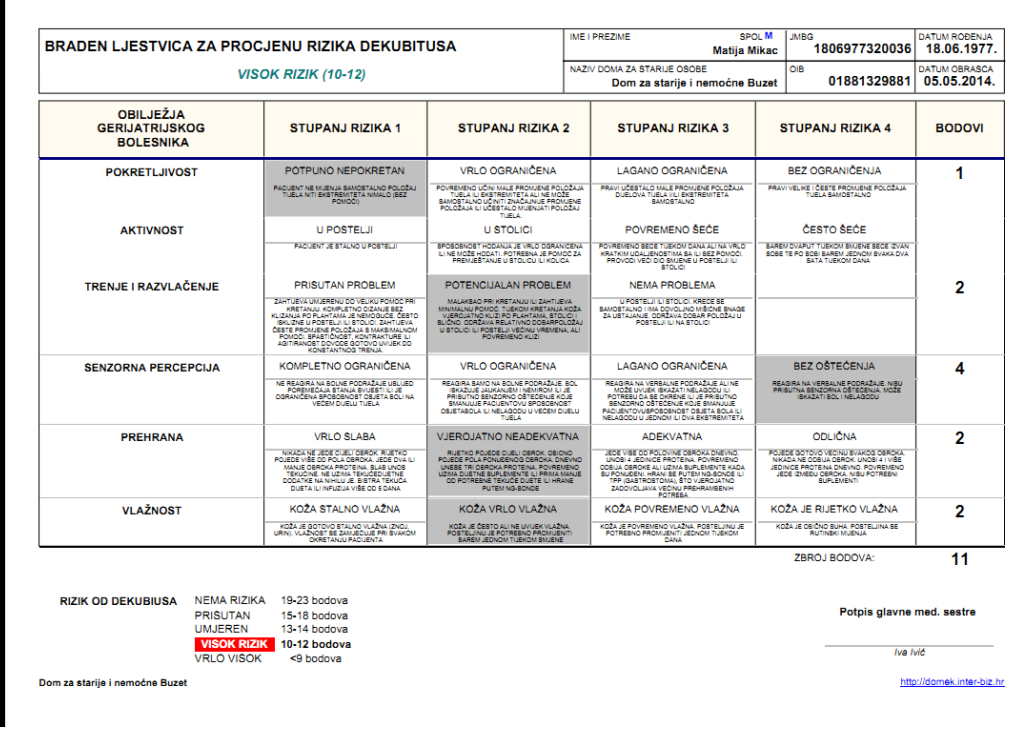

### *4.14.SPECIJALISTIKI PREGLED I SPECIJALISTIKI NALAZ*

Iz starije inačice, modula **DOMEKMedicina** zadržana je evidencija slanja na specijalističke preglede (gumb *Spec.pregled* uz popis korisnika). Novost u **MedPlus** je dodatna mogućnost unosa specijalističkih nalaza, gumbom *Spec.nalaz* uz popis korisnika...

Sučelje je slično opisanom u odjeljku 3.2.10. Slika sučelja za unos i obradu dana je u nastavku:

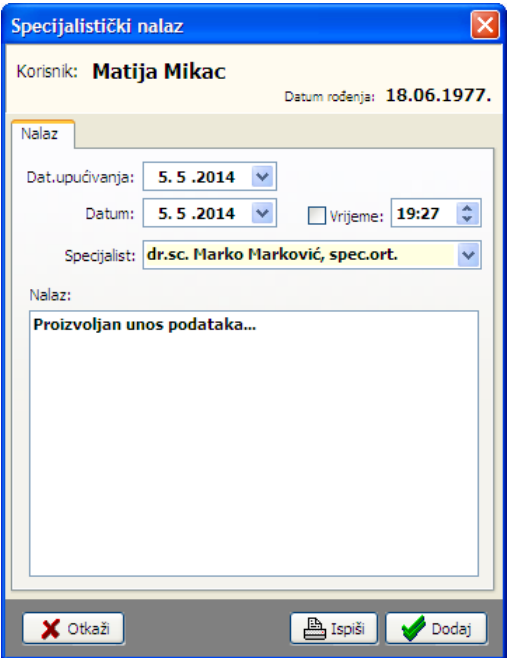

Na sličan način osiguran je i pregled evidencije prema korisniku ili svim korisnicima. (Korištenjem preglednog načina rada u popisu korisnika, klikom na isti gumb otvorit će se pregled evidentiranih specijalističkih nalaza...).

#### *4.15.EVIDENCIJA POMAGALA*

Klikom na gumba Pomagala u popisu korisnika, omogućen je unos evidencije korištenih pomagala. Sučelje za unos je jednostavno, kao što prikazuje slika:

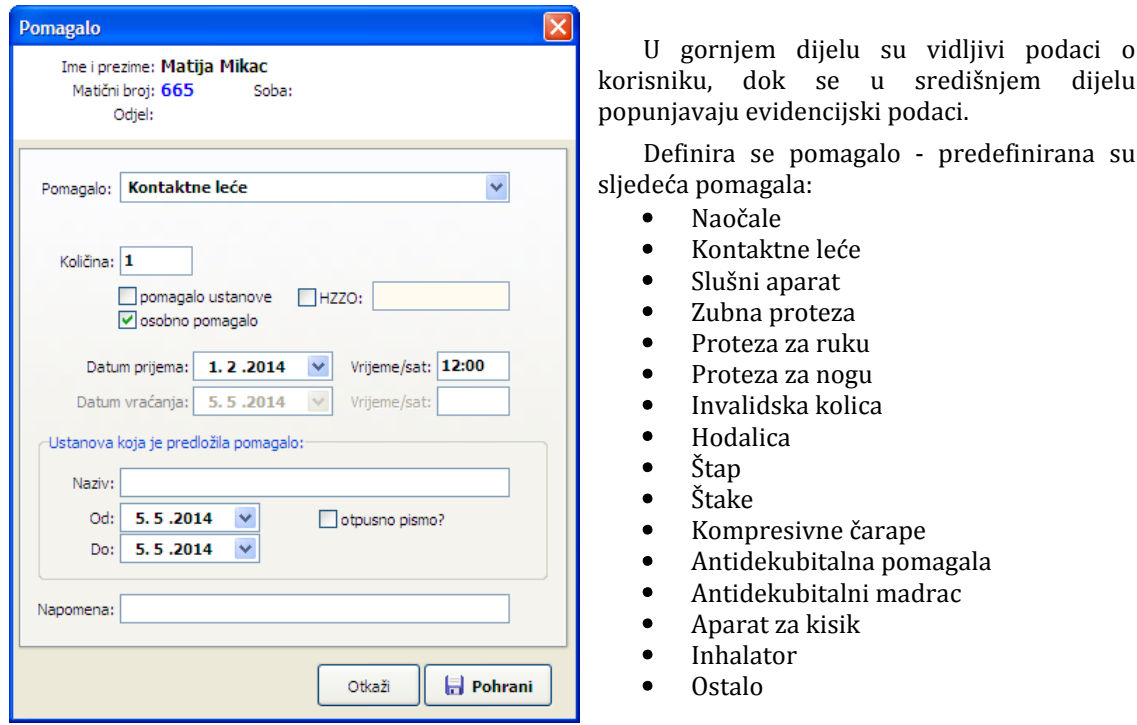

Za svako pomagalo unosi se koli
ina, informacija o datumu i vremenu (opcijski) prijema, informacija o datumu i vremenu vraćanja (opcijski, inicijalno isključeno, jer se pretpostavlja da pomagalo nije vraćeno - **BITNO**: unos datuma se aktivira dvoklikom miša na oznaku Datum vraćanja), podatak o tome da li se radi o pomagalu ustanove ili osobnom pomagalu, podaci o HZZO ugovoru, ustanovi koja je predložila pomagalo itd.

U slučaju da pomagalo koje se evidentira nije ponuđeno u popisu, bira se Ostalo, pri čemu se aktivira mogućnost proizvoljnog unosa naziva/opisa pomagala, kao na sljedećoj slici.

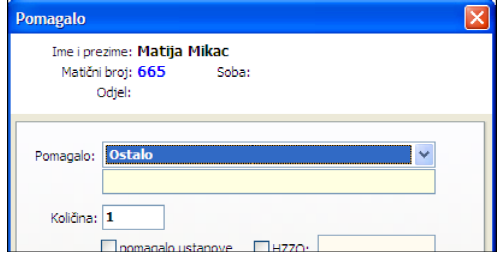

### *4.15.2.PREGLED EVIDENCIJE POMAGALA*

Pregled evidencije pomagala omogućava ispis obrasca koji predlaže Zavod Štampar, kao i efikasno pregledavanje i filtriranje evidencije pohranjene u bazi podataka. Pokreće se na isti način kao i unos, no u tzv. preglednom načinu rada u popisu korisnika.

Sučelje omogućava filtriranje pregleda prema osnovi pomagala i vraćanju (ustanova, osobno, nevraćeno, vraćeno...). Isto tako, omogućeno je definiranje opaski vezanih uz korištenje pomagala.

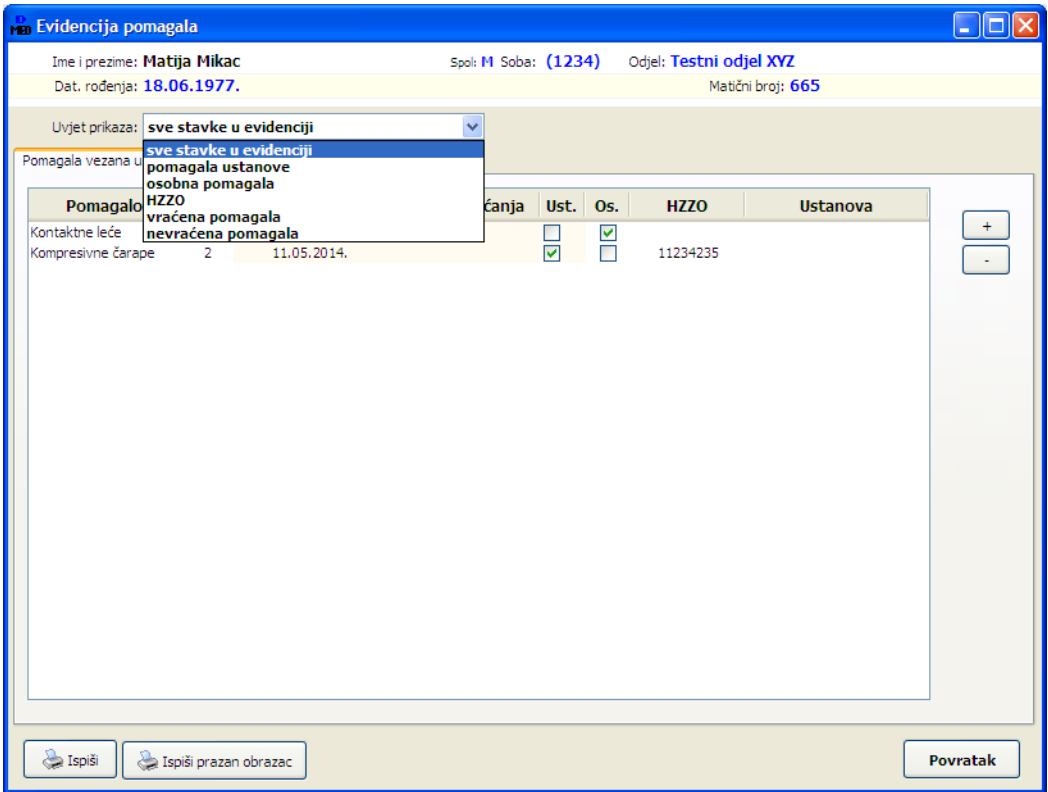

U donjem dijelu prozora za pregled evidencije pomagala ponuđena su dva gumba za ispis na pisaš - *Ispis* i *Ispis praznog obrasca*. Gumbom *Ispis praznog obrasca* ispisuje se obrazac nalik onom koji predlaže Zavod Štampar, a služi primarno za ručno popunjavanje... S druge strane, gumb *Ispis* ispisuje obrazac koji sadrži samo evidentirana pomagala za korisnika!

Primjeri oba ispisa su dana u nastavku.

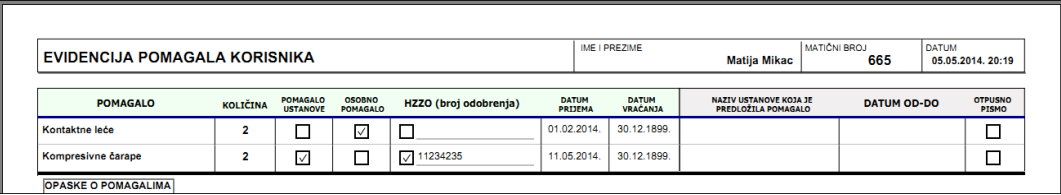

**Popunjeni obrazac za evidenciju pomagala korisnika - uklju
uje samo pomagala koja korisnik koristi....**

| <b>POMAGALO</b>                                                                                                    | KOLIČINA | <b>POMAGALO</b><br><b>USTANOVE</b> | <b>OSOBNO</b><br>POMAGALO | HZZO (broj odobrenja) | <b>DATUM</b><br>PRIJEMA | <b>DATUM</b><br><b>VRAČANJA</b> | <b>NAZIV USTANOVE KOJA JE</b><br>PREDLOŽILA POMAGALO | DATUM OD-DO | <b>OTPUSNO</b><br>PISMO |
|----------------------------------------------------------------------------------------------------|----------|------------------------------------|---------------------------|-----------------------|-------------------------|---------------------------------|------------------------------------------------------|-------------|-------------------------|
| Naočale                                                                                                    |          | □                                  | □                         | □                     |                         |                                 |                                                      |             | □                       |
| Kontaktne leće                                                                                                    |          | □                                  | □                         | □                     |                         |                                 |                                                      |             | ◻                       |
| Slušni aparat                                                                                                    |          | П                                  | ◻                         | □                     |                         |                                 |                                                      |             | п                       |
| Zubna proteza                                                                                                    |          | □                                  | □                         | □                     |                         |                                 |                                                      |             | п                       |
| Proteza za ruku                                                                                                    |          | $\Box$                             | □                         | □                     |                         |                                 |                                                      |             | п                       |
| Proteza za nogu                                                                                                    |          | П                                  | □                         | $\Box$                |                         |                                 |                                                      |             | п                       |
| Invalidska kolica                                                                                                    |          | □                                  | □                         | 口                     |                         |                                 |                                                      |             | ◻                       |
| Hodalica                                                                                                    |          | П                                  | □                         | $\Box$                |                         |                                 |                                                      |             | п                       |
| Štap                                                                                                    |          | О                                  | $\Box$                    | $\Box$                |                         |                                 |                                                      |             | $\Box$                  |
| Štake                                                                                                    |          | П                                  | □                         | □                     |                         |                                 |                                                      |             | п                       |
| Kompresivne čarape                                                                                                    |          | $\Box$                             | □                         | □                     |                         |                                 |                                                      |             | п                       |
| Antidekubitalna pomagala                                                                                                    |          | □                                  | □                         | □                     |                         |                                 |                                                      |             | п                       |
| Antidekubitalni madrac                                                                                                    |          | □                                  | $\Box$                    | □                     |                         |                                 |                                                      |             | п                       |
| Aparat za kisik                                                                                                    |          | □                                  | □                         | □                     |                         |                                 |                                                      |             | п                       |
| Inhalator                                                                                                    |          | □                                  | □                         | □                     |                         |                                 |                                                      |             | п                       |
|                                                                                                    |          | □                                  | □                         | □                     |                         |                                 |                                                      |             | п                       |
|                                                                                                    |          | □                                  | □                         | □                     |                         |                                 |                                                      |             | п                       |
| Ostalo - Alexandre - Alexandre - Alexandre - Alexandre - Alexandre - Alexandre - Alexandre - Alexandre - Alexandre - Alexandre - Alexandre - Alexandre - Alexandre - Alexandre - Alexandre - Alexandre - Alexandre - Alexandre |          | П                                  | □                         | П                     |                         |                                 |                                                      |             | п                       |

**Prazan obrazac za evidenciju pomagala korisnika**

#### *4.16.SESTRINSKO OTPUSNO PISMO ZA GERIJATRIJSKOG OSIGURANIKA*

Klikom na gumba *Otpusno pismo* u popisu korisnika, omogućeno je definiranje otpusnog pisma kojim se korisnika ispraća iz ustanove - u bolnicu ili slično. Otpusno pismo je implementirano prema preporukamaZavoda`tampar- ustarijoj varijanti modula**Medicina** (evidencijajei daljesastavni dio modula MedPlus i može se nesmetano koristiti) postojala je slična dokumentacija - evidencija hospitalizacije, kako opisuje odjeljak 3.2.4 - radi se o dokumentima iste namjene, no postoje sadržajne razlike. Preporuka je da osoblje ustanove donese odluku o tome što će koristiti - obzirom na ažuriranost, vjerojatno će to biti oblik otpusnog pisma koji se ovdje opisuje! No, primijetite da taj tip otpusnog pisma sadrži mnogo više informacija, ali je i postupak popunjavanja nešto složeniji tj. traje nešto dulie!

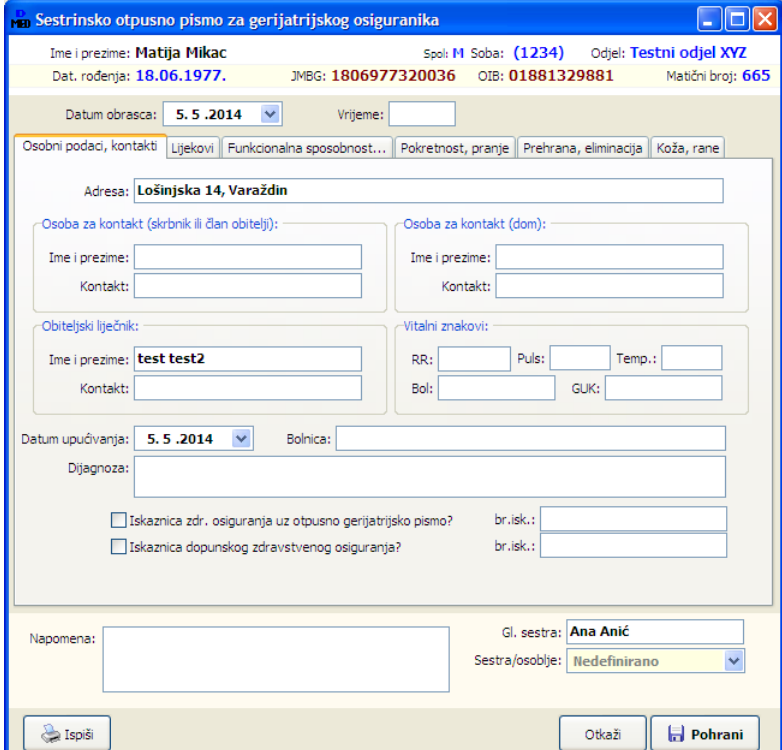

Otpusno pismo uključuje veći broj korisnih informacija (možda čak i previše informacija) o trenutnom stanju korisnika- dio podataka izvlači se iz ostalih evidencija, dok se veći dio unosi kao dio evidencijske stavke. Sučelje za definiranie informacija je realizirano tako da omogući što efikasniji i brži unos podataka.

Osnovna grupa (Osobni podaci, kontakti) omogućuje unos osnovnih podataka o korisniku - podaci se preuzimaju iz osobnog lista ustanove, no omogućen je i ru
ni unos i promjena podataka.

**Korisno**: *kod izbora kontakt podataka, obiteljskog lije
nika i definiranja bolnice mo~ete koristiti desnu tipku*  $m$ *iša i padajući izbornik!* 

U donjem dijelu prozora moguće je unijeti "internu" napomenu, te naznačiti koja sestra je pripremila otpusno pismo.

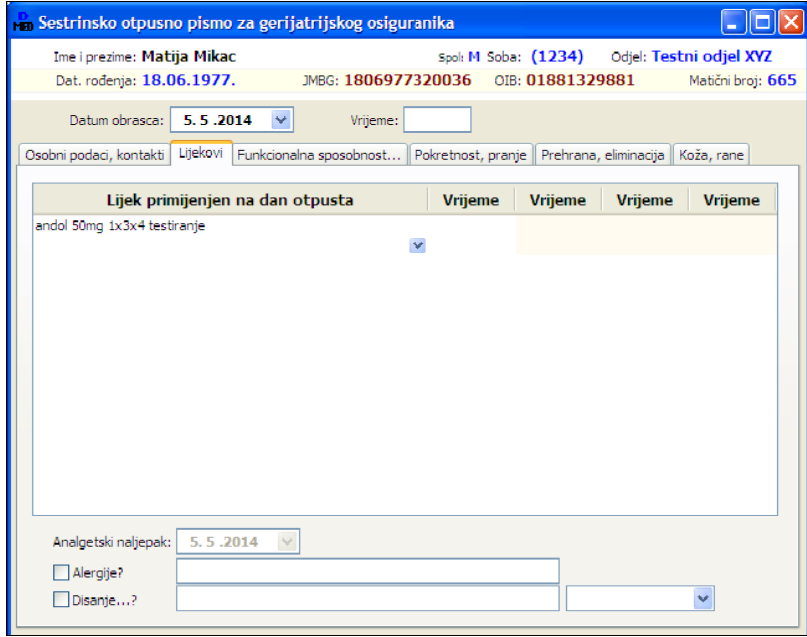

U grupi *Lijekovi* se unose podaci o lijekovima primijenjenim na dan otpusta. Moguće je definirati proizvoljan broj lijekova - za rad s popisom koristi se desna tipka miša iznad popisa i padajući izbornik (Dodaj lijek, Obriši lijek). U popisu su ponuđeni već uneseni lijekovi, što će s vremenom ubrzati unos tog tipa podataka.

**BITNO**: Ukoliko korisnik ima analgetski naljepak, moguće je definirati datum i komentar vezan uz to polje - za aktivaciju polja potrebno je dvaput kliknuti mišem na tekst "Analgetski naljepak" ispred polja za unos datuma.

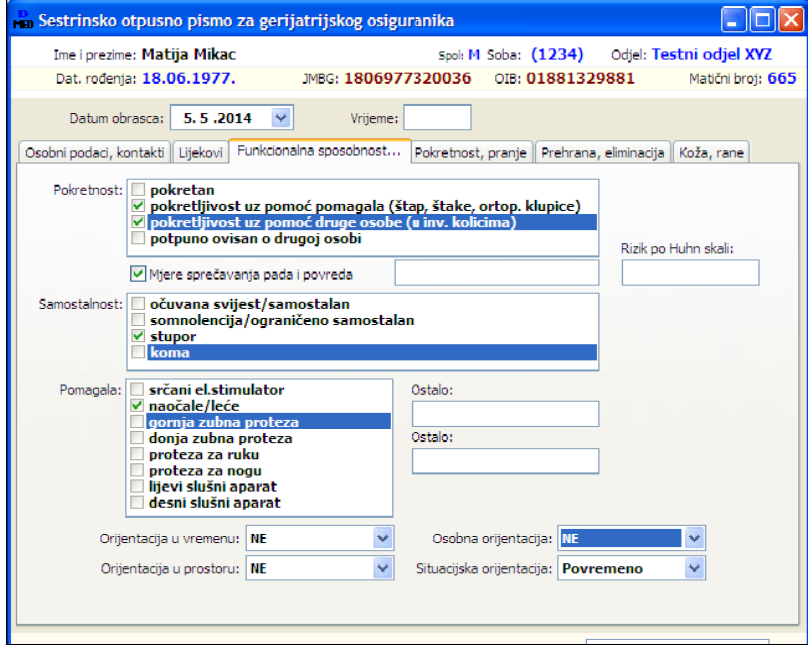

U grupi *Funkcionalna sposobnost* definira se niz parametara vezanih uz korisnika. Dio polja za unos aktivira se tek kad su adekvatne "kvačice" aktivirane, tj. kad postoji veza i postojanje određenog uvjeta ili stanja.

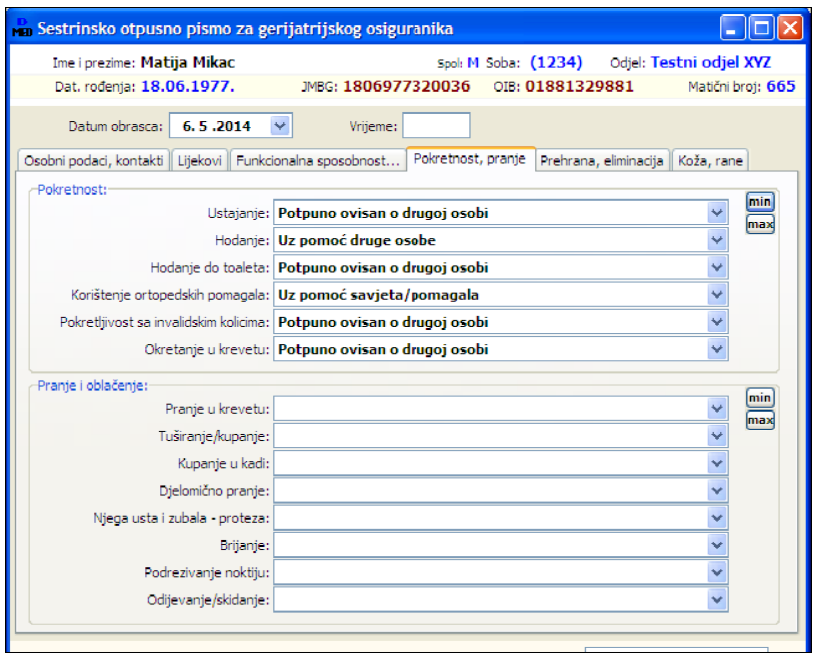

U grupi *Pokretnost i pranje* navodi sestatus korisnikavezanouznabrojeneparametrepokretnosti i samostalnosti u pranju i oblačenju. Pomoćnim gumbima s desne strane moguće je brzo popunjavanje "minamalnih" i "maksimalnih" statusa.

**BITNO**: ukoliko se neki status ne želi definirati (a u postupku ste ga već podesili na neku vrijednost), dvoklikom miša na tekst ispred polja za unos moguće je "brisanje" tj. postavljanje tzv. "nedefiniranog" statusa.

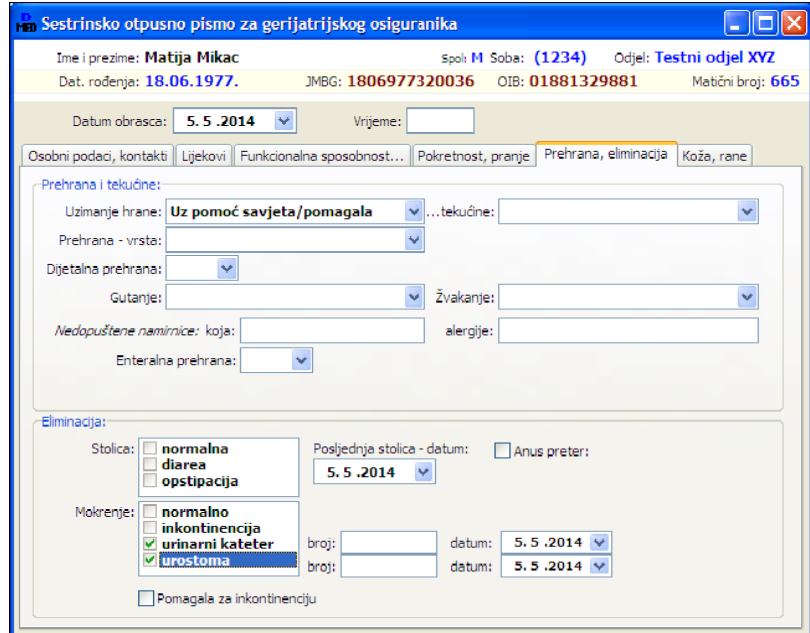

U grupi *Prehrana i eliminacija* definira se niz vezanih parametara... Slično kao i kod drugih unosa, određena polja se aktiviraju tek po "uključivanju" - npr. broj i datum postavljanja katatera se prikažu i pojave na ekranu tek kad se kvačicom označi da korisnik ima urinarni kateter...

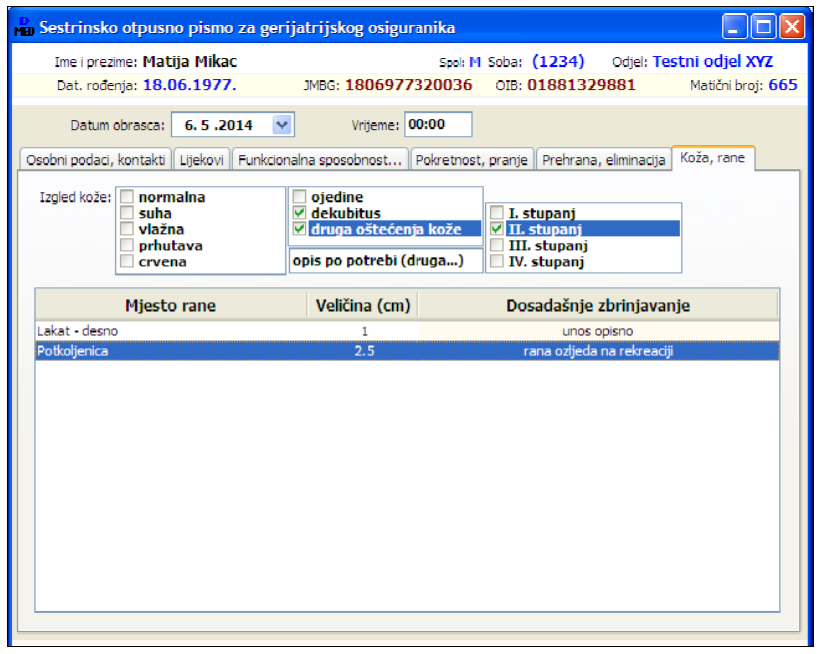

U grupi *Koža, rane* daje se opis statusa korisnika pri otpustu - definira se izgled kože, status dekubitusa, eventualna druga oštećenja. Isto tako, tablično se definiraju rane - za svaku ranu navodi se mjesto, veličina i opisno dosadašnje zbrinjavanje. Dodavanje i brisanje rana obavlja se padajućim izbornikom (desnatipkamiaa) i stavkama*Dodaj ranu* i *Obriai ranu*.

Po završetku unosa svih parametara gumbom Pohrani podaci se spremaju u evidenciju. Program nudi mogućnost (postavlja pitanje) ispisa obrasca odmah po pohrani... Naravno, kasnije je moguće svako otpusno pismo ispisati kad se ukaže potreba, korištenjem gumba *Ispis*. Izgled dvostranog obrasca sestrinskog otpusnog pisma za gerijatrijskog osiguranika kojeg izrađuje sustav DOMEK dan je na slikama u nastavku.

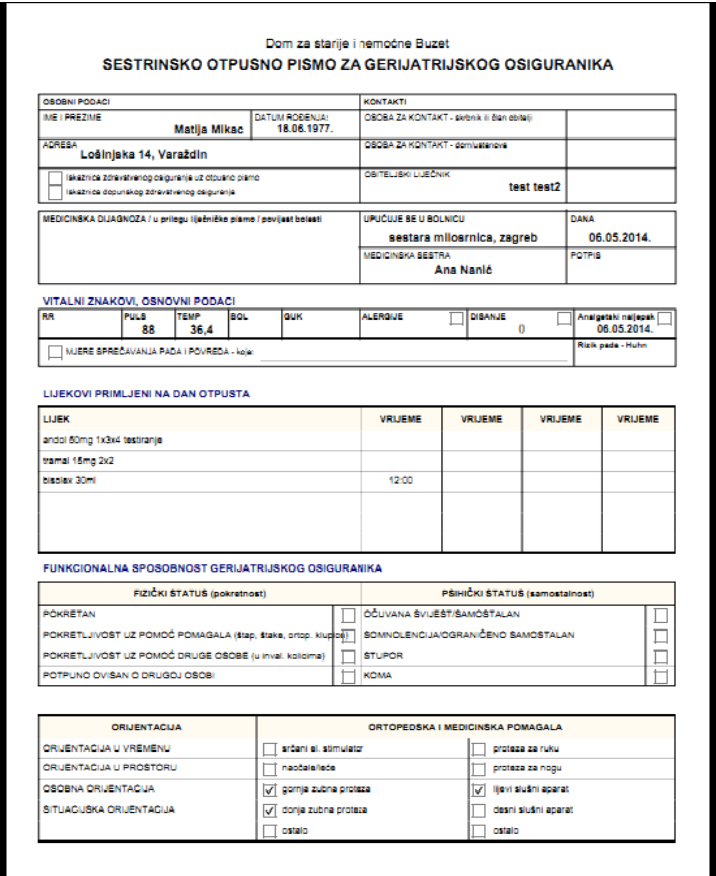

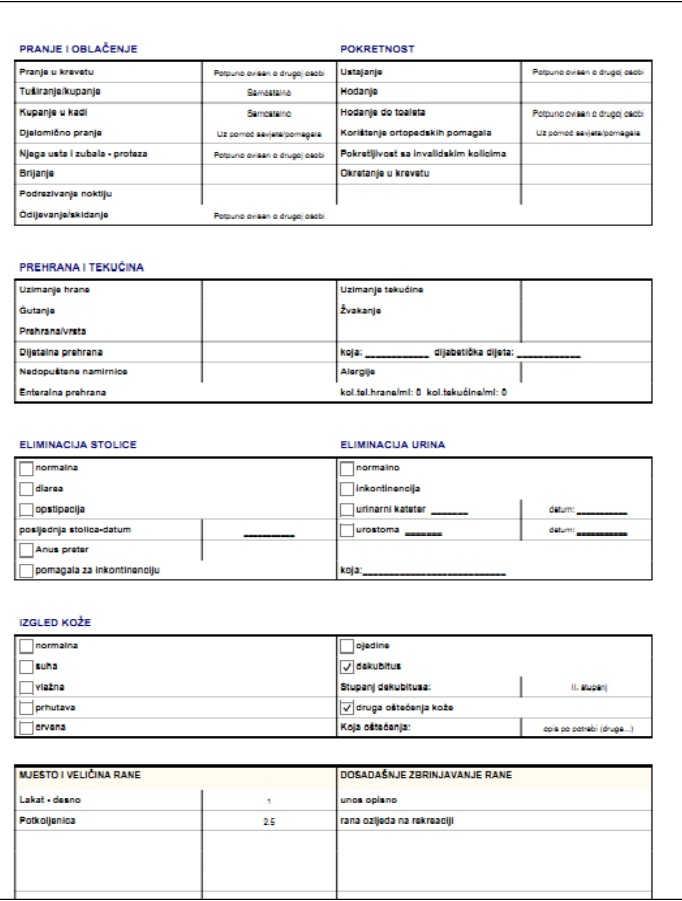

#### *4.17.EVIDENCIJA ORDINIRANE TERAPIJE I PRIPREMA. PRIMLJENA TERAPIJA*

Sustav omogućava vođenje evidencije ordinirane i primljene terapije. Ispod popisa korisnika dostupna su dva gumba - *Priprema terapije* - za definiranje pripreme odnosno evidentiranje ordinirane terapije, te *Primljena/uzeta terapija* - za evidentiranje primljene terapije. Pripremu će u pravilo definirati glavna sestra, dok će primanje terapije evidentirani sestre na odjelu zadužene za podjelu lijekova.

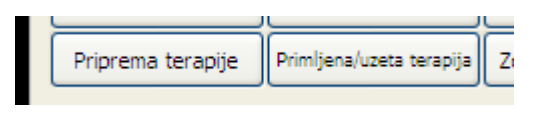

Klikom nagumb *Priprema terapije* program nudi izbormjesecazakoji seradi priprema(inicijalno će ponuditi "mjesec unaprijed", no to se može mijenjati po potrebi).

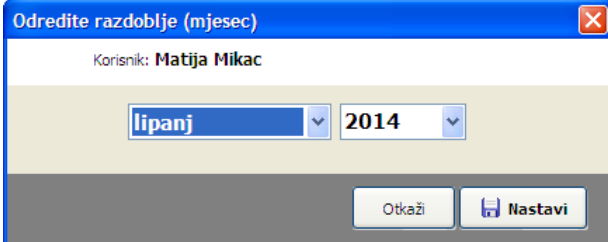

Kao što sučelje na sljedećoj slici pokazuje, uz pripremu terapije omogućen je slobodan unos za dvije vrste terapija - lijekove i kapi.

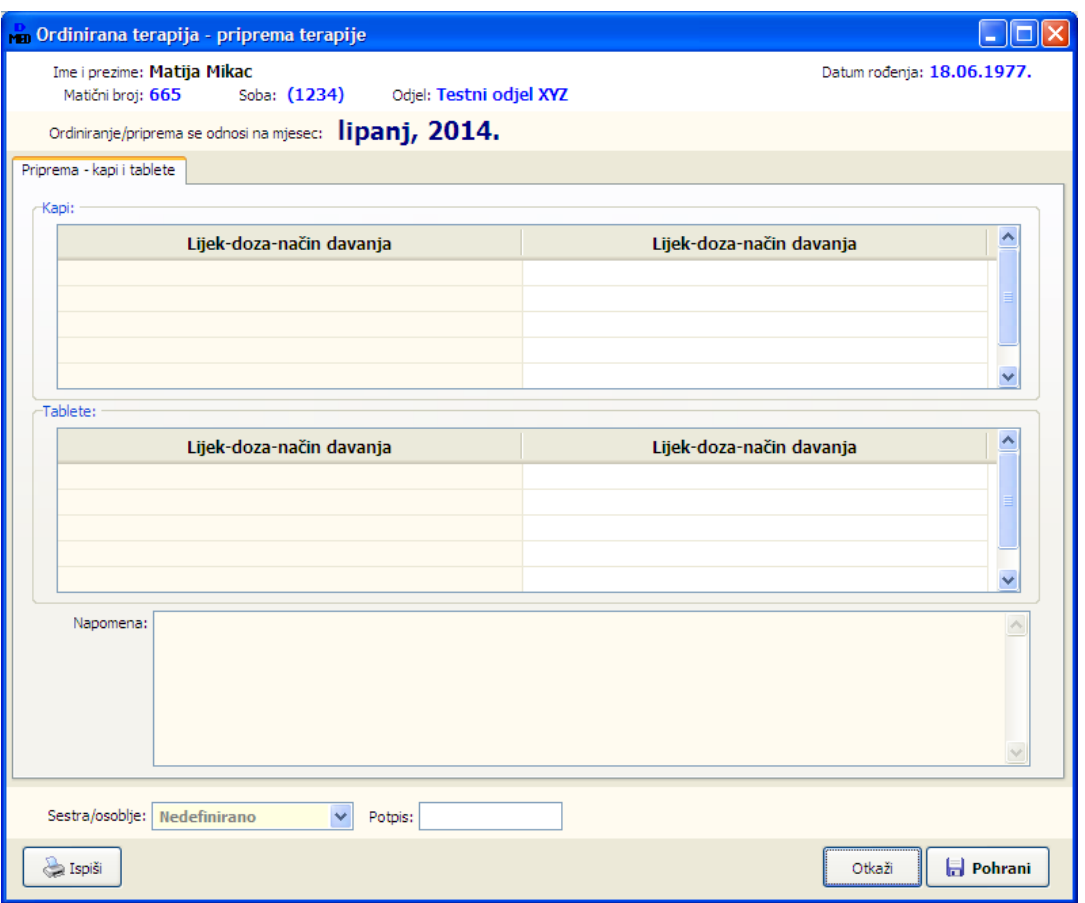

Nakon unosa pripreme terapije moguć je ispis obrasca koji se daje sestrama za ručno popunjavanje. Izgled obrasca, usklađen s preporukama Zavoda Štampar dan je na sljedećoj slici.

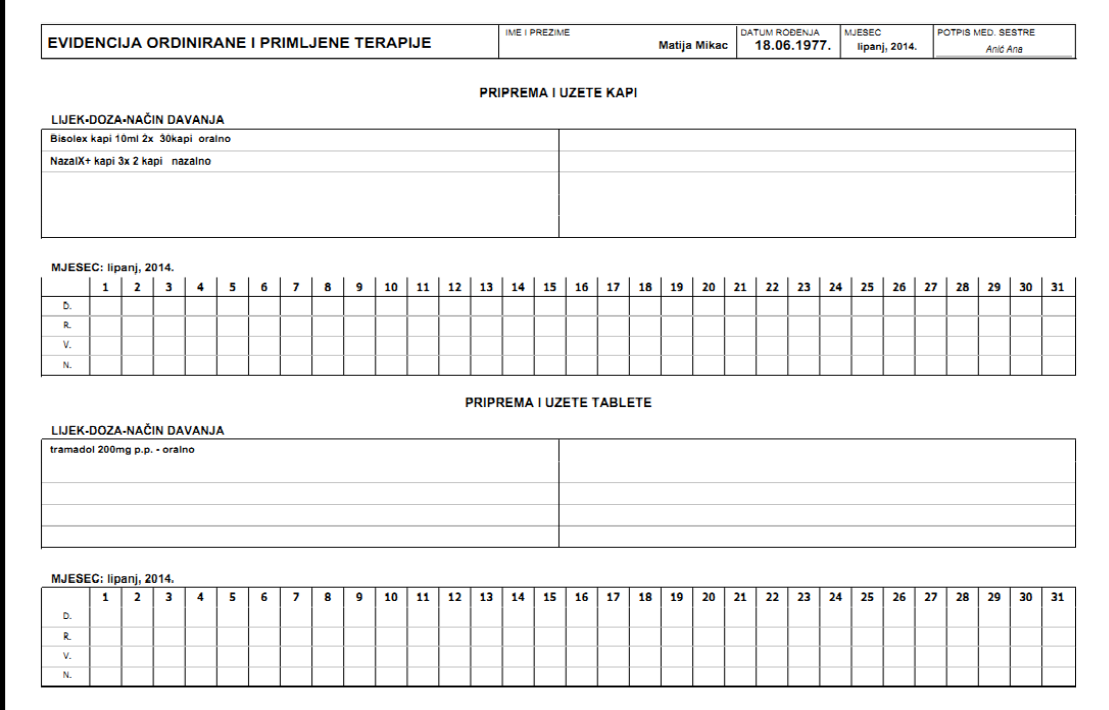

Promjenu terapije je moguće uvijek izvesti "novim" unosom. Kod unosa se ponovno bira mjesec i ukoliko već postoje podaci, omogućena je izmjena odnosno dopuna podataka, te ispis novog obrasca. Naravno, ukoliko je već evidentirana i određena podijeljena terapija, polja u tablici po danima ćebiti popunjena potpisima sestara koje su terapiju podijelile!

## *4.17.1.EVIDENTIRANJE PRIMLJENE TERAPIJE*

Gumbom Primljena terapija omogućen je unos terapije. Incijalno, unosi se primljena/podijeljena terapija za aktualni dan. Sučelje za unos je informativno i nudi informacije i lijekovima i kapima koje su ordinirane za aktualni dan (mjesec) - slika desno. Ukoliko nema pripreme terapije za korisnika, to se dodatno signalizira, kao na lijevoj slici.

Primanje terapije se definira bilo točnim vremenom, bilo terminom - dozvoljeni su "termini" doručak, ručak, večera i noć, sukladno Preporukama.

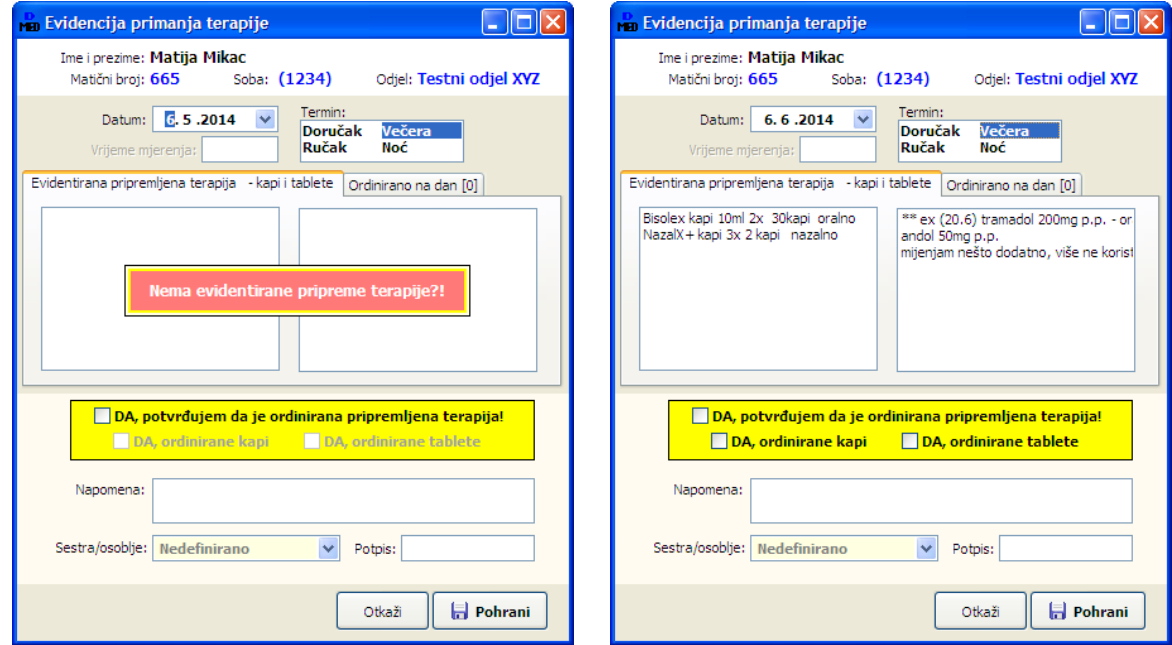

Sestra popunjavanjem tj. označavanje kvačica potvrđuje da je ordinirala pripremljenu terapiju, uz mogućnost odvojenog definiranja za kapi i tablete.

U grupi Ordinirano na dan uvijek su dostupni podaci o ordiniranju terapije na dan (vidi se da li je i što ordinirano taj dan - naravno, uz informaciju o terminu i sestri koja je ordinirao i tko...) - primjer naslici.

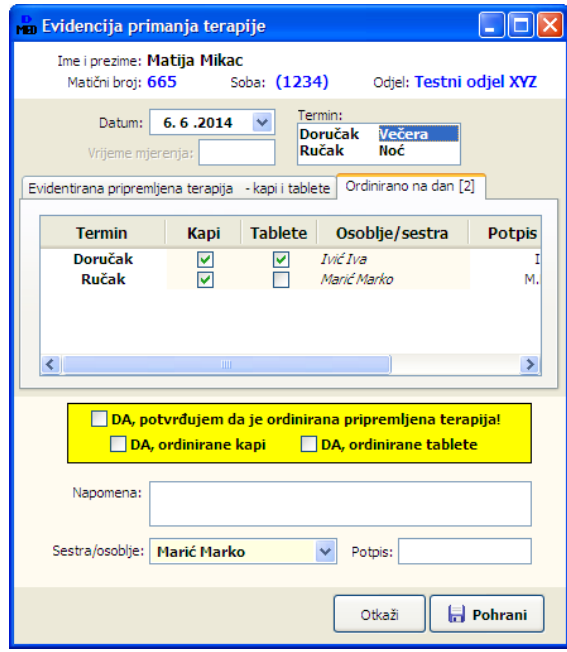

### *4.17.2.PREGLED PRIMLJENE TERAPIJE I ISPIS OBRAZACA*

Nakon unosa nekih podjela terapije, obrazac evidencije primljene terapije ispisuje se iz "pregledničkog" načina rada u popisu korisnika - uz aktivan pregled podataka, za željenog korisnika jedovoljnokliknuti ponovnona*Primljena terapija*.

Nakon toga, kao i kod unosa pripreme terapije, bira se mjesec za koji se želi obaviti pregled.

Prozor koji se nakon toga prikazuje sadrži sve tražene podatke: 1) podatke o pripremi, 2) podatke o primljenim lijekovima, 3) podatke o primljenim kapima. Podaci su prikazani u obliku datumski sortirane liste, kao i u obliku odvojenih mjesečnih lista, po danima...

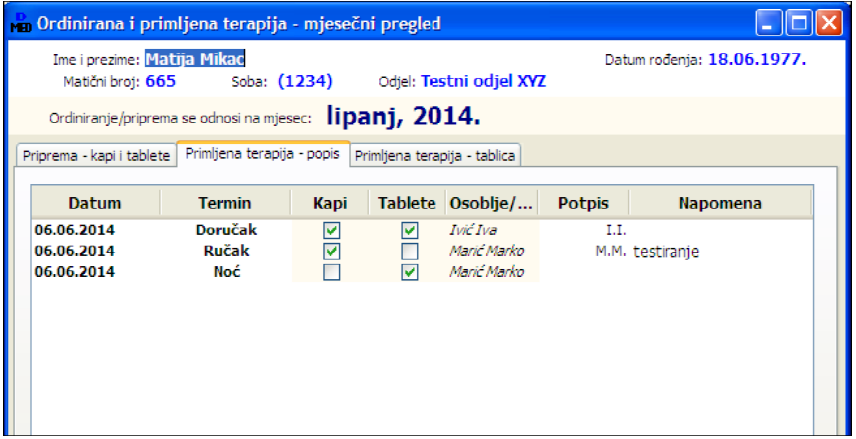

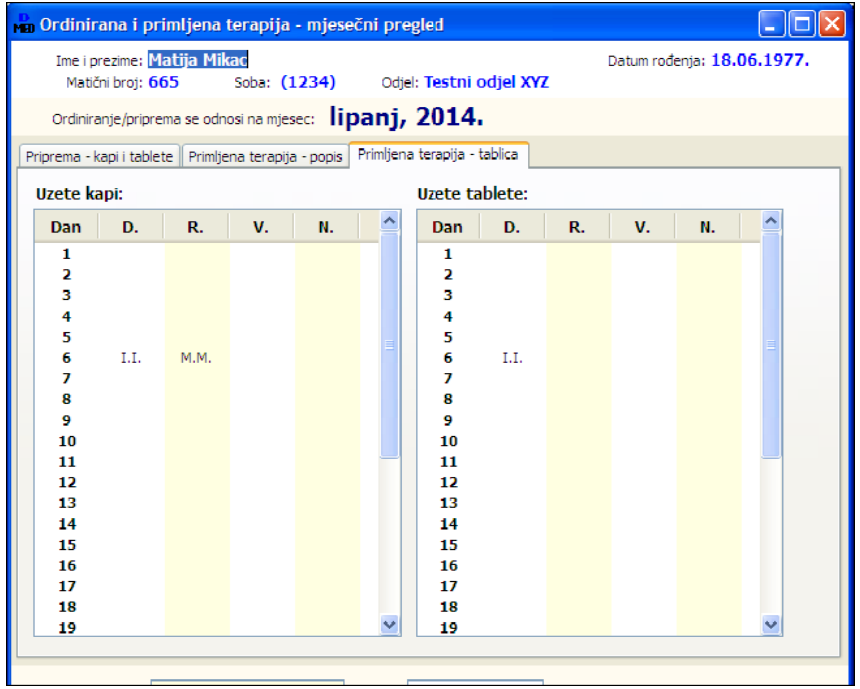

Gumbob *Ispiši* na dnu prozora moguć je ispis evidencije, u obliku već prije prikazane tablice, ali s popunjenim tablicama po danima.

#### *4.18.ZDRAVSTVENA NJEGA KORISNIKA*

Modul DOMEK MedPlus omogućava vođenje tri preporučene evidencije vezane uz zdravstvenu njegu gerijatrijskih korisnika - evidenciju zdravstvene njege, evidenciju preventivne zdravstvene njege i evidenciju specifičnih postupaka zdravstvene njege. Obzirom na sličnost obrazaca i gotovo identičan način rada s tim evidencijama, grupirane su zajednički u ovo poglavlje dokumentacije.

#### *4.18.1.EVIDENCIJA ZDRAVSTVENE NJEGE*

Gumbom *Zdravstvena njega* u popisu korisnika pokreće se unos podataka u evidenciju. Prvi korak jest definiranje smjene (napomena: program "okvirno" određuje, ovisno o trenutku unosa, aktualnu smjenu - omogućeno je definiranje, sukladno prijedlozima evidencije iz preporuka tri smjene - prve smjene, druge smjene i noćne smjene).

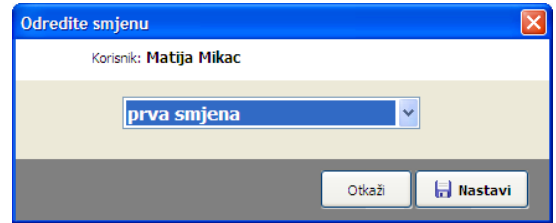

Nakon odabira smjene otvara se sučelje za evidentiranje zdravstvene njege.

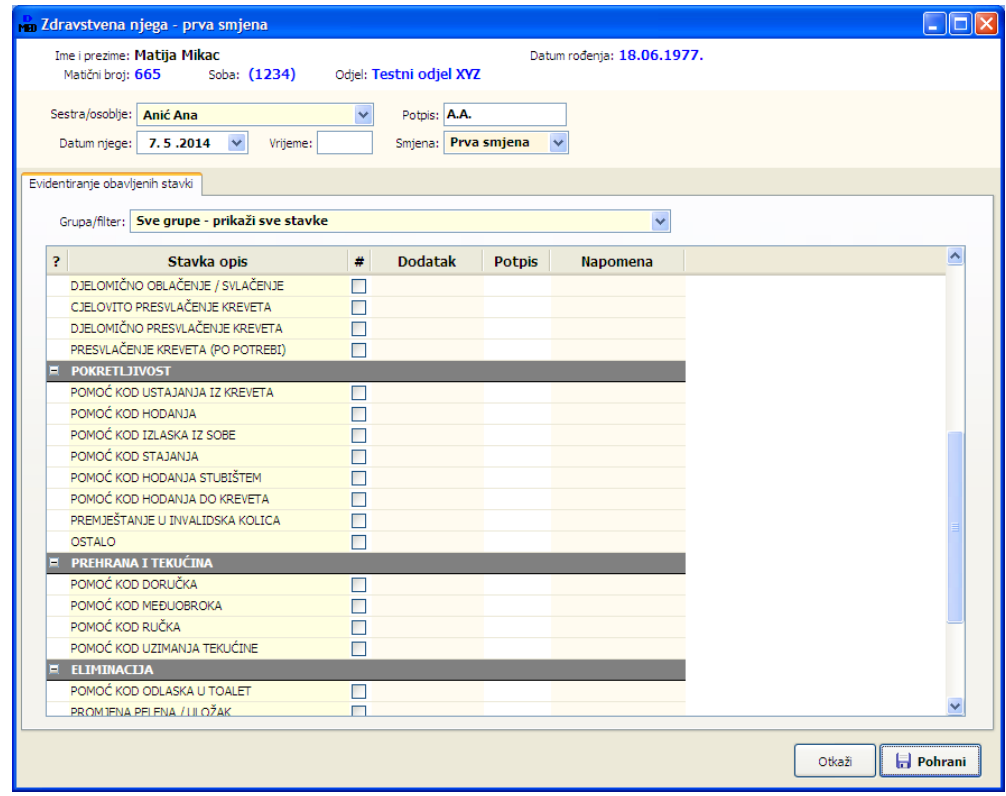

U gornjem dijelu prozora nalaze se informacije o korisniku, te polja za definiranje evidencijskih parametara - podaci o sestri/osoblju koja je provela njegu, datum i vrijeme (neobvezno), te, prije definirana, smjena u kojoj je njega provođena.

Glavni dio prozora sadrži popis (moguće ga je filtrirati) stavki njege, prema kategorijama (Pranje i oblačenje, Pokretljivost, Prehrana i tekućine, Eliminacija). Kategorije i stavke se razlikuju, ovisno o smjeni uz koju je evidencija vezana.

Ukoliko je pojedina stavka odrađena od strane definirane sestre u definiranoj smjeni, dovoljno je u popisu kvačicom označiti tu stavku! Ukoliko je potrebno, uz stavku je moguće unijeti dodatne podatke ili napomenu, po potrebi.

Desnom tipkom miša iznad popisa stavki moguće je aktivirati padajući izbornik koji omogućava brzo uključivanje i isključivanje svih kvačica (ili kombinacija tipki SHIFT+INS za uključivanje i SHIFT+DEL za isključivanje kvačica).

Kod specifičnih stavki (npr. promjena pelena), traži se unos dodatne informacije (npr. za slučaju promjene pelene stupanj upijanja 1-3)...

BITNO: Ukoliko se tijekom istog unosa unose stavke koje je odradilo više sestara, preporuka je u gornjem dijelu prozora prvo odabrati prvu sestru, potom označiti sve stavke koje je ona obradila (kontrola neka bude polje Potpis koje se automatski popuni u tablici), a nakon toga birati preostale sestre i kvačicama označivati nijhove stavke.

**BITNO**: U situacijama kad je pojedina stavka više puta ponavljana u istoj smjeni, preporuka je obaviti više unosa u evidenciju za isti datum i smjenu!

Ukoliko u evidenciji već postoje neke stavke na datum koji se obrađuje, iste se pokazuju u dodatnoj grupi (kao na slici) i omogućavaju sestrama uvid u odrađene stavke na taj dan!

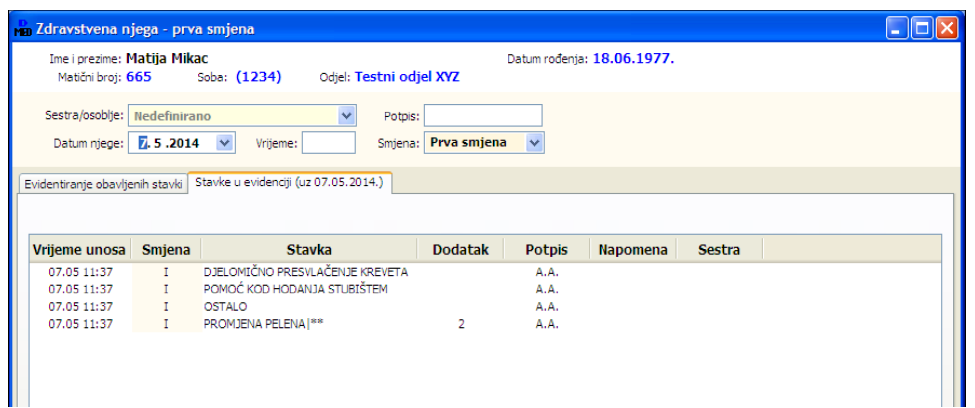

Desnom tipkom miša u popisu već unesenih stavki moguće je brisati pojedinačne stavke iz evidencije (u slučaju pogrešnog unosa ili slično).

### *4.18.2.EVIDENCIJA PREVENTIVNE ZDRAVSTVENE NJEGE*

Na jednak način kao i kod standardne zdravstvene njege, gumbom Preventivna njega u popisu korisnika aktivira se unos u evidenciju preventivne njege. Prvi korak je izbor smjene (noćna smjena u evidenciji preventivne njege nije aktivna). Nakon toga se otvara sličan prozor za unos odrađenih stavki.

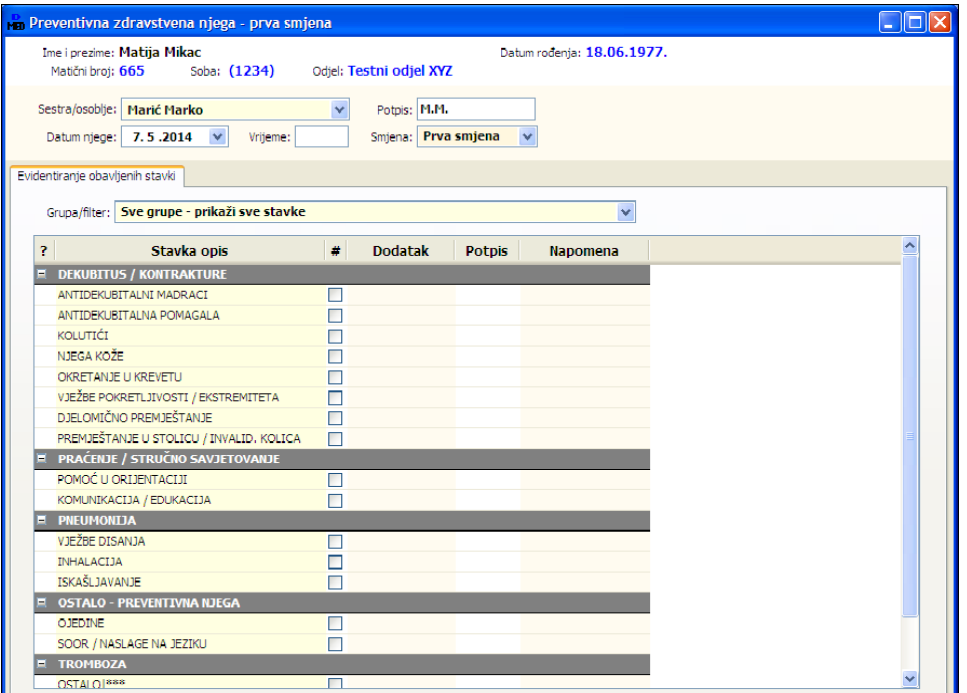

Kod preventivne zdravstvene njege, ponuđene su druge katerogije i stavke - u slučaju na slici ponuđene su stavke iz kategorija - Dekubitus/kontakture, Praćenje/Stručno savjetovanje, Pneumonija, Tromboza, Ostalo... U evidenciji preventivne njege, stavke i kategorije su identične za obje dozvoljene smjene (za razliku od situacije kod evidencije zdravstvene njege, gdje se noćna smjena znatnije razlikuje) - svi dokumenti i evidencije su formirane prema dokumentaciji i predlošcima Zavoda Štampar.

Kao i kod zdravstvene njege, u prozoru se, kad postoje, pokazuju i ranije evidentirane stavke vezane uz aktualni datum. To omogućava sestrama lakše praćenie odrađenog za pojedinog korisnika.

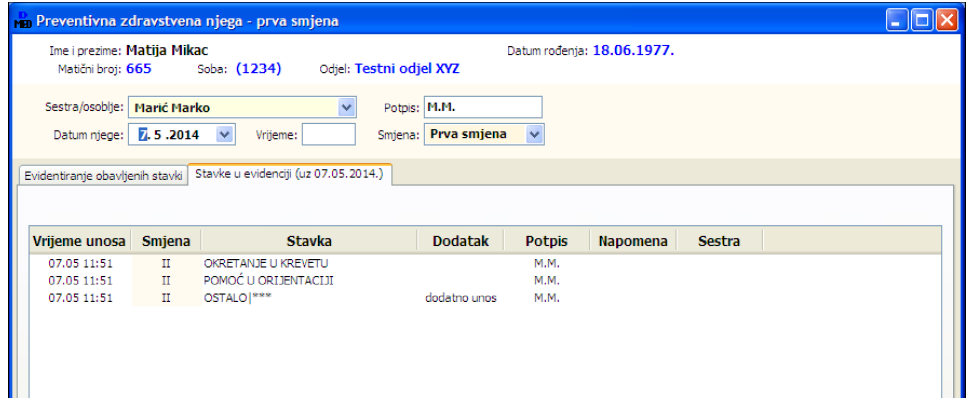

# *4.18.3.EVIDENCIJA SPECIFINIH POSTUPAKA ZDRAVSTVENE NJEGE*

Za razliku od prethodne dvije evidencije, kod unosa u evidenciju specifi
nih postupaka zdravstvene njege nema potrebe za definiranjem smjene - klikom na gumb *Spec. postupci njege* direktno se prelazi na unos podataka - sučelje prikazuje slika.

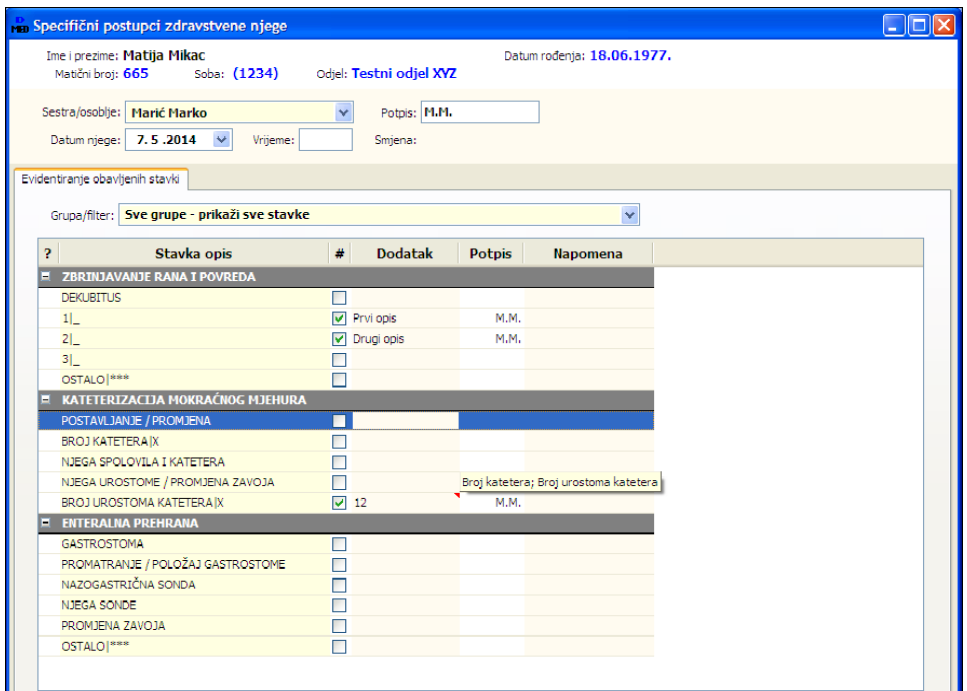

Kao i kod prethodnih evidencija, kvačicama se označe željene stavke, definiraju dodatne informacije i napomene ako je to potrebno i obavi pohrana!

### *4.18.4.PREGLED EVIDENCIJA I ISPIS OBRAZACA*

Ispis obrazaca za evidencije vezane uz zdrastvenu njegu, preventivnu zdravstvenu njegu i specifične postupke zdravstvene njege izvodi se na sljedeći način:

- $\bullet$ popis korisnika je potrebno "prebaciti" u pregledni način rada (kliknuti na gumb *Unos*, tako dasepretvori ugumb *Pregled*)
- kliknuti na neki od gumba Zdravstvena njega, Preventivna njega, Specifični postupci  $\bullet$

Primjeri na sljedećim slikama prikazuju sučelje za pregled evidencije zdravstvene njege - pregled je moguć na tri načina. Pregled je poljima u gornjem dijelu prozora moguće definirati za određeno razdoblje (popis u grupi *Popis*), dok se preostala dva, mjesečna, pregleda formiraju za mjesec vezan uz drugodefinirani datum (dodatuma).

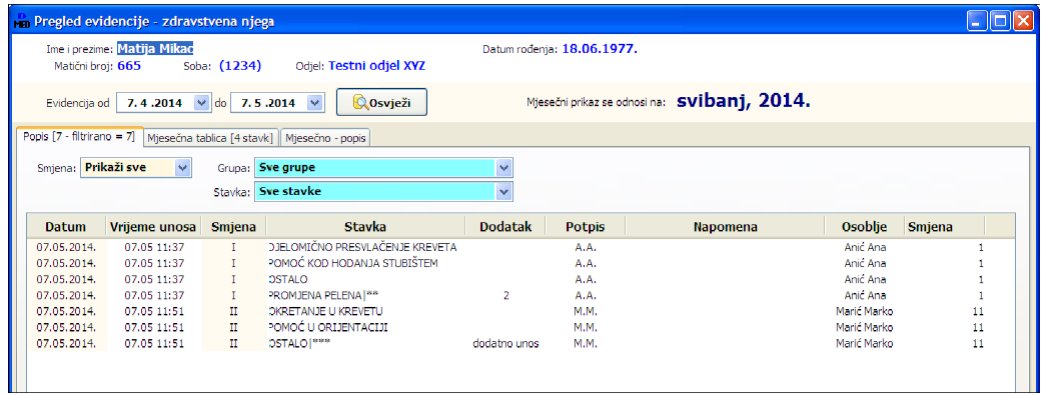

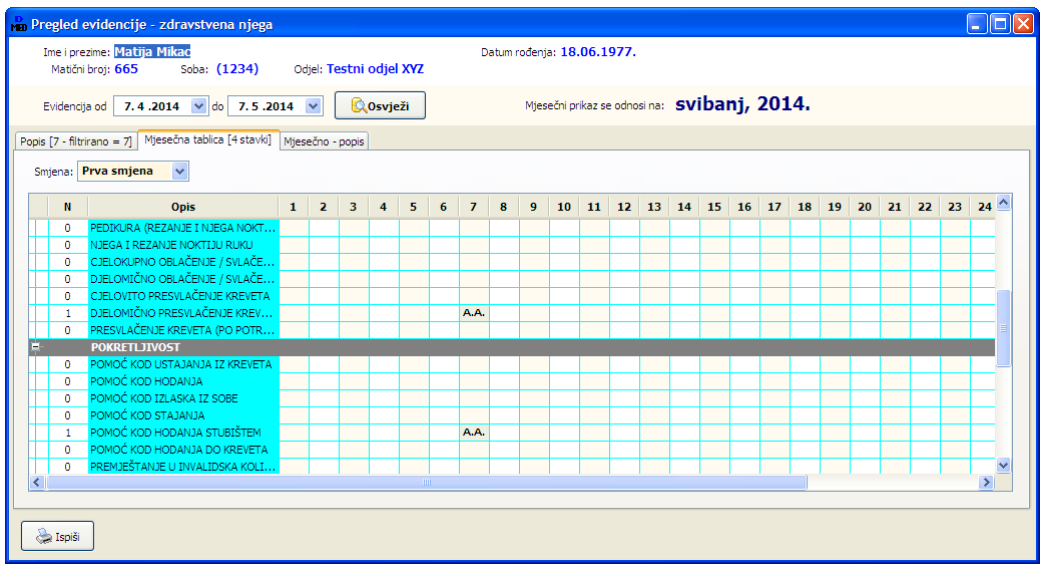

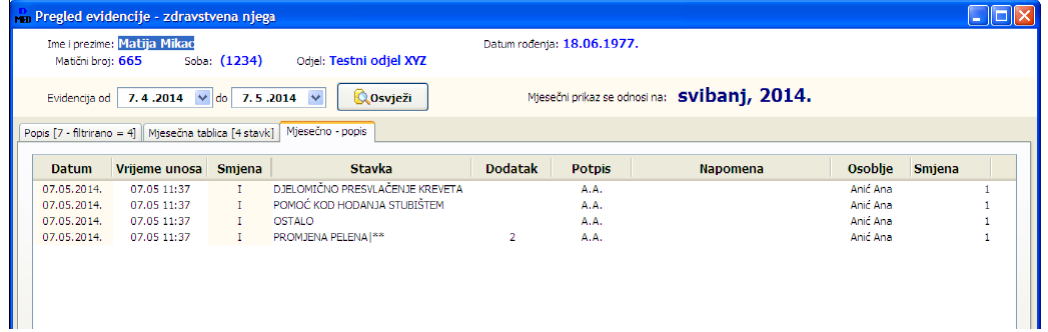
Prvi pregled omogućava dodatno filtriranje prema uvjetima (smjeni, kategoriji i stavkama), dok su mjesečni pregledi manje fleksibilni. Mjesečni tablični pregled (slično obrascu koji se predlaže od strane Zavoda Štampar) definira se za pojedinu smjenu, dok se mjesečni popis prikazuje kombinirano, za sve smjene odnosno tipove unosa.

Gumbom *Ispis* u donjem lijevom dijelu prozora moguće je mjesečne izvještaje u tabličnom obliku ispisati na pisač. Primjer ispisa je dan na slici...

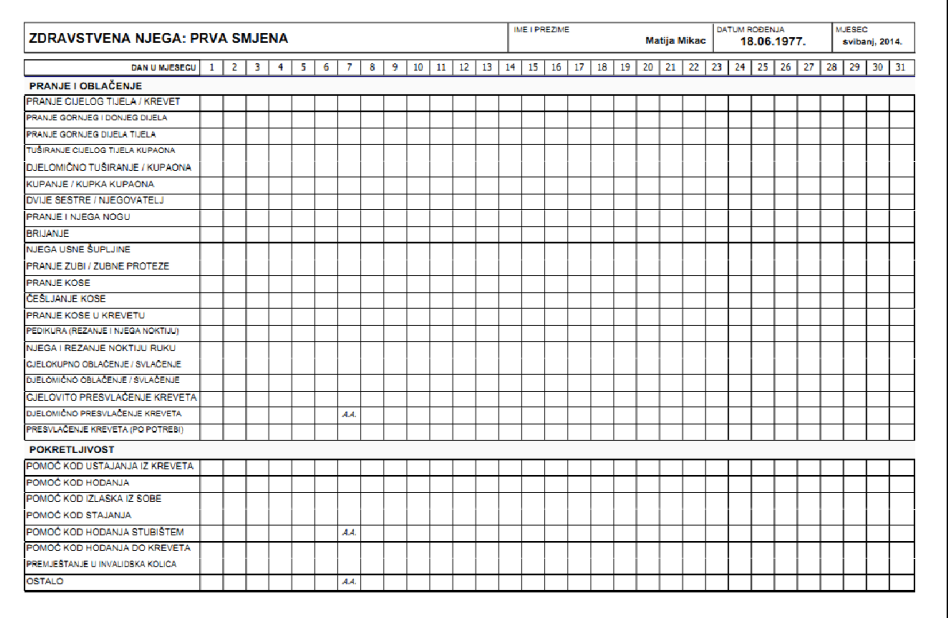

Kao i same evidencije, tako će se i ispisani obrasci neznatno razlikovati (vizualno) i nuditi adekvatne (sadržajno) stavke vezane uz konkretnu evidenciju i smjenu, ukoliko je definirana.

Ukoliko je aktualna grupa Popis, gumb *Ispis* će ispisati nešto drugačiji izvještaj - listu evidentiranih stavki njege, datumski sortirano, sukladno prikazu u samom popisu ispisanom u prozoru.

#### *4.19.FIZIKALNA TERAPIJA*

Evidencija fizikalne terapije je integrirana u **MedPlus** modul, no, obzirom da nije dio prijedloga Zavoda Štampar, osmišljena je interno, s ciljem da omogući praćenje aktivnosti vezanih uz fizikalnu terapiju... Neki napredniji postupci i evidencija mogu se izvesti prema sugestijama ustanova koje koriste naš sustav.

Omogućeno je vođenje jednostavne evidencije - gumbom *Fizikalna terapija* aktivira se prozor za unos podataka. Unosi se podatak o datumu i vremenu provođenja terapije, unosi vrijeme trajanja terapije (nije obavezno), podatak o osoblju koje je obavilo terapiju, definira tip i vrsta terapije, te unose proizvoline napomene ili opis postupka ili komentari.

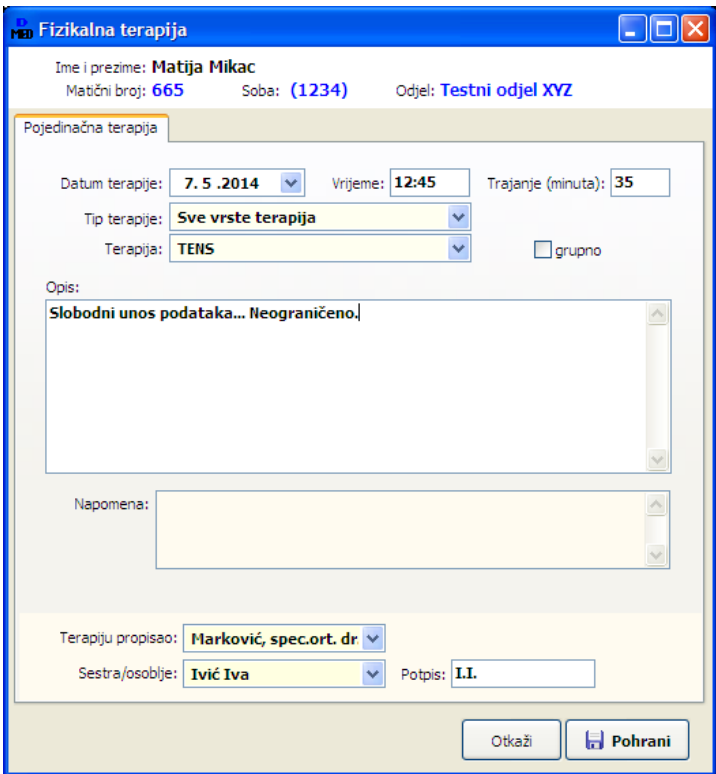

Ukoliko za korisnika već postoje evidentirane pojedine terapije, u prozoru se pojavljuje dodatna grupa s sortiranim popisom evidentiranih terapija.

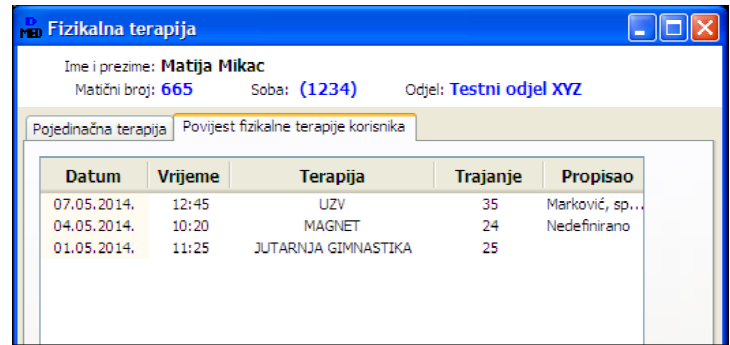

Fizikalni terapeut osim unosa terapija ima i mogućnost izrade fizioterapeutskog kartona - u popisu korisnika postoji posebni gumb *Fiz.karton* koji omogućava izradu novog kartona.

Kod pregleda podataka fizikalne terapije fizioterapeutski karton se pojavljuje kao odvojena stavka (slika) i uvijek je omogućen pregled, promjena i ispis.

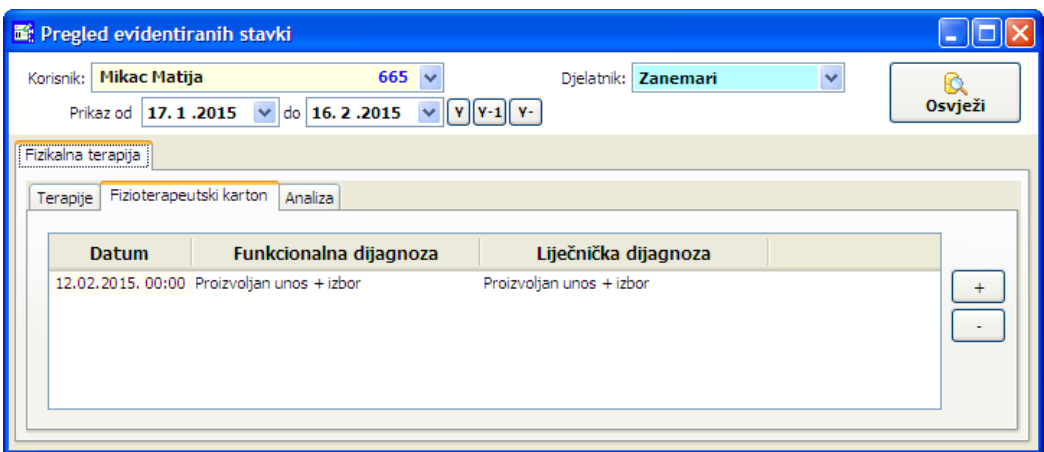

Sučelje za unos detalja prikazuje sljedeća slika - unose se osnovni podaci (dio se, naravno, preuzima iz postojeće evidencije), dijagnoze, procjene... Isto tako, omogućen je unos zabilježaka i zaključaka, kao i unos pruženih usluga.

Bitno je napomenuti da je evidenciju pruženih usluga moguće preuzeti za željeno razdoblje iz postojeće (neovisne) evidencije terapija, kao što prikazuje slika u nastavku.

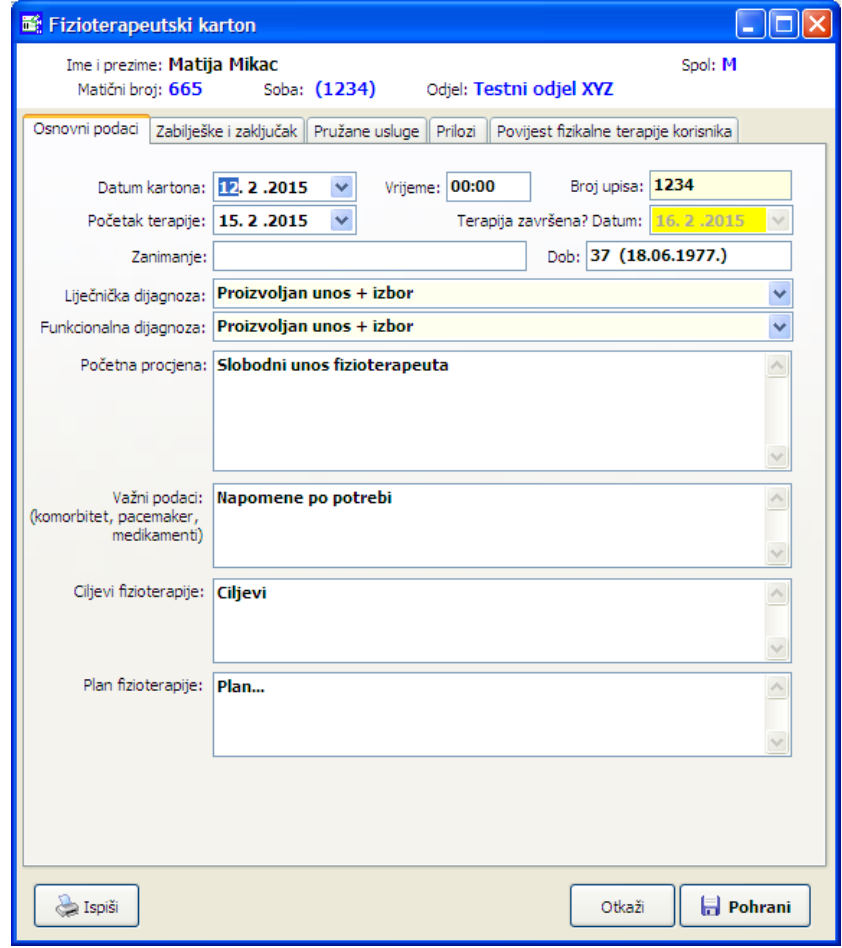

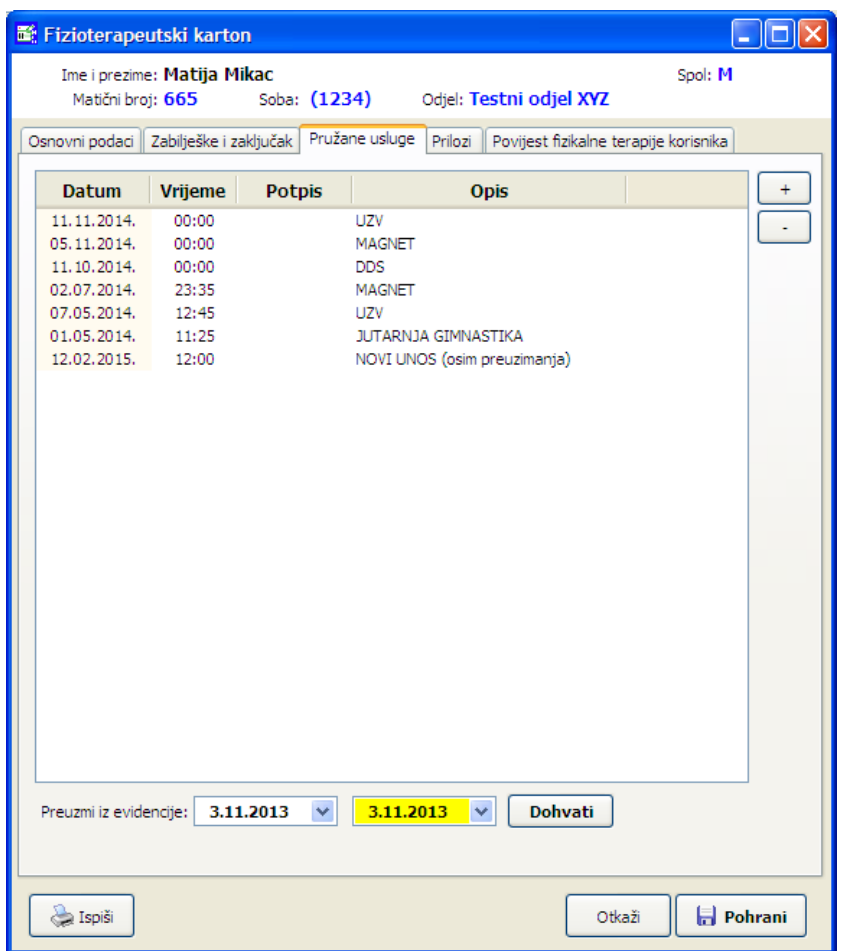

Obrazac fizioterapeutskog kartona je identičan onom koji predlažu važeći pravilnici, primjer prikazuje sljedeća slika...

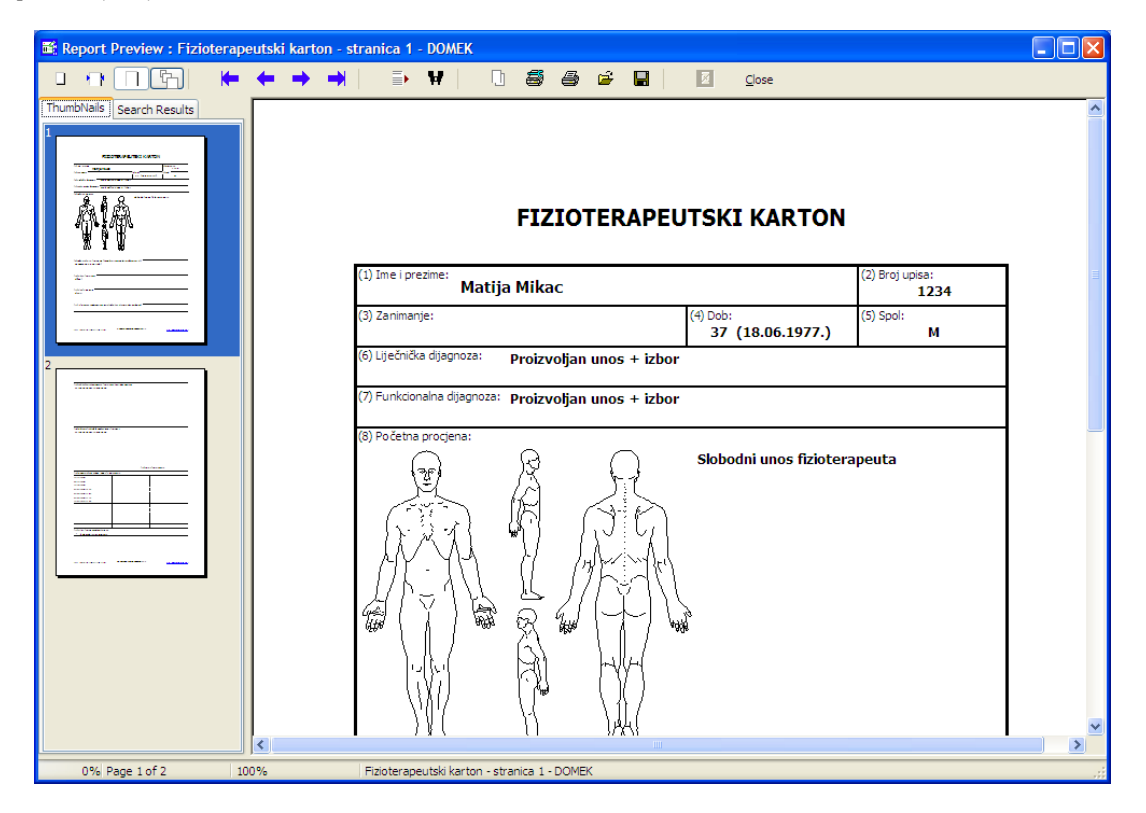

#### *4.19.1.ANALIZA EVIDENCIJE FIZIKALNE TERAPIJE*

Uz fizikalnu terapiju je omogućeno praćenje i dodatna analiza evidentiranih stavki, neka vrst jednostavne statistike evidencije. Pregled i generiranje analitičkih stavki je moguće u pregled stavki fizikalne terapije, u grupi *Analiza*. PLAN JE SLIČNU ANALIZU REALIZIRATI I ZA VEĆINU DRUGIH EVIDENCIJA, TIJEKOM 2015.

Analizu je moguće provoditi za sve korisnike (npr. analiza provedenih terapija po danima ili mjesecima), ali i za pojedinačnog korisnika (npr. sumarno terapije, terapije po danima u tjednu, mjesecima i slično).

Također, analizu je moguće dodatno filtrirati po terapijama, osigurati alternativni prikaz - osim broja stavki, moguće je prikazati i iscrtati graf s podacima o broju korisnika, kao i dobiti prosjeke (broj stavki po korisniku)... Evidenciju nije moguće ispisati, ali je moguće kopiranje (CTRL+C) u međuspremnik i prebacivanje u npr. MS Excel ili OpenOffice Calc radi naknade obrade podataka.

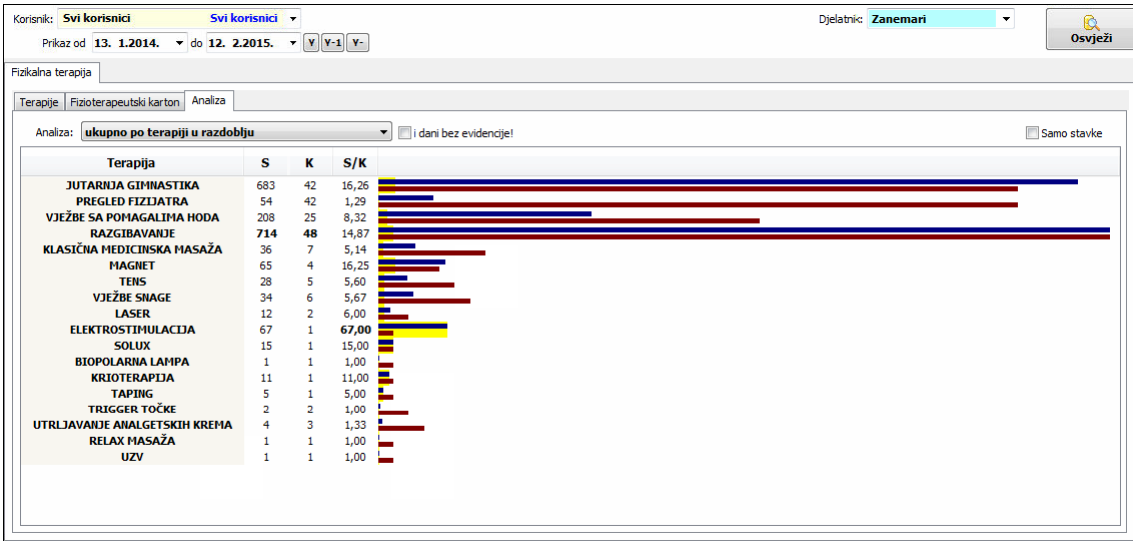

Primjeri nekoliko tipova pregleda su dani na slikama:

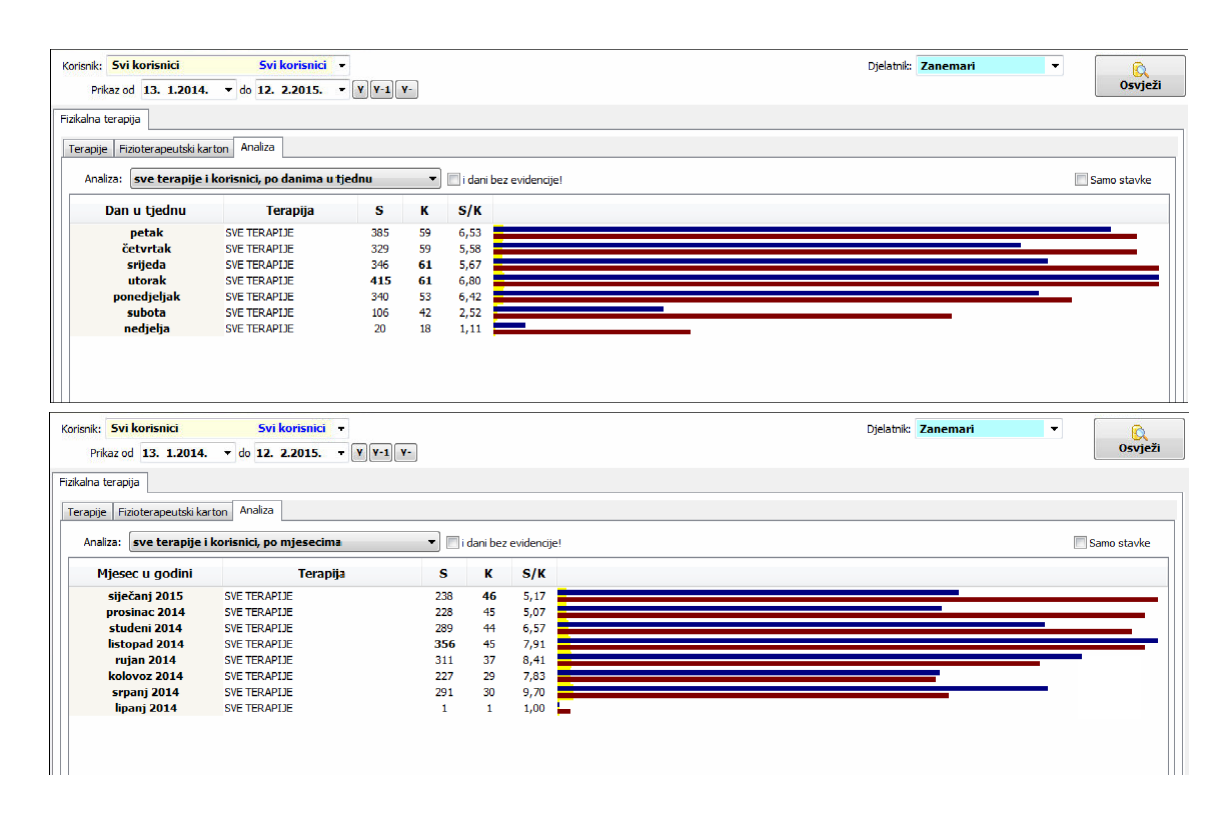

## *4.19.2.FUNKCIONALNA SAMOSTALNOST - BARTHELOV INDEKS*

Sustav omogućava jednostavno ispunjavanje obrazaca za određivanje funkcionalne samostalnosti prema Barthelovom indeksu. U sustav su implementirana dva tipa obrazaca za određivanje Barthelovog indeksa - postavkama sustava je moguće definirati koji od tipova se želi primjenjivati postoje određene razlike u stavkama za određivanje funkcionalne samostalnosti, pa se preporuča medicinskom osoblju da prije početka korištenja donese odluku koju verziju obrasca će koristiti (iako sustav omogućava paralelno korištenje oba tipa obrazaca, takav način rada može dovesti do nejasnoća).

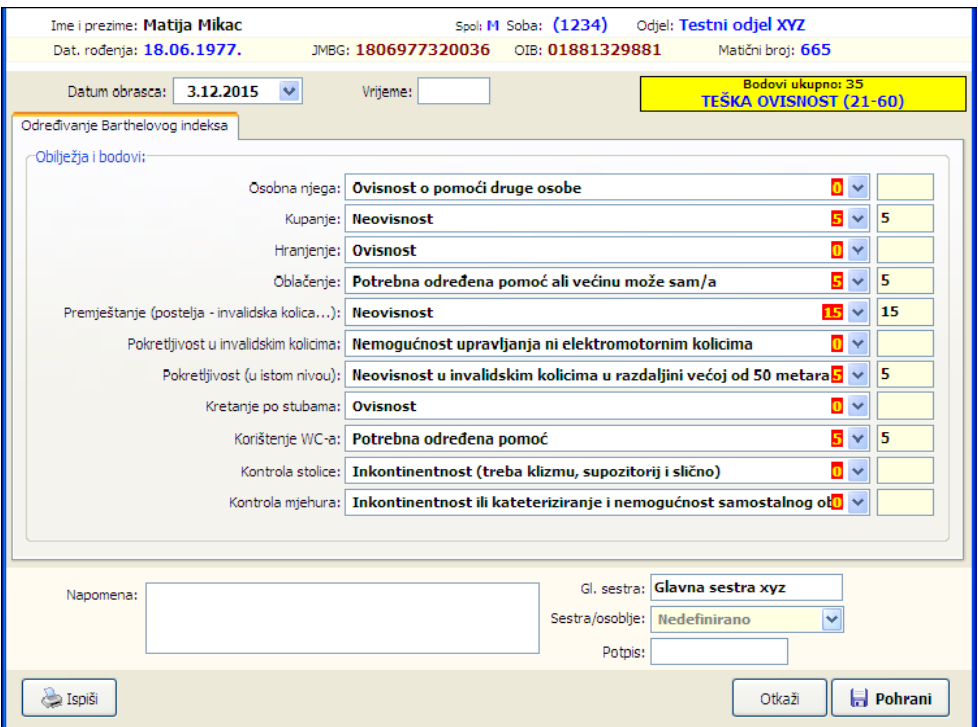

Kao i ostala sučelja za druge oblike kategorizacija, sučelje na slici omogućava izbor među ponuđenim opisima ovisnosti prema različitim obilježjima. Temeljem bodova dodijeljenih svakom izboru određuje se ukupni broj bodova i kategorija u koju korisnik spada.

Izgled obrasca za ispis (novija verzija) prikazuje slika:

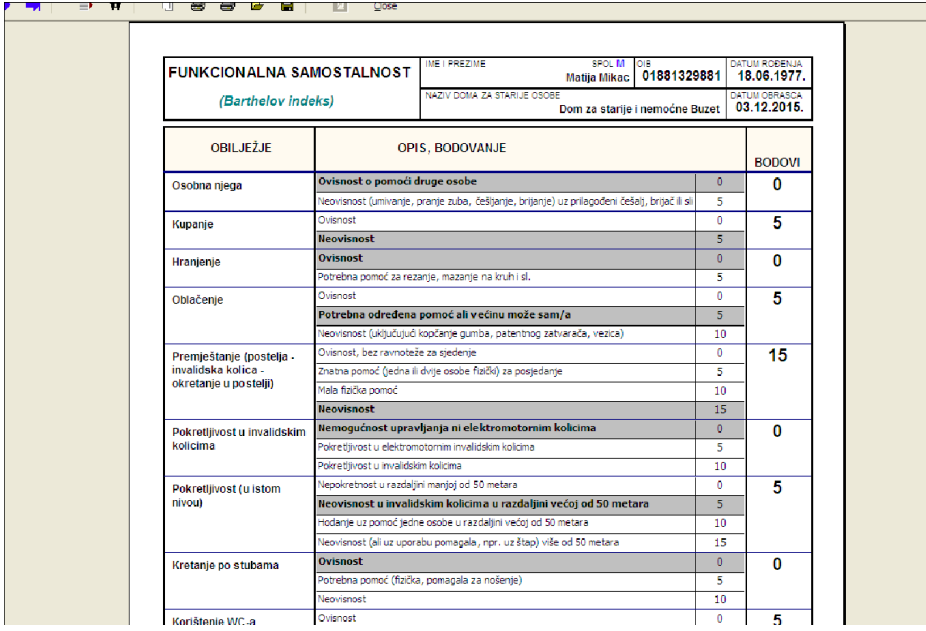

Starija verzija obrasca i sučelja za unos je nešto drugačija (podaci o tom tipu obrasca dobiveni od naših korisnika sustava, pa je prilagođeno njihovom "zahtjevu").

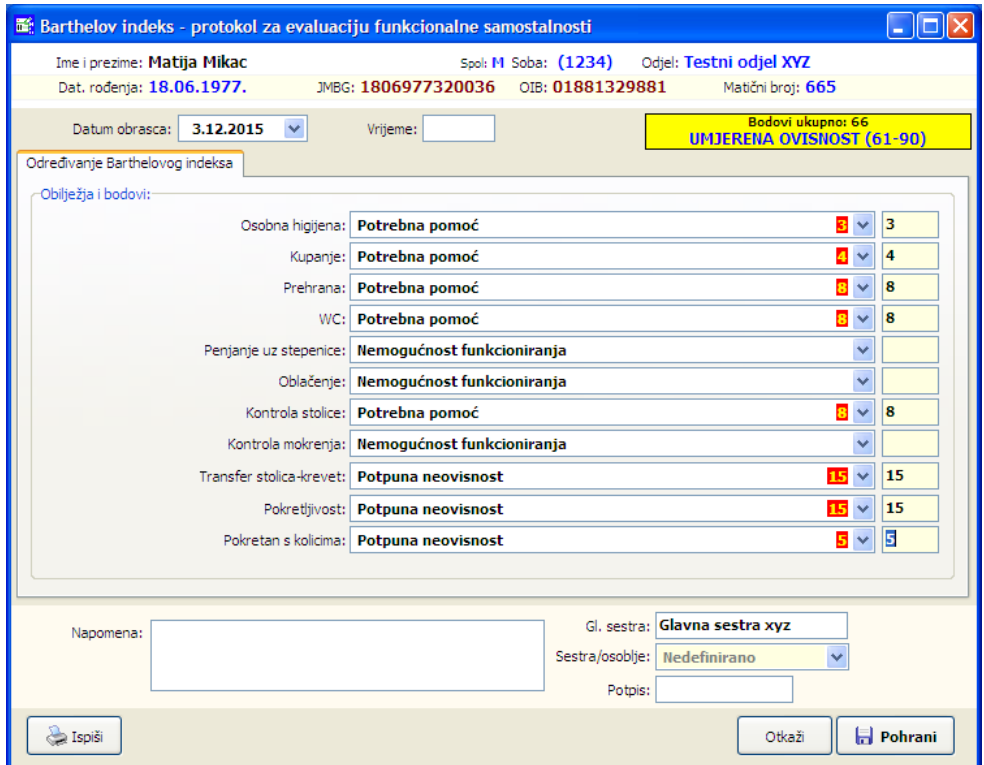

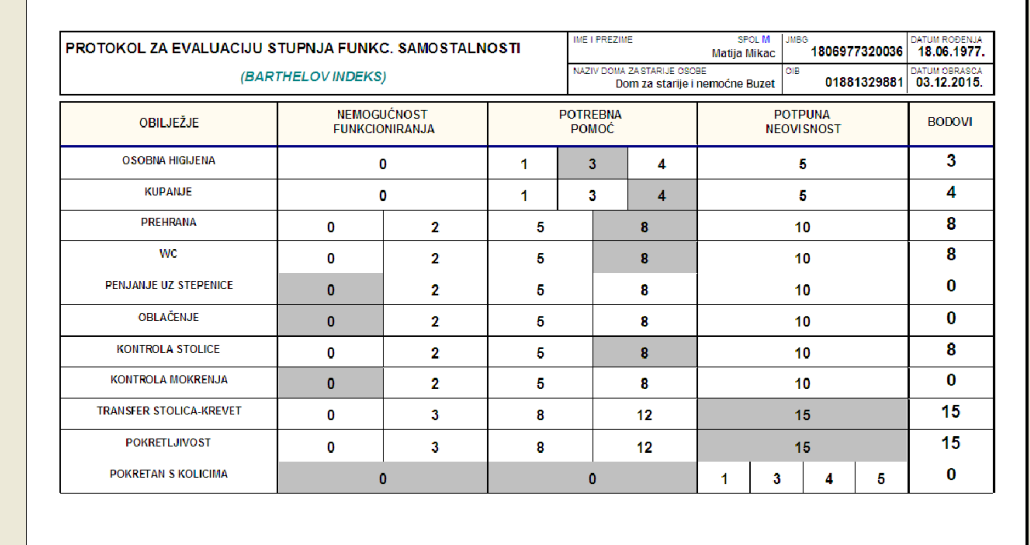

**UKUPNO** POTPUNA OVISNOST 0-20 bodova

Potnis clavne med. sestre

## **5. MEDPLUS - Administracija sustava i ovlasti**

U odnosu na modul DOMEK Medicina, MedPlus uključuje dodatne mogućnosti definiranja statusa djelatnika koji koriste program (za ulazak u program daju svoje korisni
ko ime i lozinku) - dok je DOMEK Medicina omogućavala pristup samom modulu, MedPlus dodatno granulira statuse djelatnika koji mogu koristiti modul - tipovi korisnika koji su definirani su:

- glavna sestra ima pristup svim evidencijama, administratorske ovlasti
- sestra pristup modulu, ali bez pristupa nekim specifičnim evidencijama i šifrarnicima
- liječnik specijalist ograničen pristup, osnovni podaci o korisniku + specijalistički pregled
- liječnik općapraksa ograničeni pristup
- fizikalna terapija pristu evidenciji fizikalne terapije

Na razini računala (dakle, moguće su različte varijante sučelja na različitim računalima, ovisno o potrebi) moguće je u postavkama definirati koje funkcije će biti za svakog od tih tipova djelatnika vidljive u glavnom prozoru.

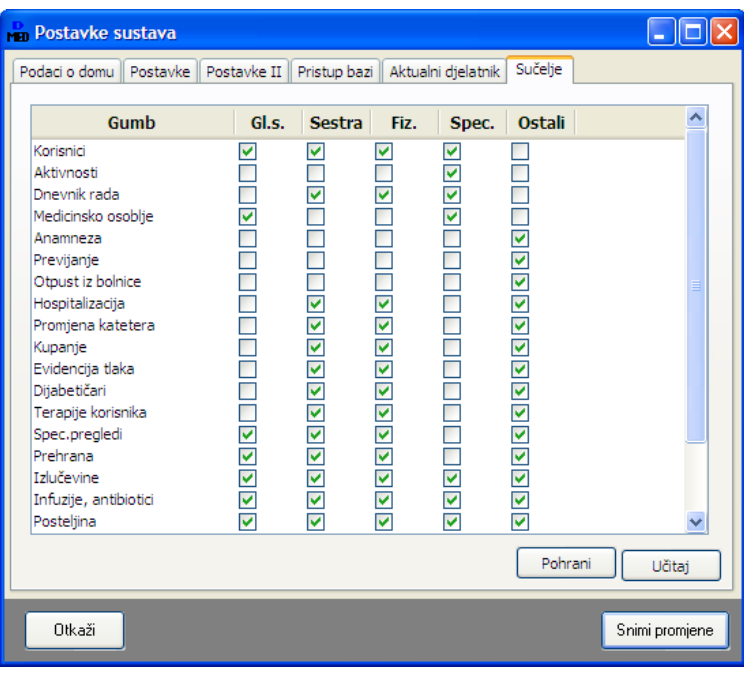

Osim toga, u postavkama sustava dodane su neke nove mogućnosti koje limitiraju pristup nekim funkcionalnostima...

#### *5.1. EVIDENCIJA MEDICINSKOG OSOBLJA I POVEZIVANJE S KORISNIKIM IMENIMA ZA KORI`TENJE MODULA MEDPLUS*

Kao što je uz modul Medicina objašnjeno, na odjelu za pojačanu njegu vodi se dodatna evidencija osoblja koja radi na odjelu. U novoj izvedbi, modulu **MedPlus**, i ovdje je dodana mogućnost definiranja više tipova osoblja (dosad samo sestre i njegovateljice).

Nadalje, za svakog člana osoblja omogućeno je povezivanje sa njegovim korisničkim imenom i lozinkom (ako uopće ima pravo na samostalno korištenje programa), te u vezi s tim precizno definiranje evidencija koje su tom djelatniku uopće dostupne za unos! Na taj način je osigurano da se na razini osoblja/djelatnika dodijele dozvole za rad i obavljanje određenih evidencijskih poslova!

U pregleduosoblja(*Podaci - Osoblje - Pregled i promjena*) realizirane suodreene izmjene su
elja i dodane su nove mogućnosti. U pregledu osoblja vidljivo je da li je i s kojim korisničkim imenom (korisničko ime i lozinka za ulazak u modul MedPlus) povezana.

Korištenjem padajućeg izbornika (desna tipka miša iznad popisa) omogućeno je pokretanje funkcije »Poveži sa korisničkim imenom« - tom funkcijom dobiva se popis korisnika koji imaju pravo pristupa programu, te se član osoblja povezuje s korisnikom.

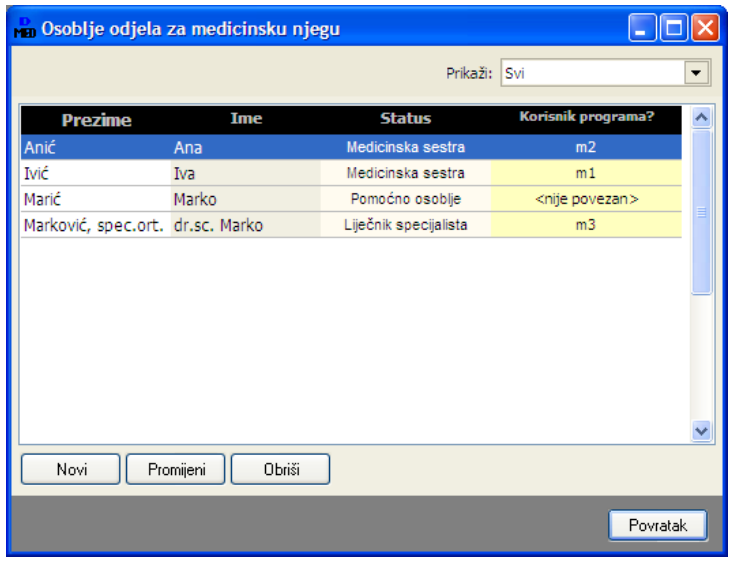

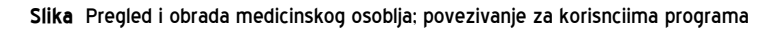

# *5.2. OGRANIAVANJE OVLASTI I RADA S EVIDENCIJIMA ZA KORISNIKE PROGRAMA*

.

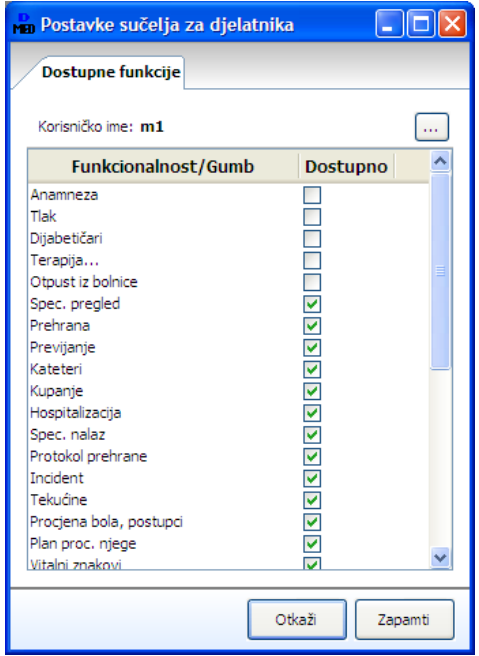

U pregledu djelatnika korisnika programa (izbornik Podaci - Djelatnici - Pregled, ili prečica F12) iz padajućeg izbornika (desna tipka miša) je omogućeno pokrenuti funkciju Prilagodba sučelja MedPlus. Ta funkcionalnost omogućava da se precizno za pojedinog djelatnika definira koje će evidencije vidjeti i moći koristiti/unositi u pregledu korisnika ustanove.

Sučelje za definiranje je jednostavno, kao što pokazuje slika.

Jednostavno je dovoljno označiti kvačicom koje »gumbe« tj. koje evidencije će djelatniku biti dostupne.